## **Dell C2422HE Dell C2722DE Monitor ricurvo Dell C3422WE per videoconferenze** Guida all'uso

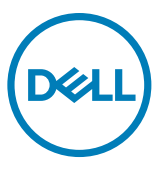

- **NOTA: Una NOTA segnala informazioni importanti che aiutano a fare un migliore utilizzo del proprio computer.**
- **ATTENZIONE: La dicitura ATTENZIONE indica potenziali danni all'hardware o la perdita dei dati se non si osservano le istruzioni.**
- **AVVERTENZA: La dicitura AVVERTENZA indica potenziali danni materiali, lesioni personali o morte.**

**Copyright © 2020-2021 Dell Inc. o relative filiali. Tutti i diritti riservati.** Dell, EMC e altri marchi sono marchi di fabbrica di Dell Inc. o delle sue filiali. Altri marchi potrebbero essere marchi di fabbrica appartenenti ai rispettivi proprietari.

È severamente vietata la riproduzione di questi contenuti, con qualsiasi strumento, senza l'autorizzazione scritta di Dell Inc.

Marchi usati in questo documento: Dell e il logo DELL sono marchi di fabbrica di Dell Inc.; Microsoft e Windows sono marchi di fabbrica o marchi registrati di Microsoft Corporation negli Stati Uniti e/o in altri Paesi. ENERGY STAR è un marchio registrato della U.S. Environmental Protection Agency. Quale associata della ENERGY STAR, Dell Inc. ha determinato che questo prodotto è conforme alle linee guida sull'efficienza energetica della ENERGY STAR.

Altri marchi di fabbrica e nomi commerciali possono essere utilizzati in questo documento in riferimento alle aziende che rivendicano il marchio e alle denominazioni commerciali o in riferimento ai prodotti stessi. Dell Inc. nega ogni interesse di proprietà in marchi e nomi diversi dal proprio.

 $2021 - 08$ 

Rev. A01

# **Indice**

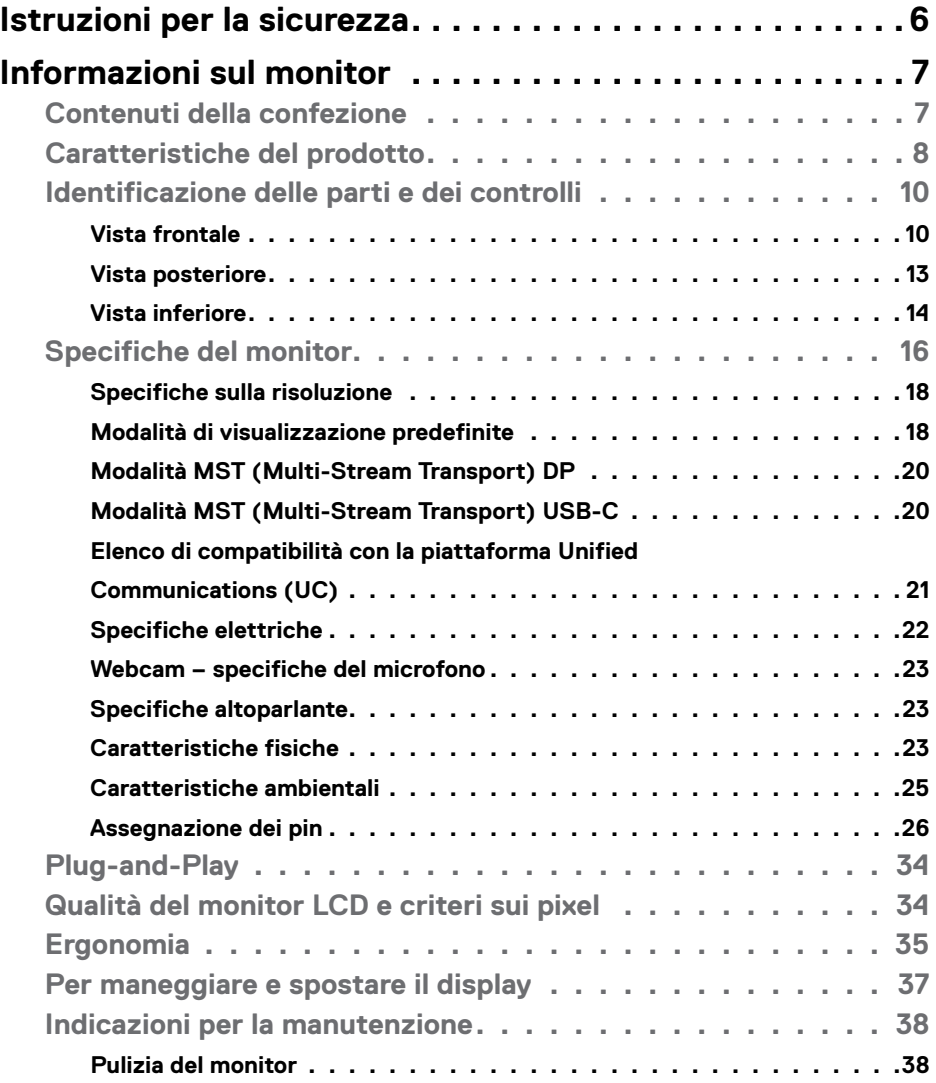

 $(\overline{DCL}$ 

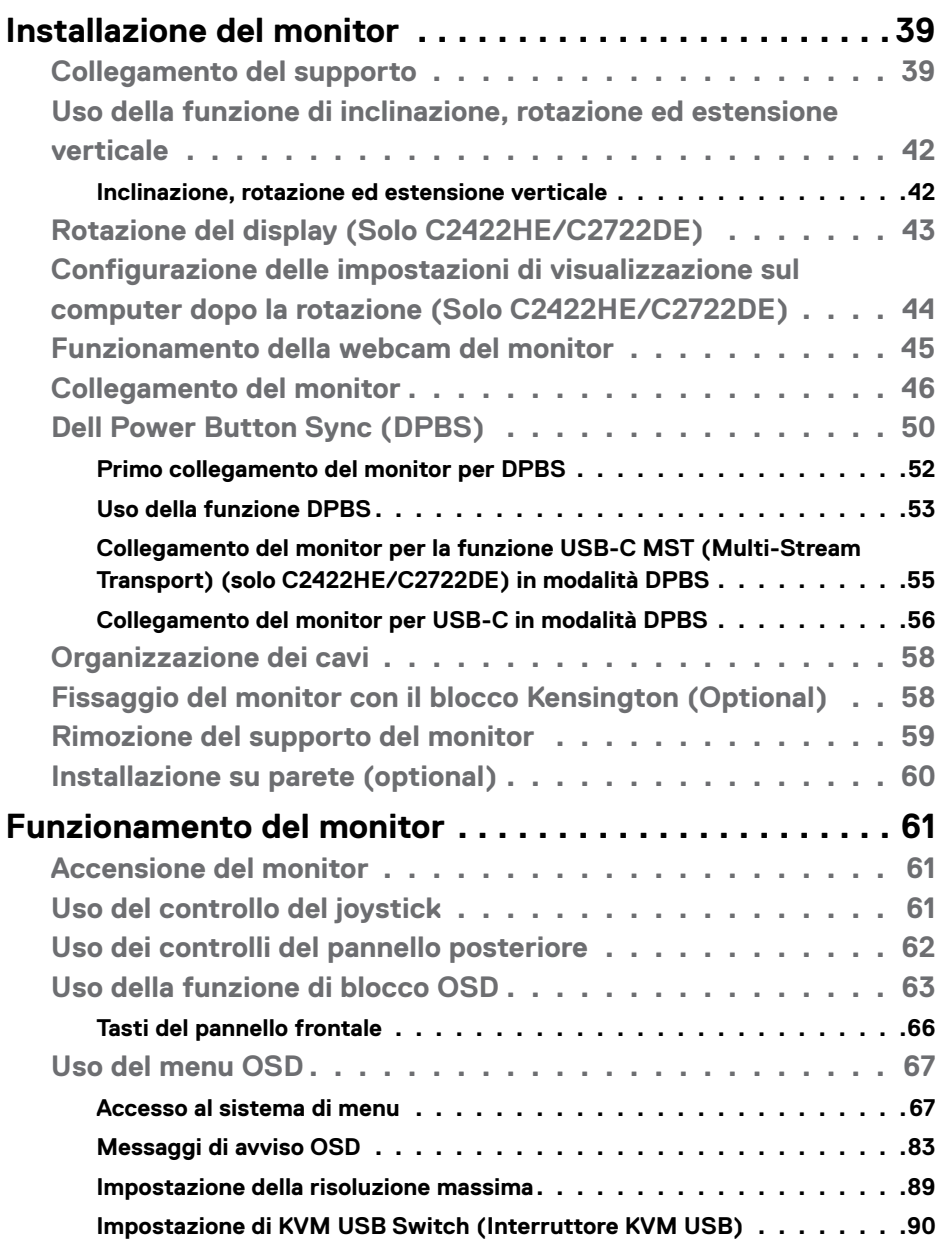

 $($ DELL $)$ 

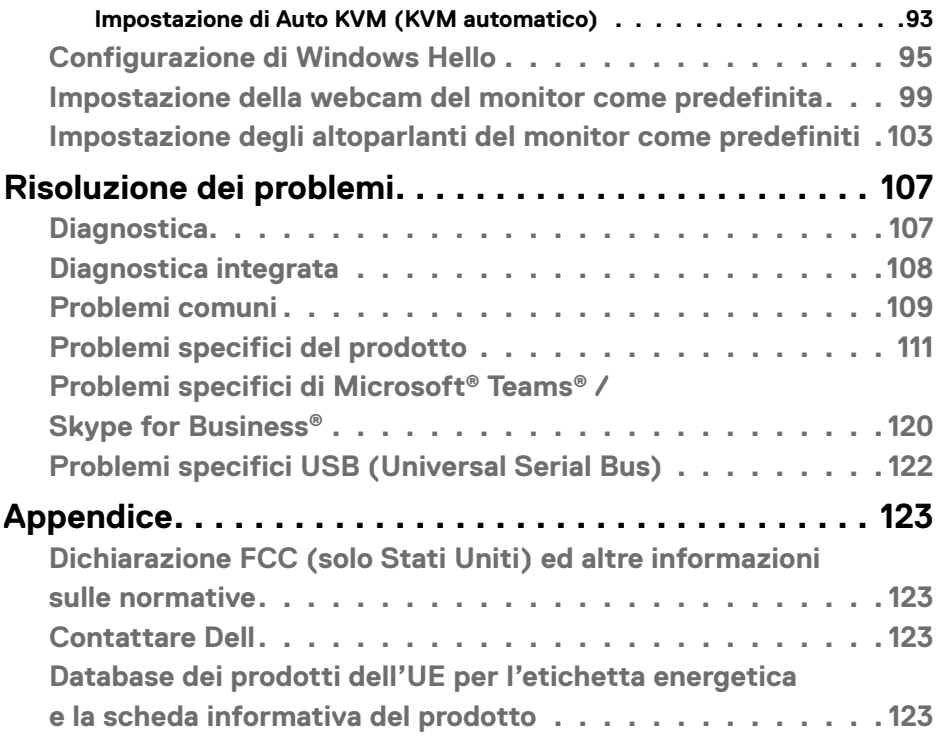

 $(\alpha L)$ 

## <span id="page-5-0"></span>**Istruzioni per la sicurezza**

- **AVVERTENZA: L'utilizzo dei controlli, delle regolazioni o delle procedure in modo diverso da quello specificato in questo documento può esporre a scosse elettriche, pericoli elettrici e/o pericoli meccanici.**
	- Collocare il monitor su una superficie solida e maneggiarlo con cura. Lo schermo è fragile e può danneggiarsi se lasciato cadere o colpito bruscamente.
	- Accertarsi che il monitor abbia valori nominali elettrici tali da funzionare con l'alimentazione CA disponibile nella propria regione geografica.
	- Tenere il monitor a temperatura ambiente. Condizioni di freddo o caldo eccessivo possono influire negativamente sul cristallo liquido del display.
	- Non sottoporre il monitor a forti vibrazioni o condizioni di forte impatto. Ad esempio, non collocare il monitor all'interno di un bagagliaio.
	- Scollegare il monitor se si prevede di non usarlo per un periodo di tempo prolungato.
	- Per evitare scosse elettriche, non tentare di rimuovere alcun coperchio o toccare l'interno del monitor.

Fare riferimento a Informazioni sulla sicurezza, ambientali e di carattere regolamentare (SERI) per informazioni sulle istruzioni per la sicurezza.

**D**&LI

## <span id="page-6-0"></span>**Informazioni sul monitor**

### **Contenuti della confezione**

Il monitor è inviato con gli elementi mostrati nella tabella di seguito. Se un componente è mancante, contattare Dell. Per ulteriori informazioni, vedere **[Contattare Dell](#page-122-1)**.

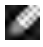

**NOTA: Alcuni componenti potrebbero essere accessori optional e potrebbero non essere inviati insieme al monitor. Alcune funzioni potrebbero non essere disponibili in alcuni Paesi.**

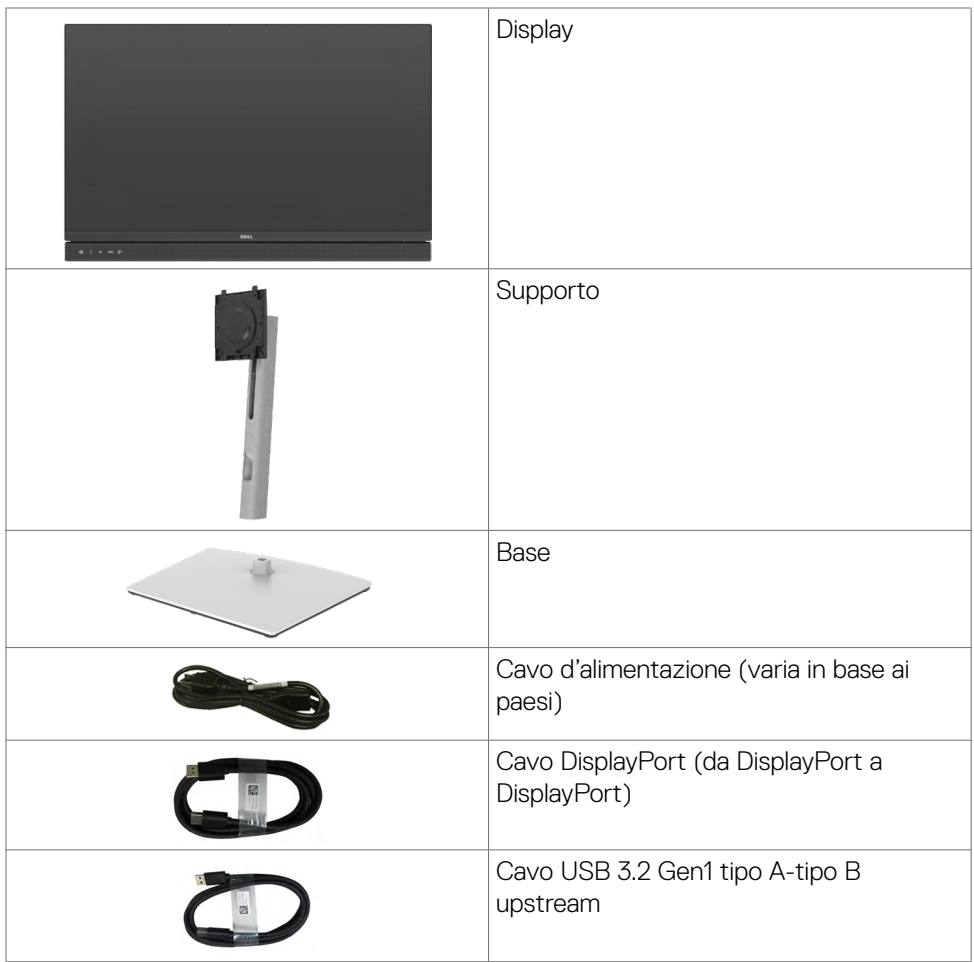

DELL

<span id="page-7-0"></span>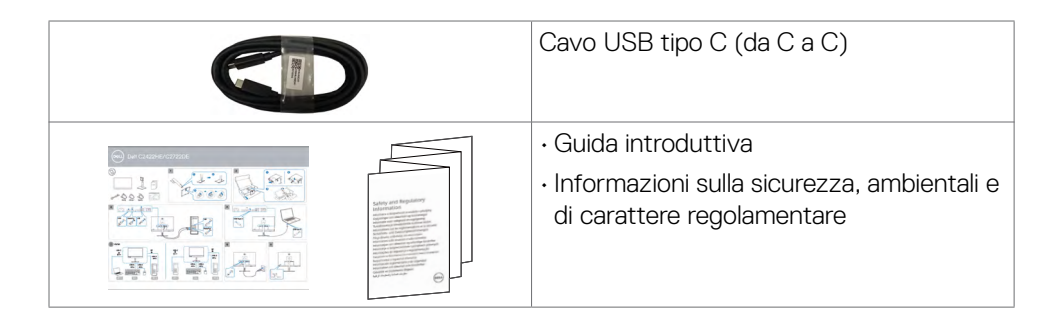

### **Caratteristiche del prodotto**

Il monitor **Dell C2422HE/C2722DE/C3422WE** è dotato di schermo LCD a matrice attiva TFT (Thin-Film Transistor) con retroilluminazione a LED. Le caratteristiche del monitor includono:

- **• C2422HE:** Area visibile dello schermo (misurata diagonalmente) 60,47 cm (23,8 pollici). Risoluzione 1920 x 1080 (16:9) con supporto schermo intero per risoluzioni più basse.
- **• C2722DE:** Area visibile dello schermo (misurata diagonalmente) 68,47 cm (27,0 pollici). Risoluzione 2560 x 1440 (16:9) con supporto schermo intero per risoluzioni più basse.
- **• C3422WE:** Area visibile dello schermo (misurata diagonalmente) 86,71 cm (34,14 pollici). Risoluzione 3440 x 1440 (21:9) con supporto schermo intero per risoluzioni più basse.
- Ampio angolo di visione con 99% di colore sRGB.
- **• C2422HE/C2722DE:** Capacità di regolazione inclinazione, oscillazione, rotazione ed estensione verticale.
- **• C3422WE:** Capacità di regolazione inclinazione, rotazione ed estensione verticale.
- Altoparlanti integrati (2 x 5 W).
- Supporto piedistallo rimovibile e fori di montaggio VESA™ (Video Electronics Standards Association) da 100 mm che consentono la flessibilità nelle soluzioni di montaggio.
- La mascherina ultra sottile riduce gli spazi in configurazioni con più monitor, permettendo una più facile installazione ed un'esperienza visiva elegante.
- Connettività digitale estesa con DP che consente una compatibilità futura del monitor.
- USB tipo C singola per alimentare i notebook compatibili durante la ricezione di segnali video e dati.

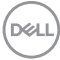

- Le porte USB-C e RJ45 consentono un'esperienza con cavo singolo e connessione di rete.
- Capacità Plug and Play, se supportata dal computer.
- Menu di regolazione OSD per una facile impostazione ed ottimizzazione dello schermo.
- Blocco alimentazione e tasti OSD.
- Alloggio antifurto.
- **• C2422HE/C2722DE:** ≤ 0,3 W in Modalità Standby.
- **• C3422WE:** ≤ 0,5 W in Modalità Standby.
- Supporta modalità di selezione Picture by Picture (PBP) su C3422WE.
- Consente all'utente di passare alla funzione USB KVM in modalità PBP su C3422WE.
- Il monitor è progettato con la funzione Dell Power Button Sync (DPBS) per controllare lo stato di alimentazione del sistema PC dal tasto di alimentazione del monitor\*
- Premium Panel Exchange per tranquillità.
- Ottimizzare il comfort visivo con uno schermo antisfarfallio riduce al minimo il pericolo di emissione di luce blu.
- Il monitor utilizza il pannello a luce blu bassa e la conformità a TUV Rheinland (soluzione hardware) al modello di ripristino di fabbrica/impostazione dei predefiniti.
- Diminuisce il livello di pericolo di luce blu emessa dallo schermo per rendere la visione più comoda per gli occhi.
- Il monitor adotta la tecnologia antisfarfallio, che cancella lo sfarfallio visibile agli occhi, offre un'esperienza visiva confortevole e previene gli utenti che soffrono di affaticamento degli occhi e affaticamento visivo.
- Certificato per Microsoft Teams®.
- Certificato per Windows Hello® (autenticazione biometrica) e supporta Microsoft Cortana®.
- \* Il sistema PC che supporta DPBS è la piattaforma Dell OptiPlex 7090/3090 Ultra.

### **AVVERTENZA: I possibili effetti a lungo termine dell'emissione di luce blu dal monitor potrebbero causare danni alla vista, compresi affaticamento degli occhi o affaticamento visivo.**

**D**&LI

### <span id="page-9-0"></span>**Identificazione delle parti e dei controlli**

### **Vista frontale**

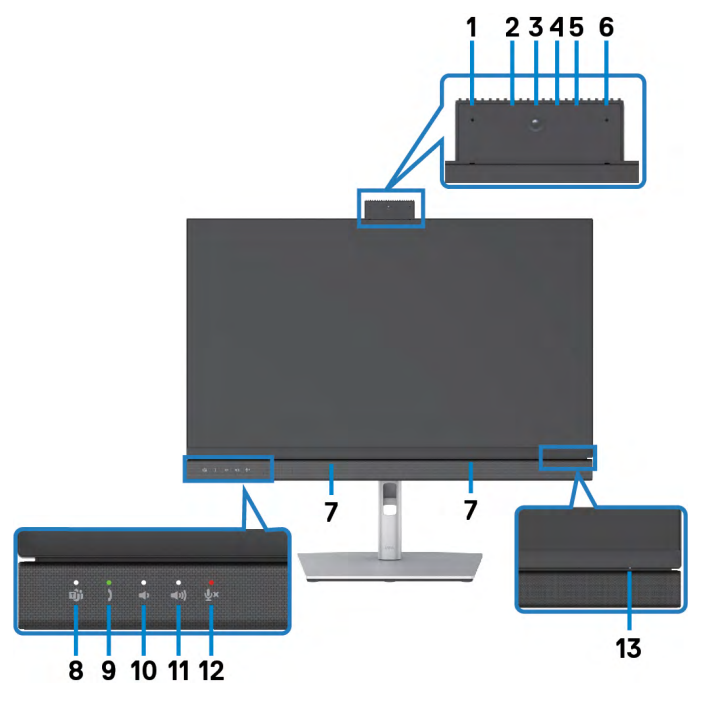

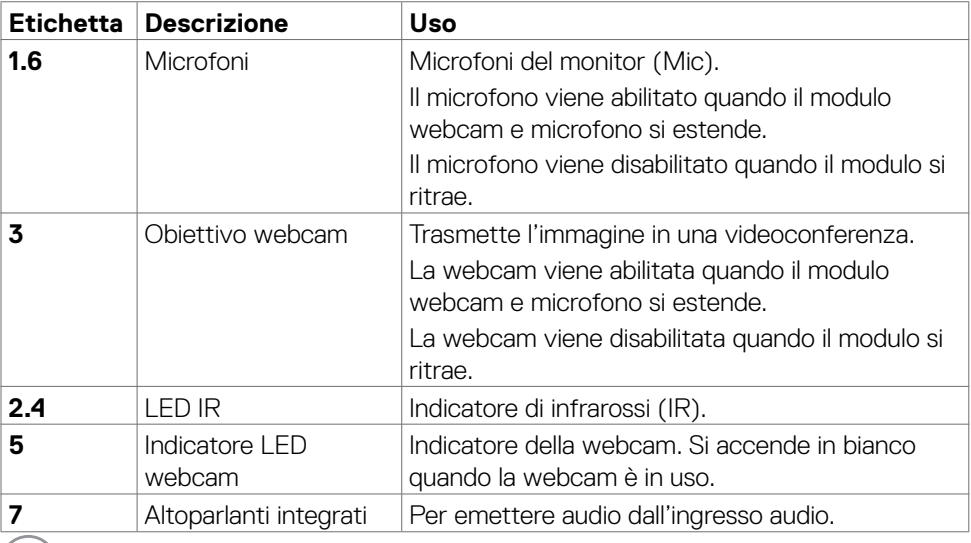

 $(\overline{DCL}$ 

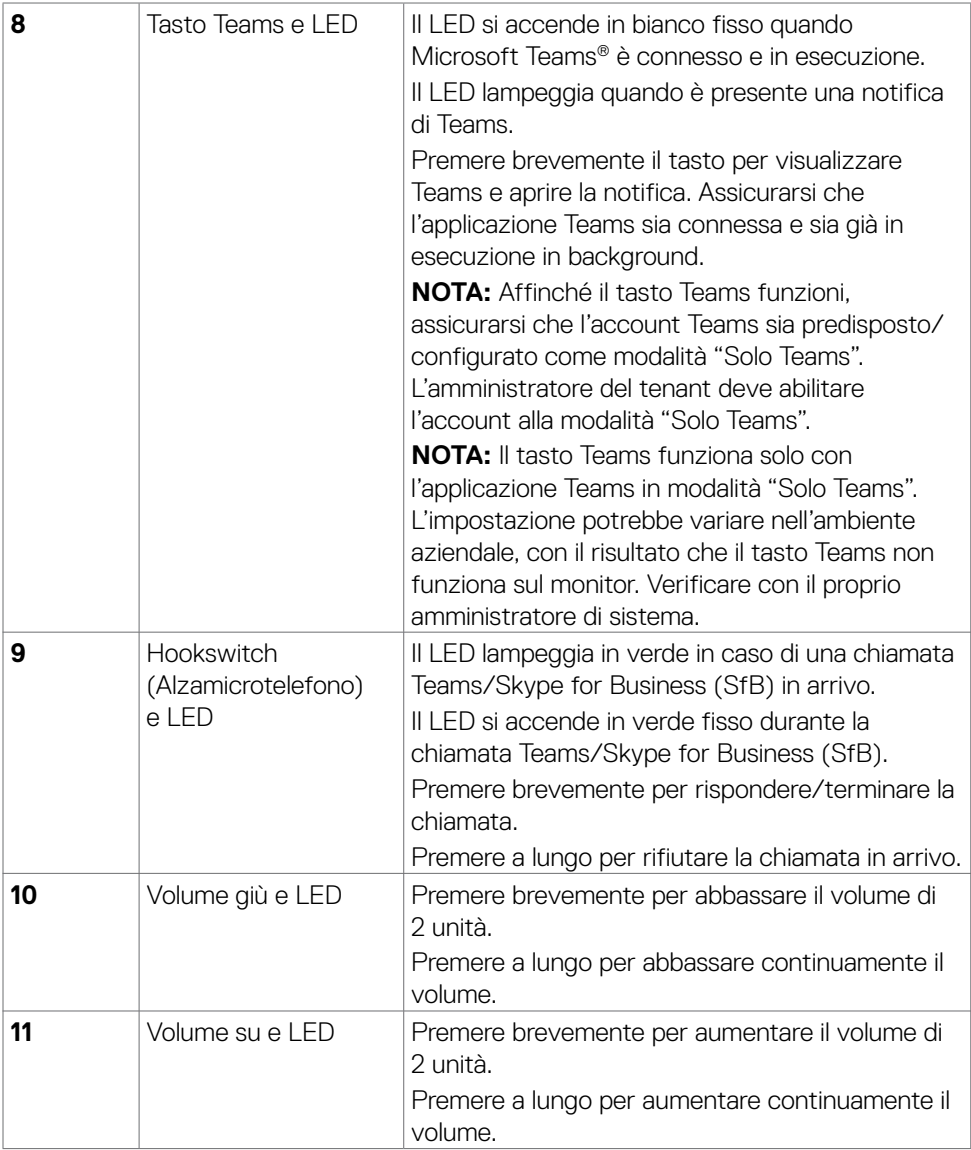

 $(\alpha)$ 

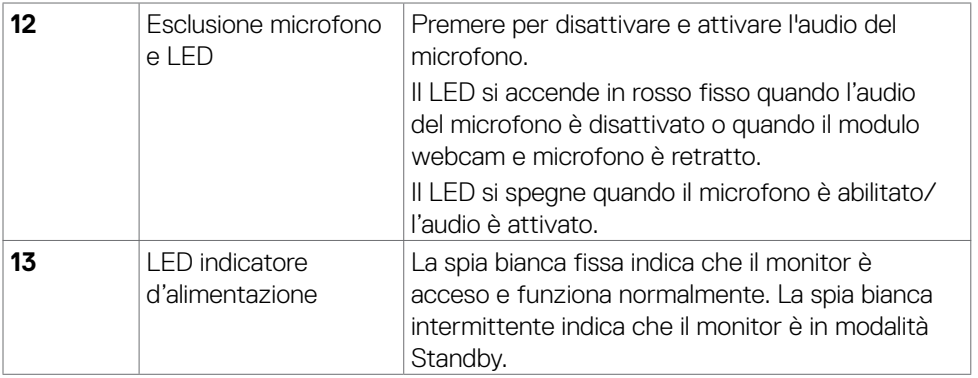

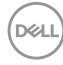

### <span id="page-12-0"></span>**Vista posteriore**

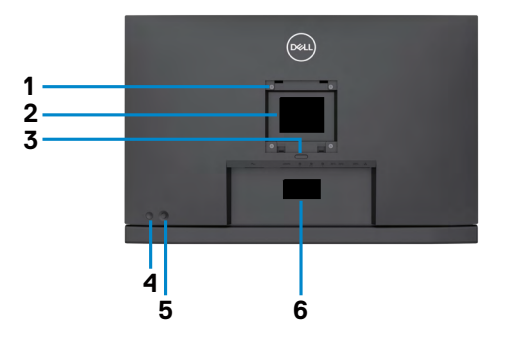

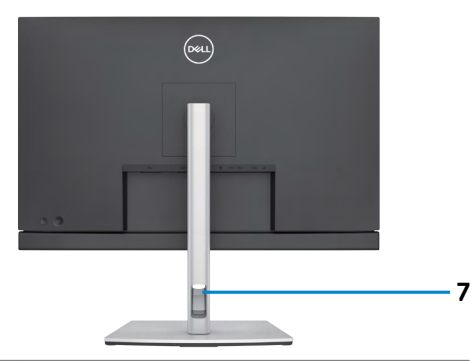

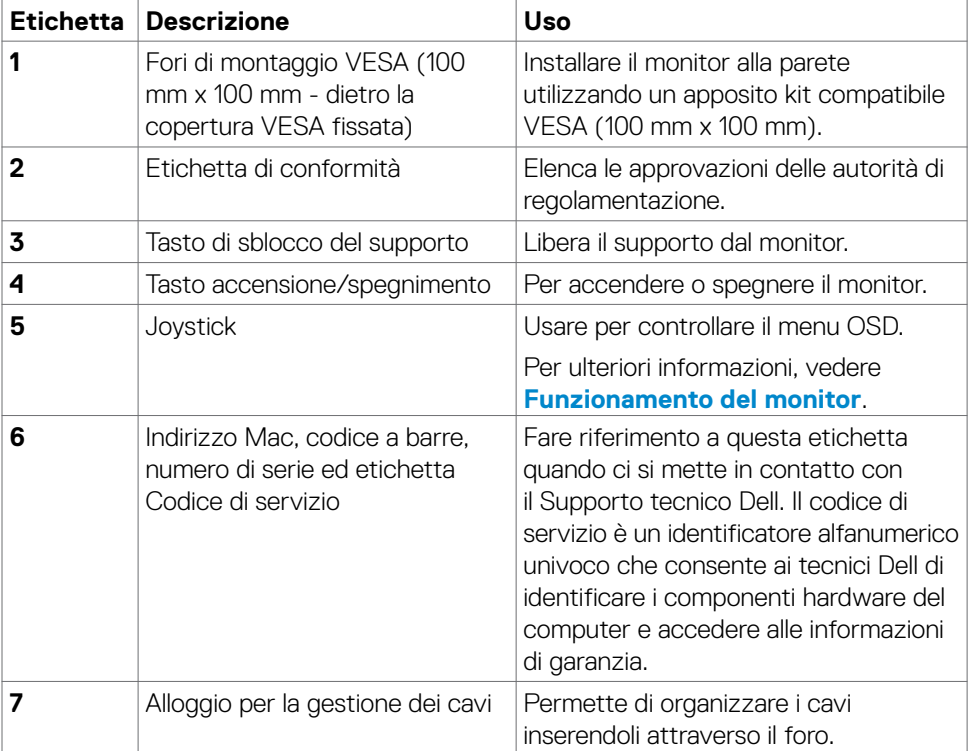

### <span id="page-13-0"></span>**Vista inferiore**

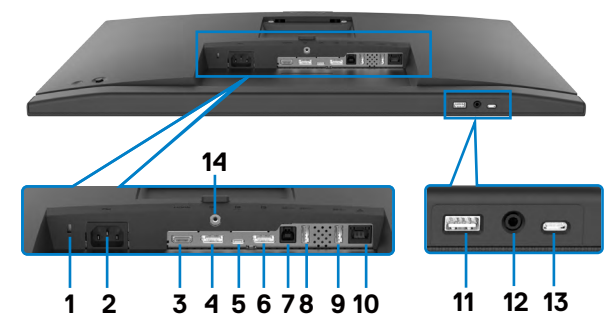

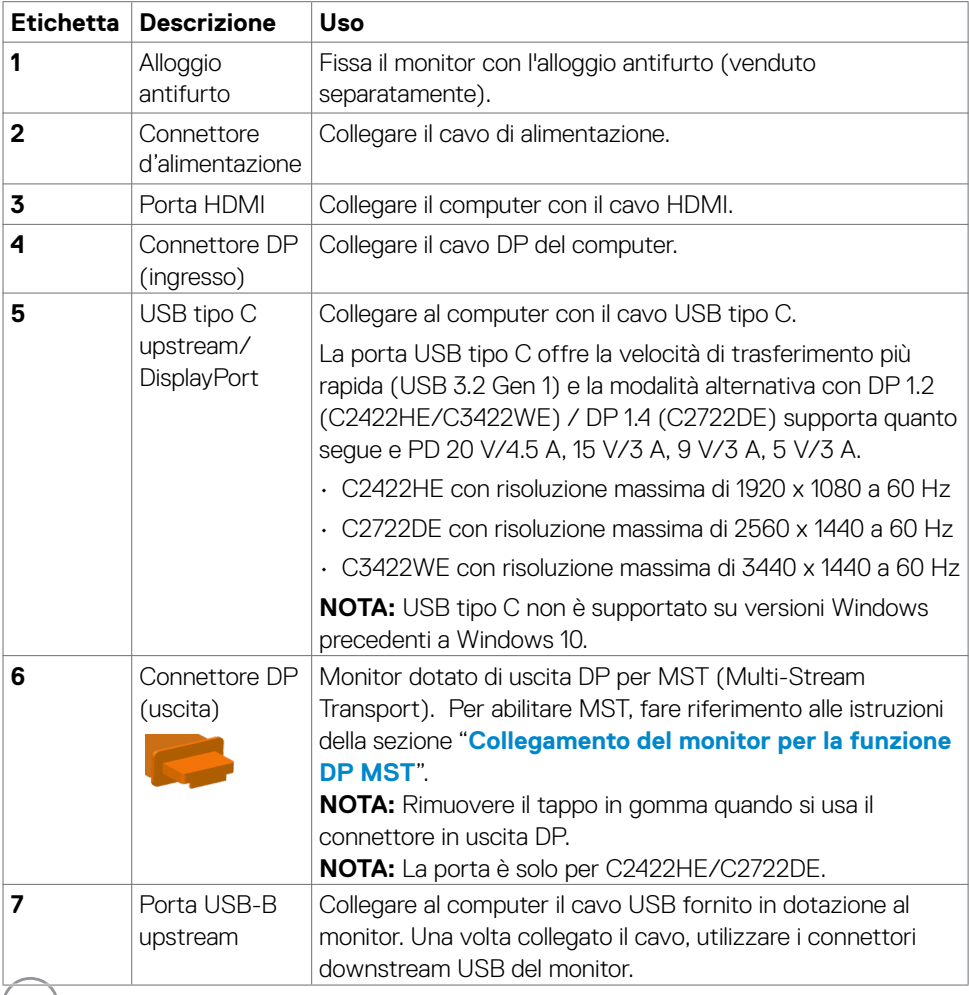

 $(DELL)$ 

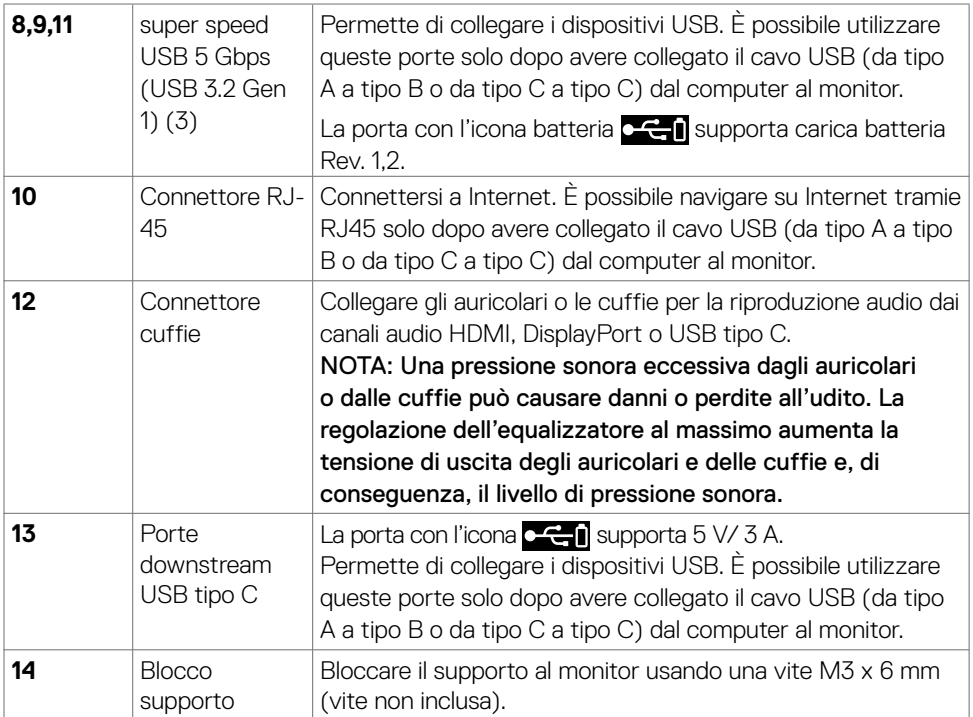

## <span id="page-15-0"></span>**Specifiche del monitor**

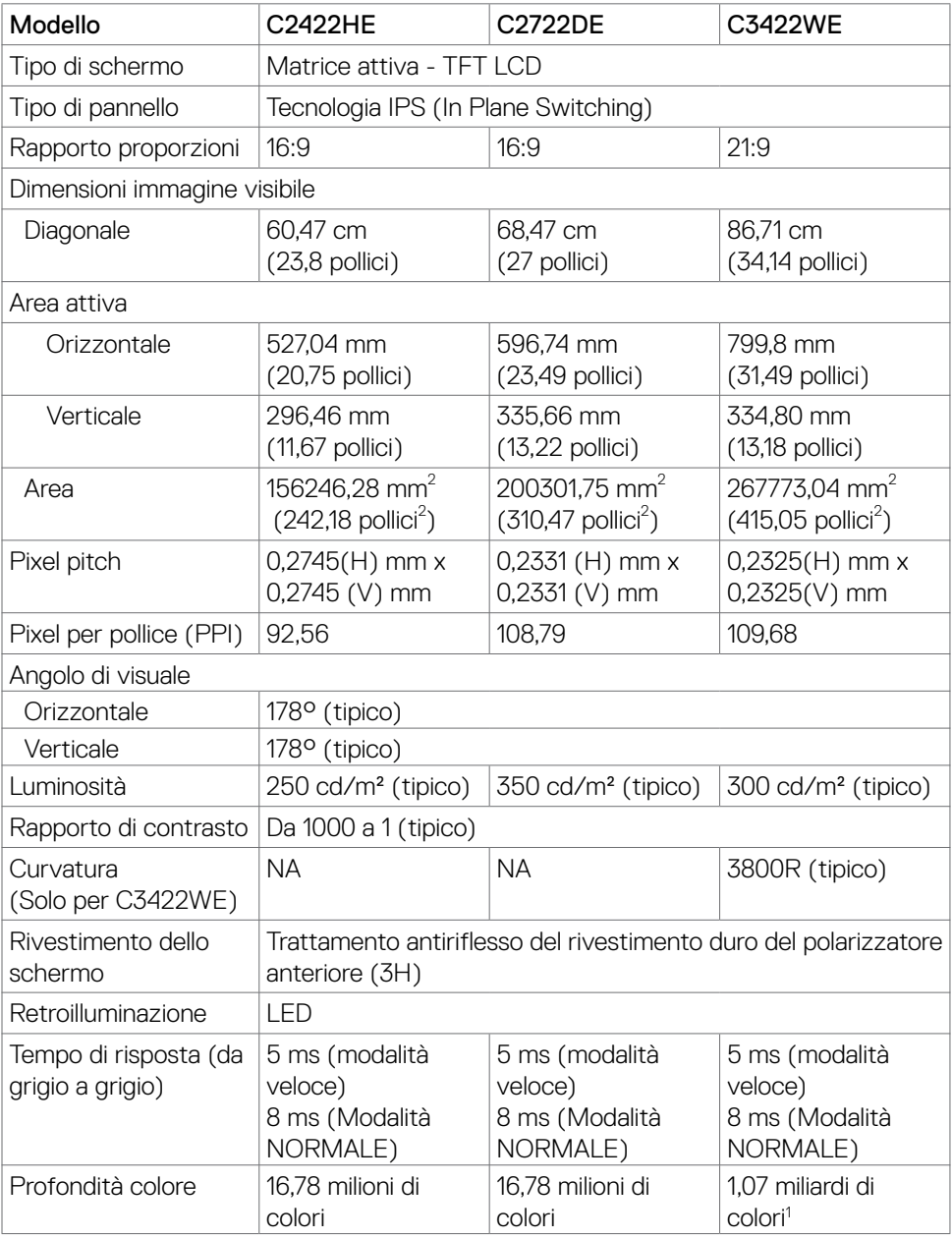

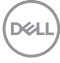

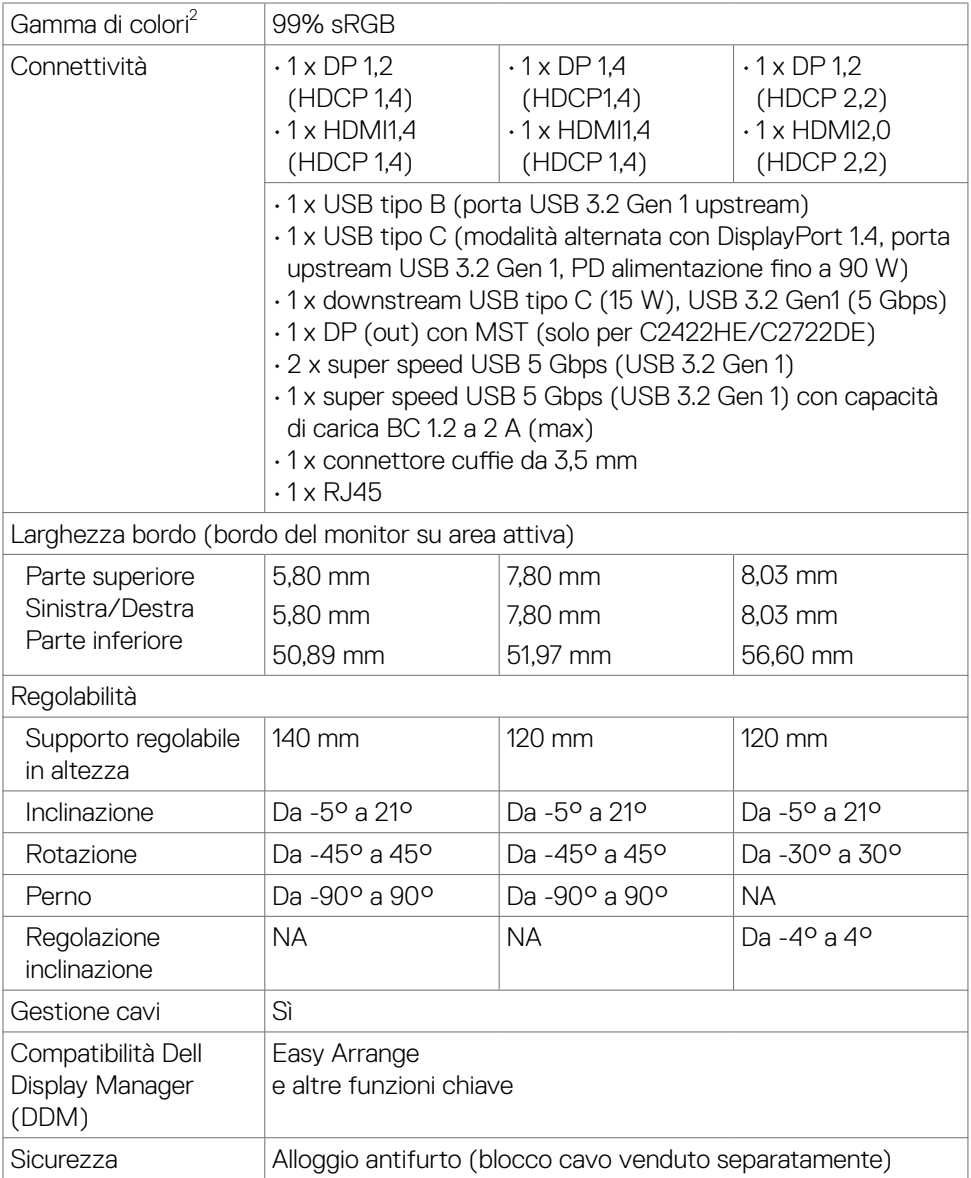

1 L'uscita video dalla porta DP/HDMI alla risoluzione massima di 3440x1440 a 60 Hz è di 1,07 miliardi di colori. L'uscita video dalla porta USB-C alla massima risoluzione 3440x1440 a 60 Hz è di 16,78 milioni di colori.

2 Solo su schermo nativo, nella preimpostazione modalità Pers.

.<br>D¢Ll

### <span id="page-17-0"></span>**Specifiche sulla risoluzione**

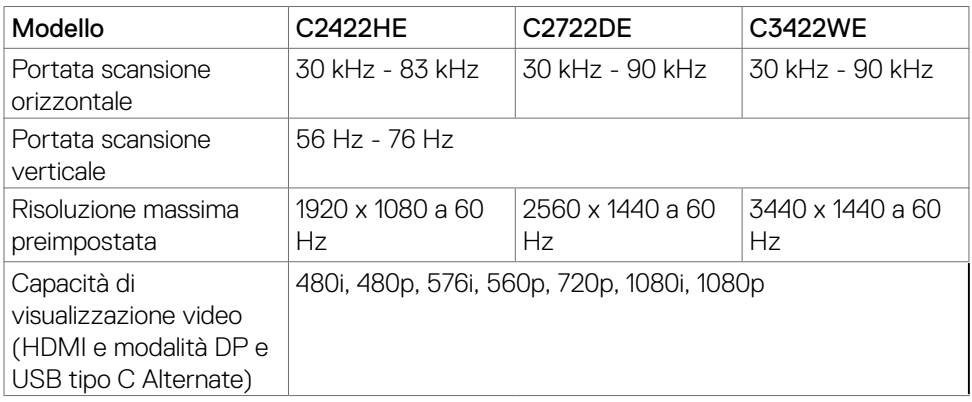

### **Modalità di visualizzazione predefinite**

### **C2422HE**

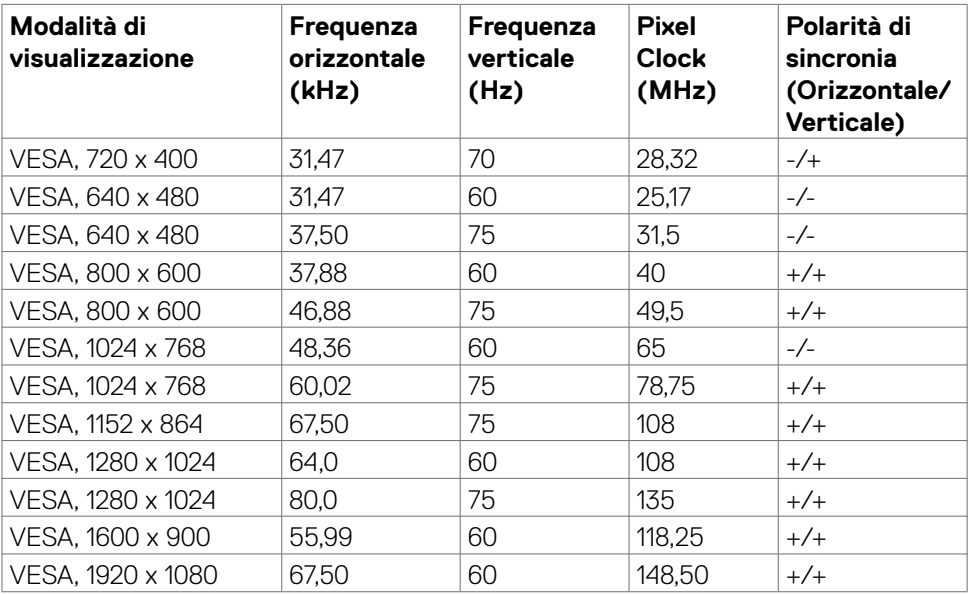

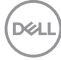

### **C2722DE**

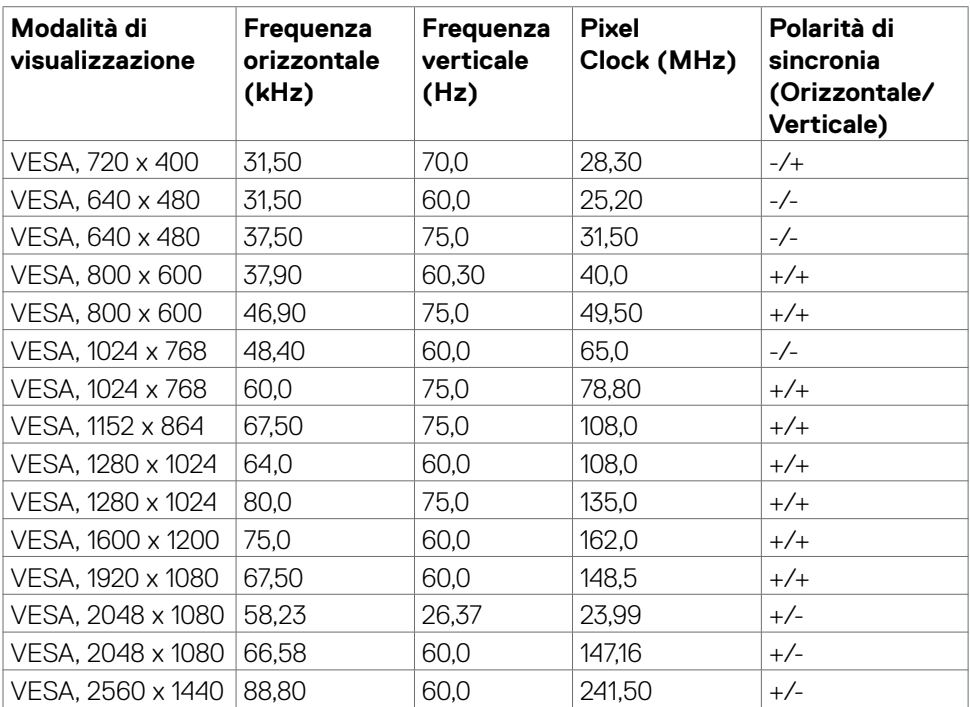

### **C3422WE**

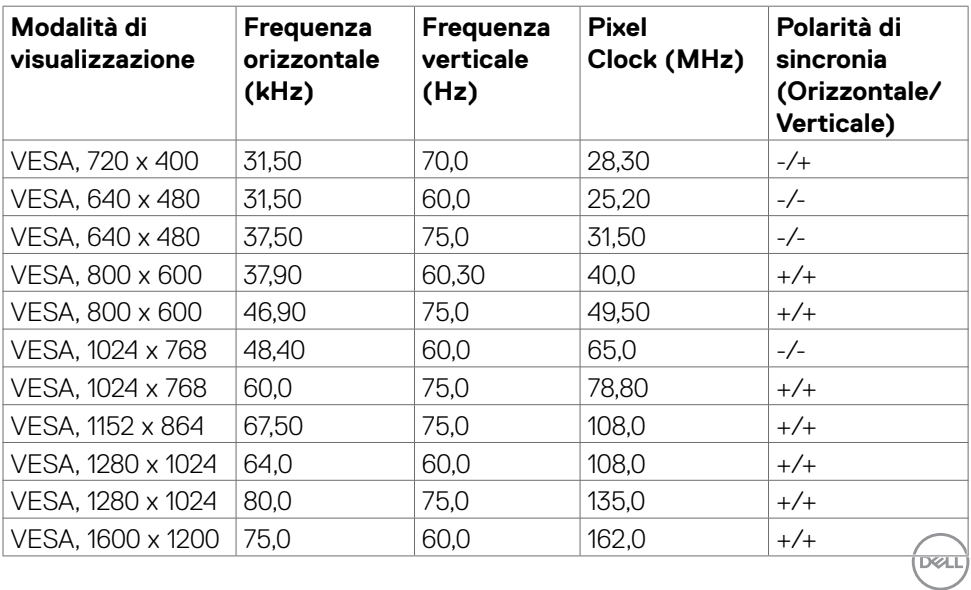

<span id="page-19-0"></span>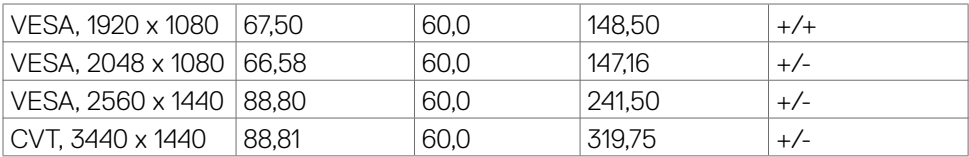

### **Modalità MST (Multi-Stream Transport) DP**

### **C2422HE**

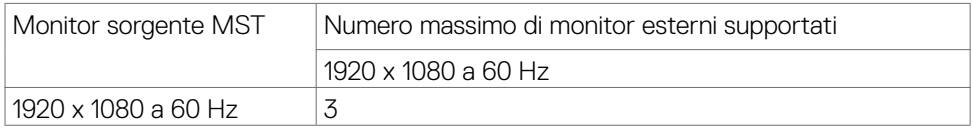

**NOTA:** Risoluzione esterna massima supportata del monitor solo 1920 x 1080 a 60 Hz.

#### **C2722DE**

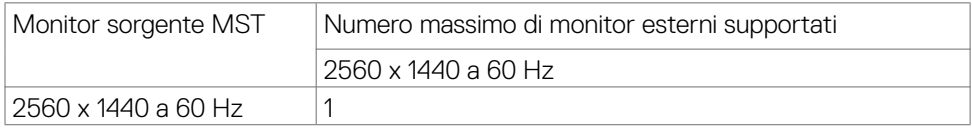

**NOTA:** Risoluzione esterna massima supportata del monitor solo 2560 x 1440 a 60 Hz.

**NOTA:** L'uscita DP per MST è supportata solo su C2422HE e C2722DE.

### **Modalità MST (Multi-Stream Transport) USB-C**

#### **C2422HE**

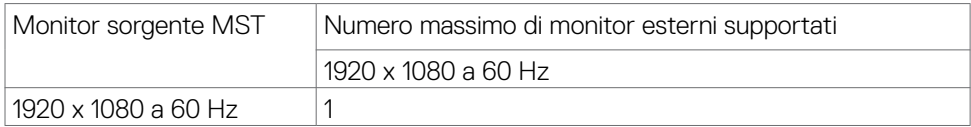

#### **C2722DE**

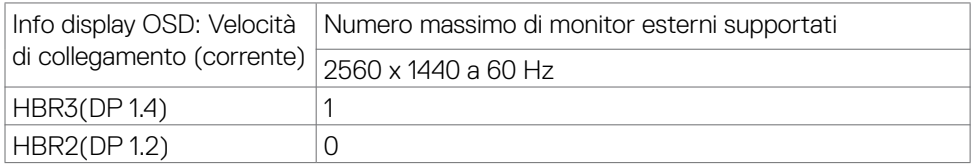

**NOTA:** Se Dell C2722DE MST deve raggiungere la risoluzione QHD e mantenere la larghezza di banda USB gen1 (quando l'impostazione Display OSD è alta velocità della data), è necessario sostituirlo con un cavo USB 3.2 Gen2 (1M) e la porta tipo C del PC supporta HBR3.

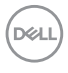

### <span id="page-20-0"></span>**Elenco di compatibilità con la piattaforma Unified Communications (UC)**

La tabella di seguito evidenzia le funzioni di chiamata che funzionano sul monitor per videoconferenza Dell C2422HE, C2722DE e C3422WE quando si utilizzano le seguenti piattaforme UC# .

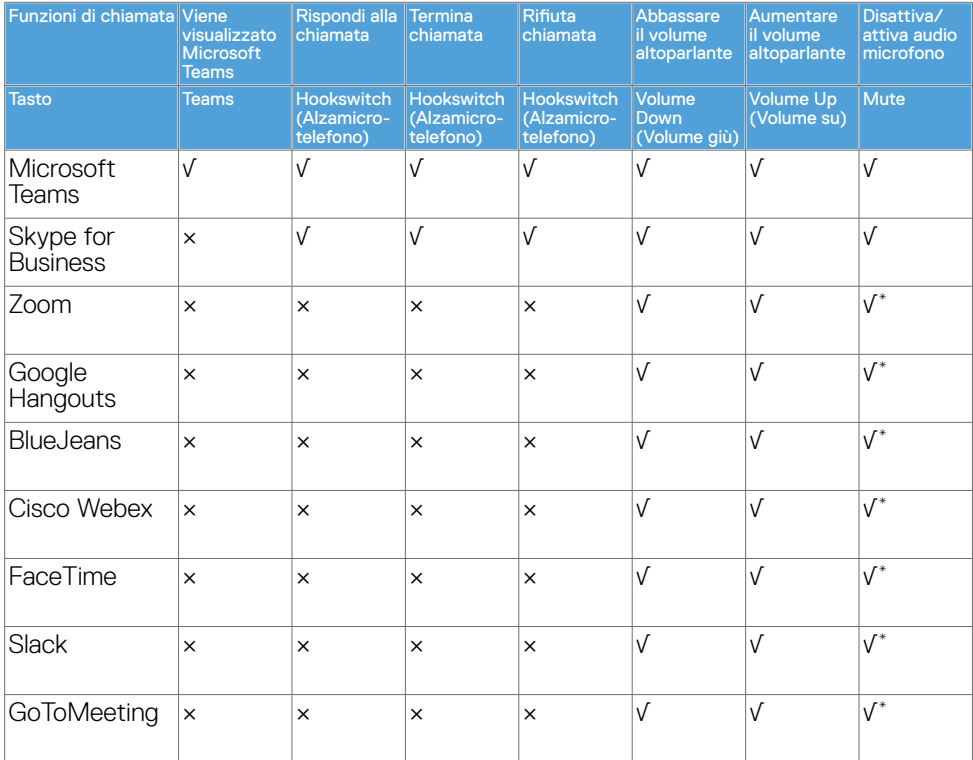

- √ La funzione di chiamata su Dell C2422HE/C2722DE/C3422WE funziona con la piattaforma UC
- × La funzione di chiamata su Dell C2422HE/C2722DE/C3422WE non funziona con la piattaforma UC
- La funzione Mute su Dell C2422HE/C2722DE/C3422WE funziona premendo il tasto Mute, ma l'icona Mute sulla piattaforma UC non è sincronizzata (l'icona mostra la disattivazione dell'audio).
- # Su Windows 10 64 bit OS

Informazioni sul monitor | **21**

**DEL** 

### <span id="page-21-0"></span>**Specifiche elettriche**

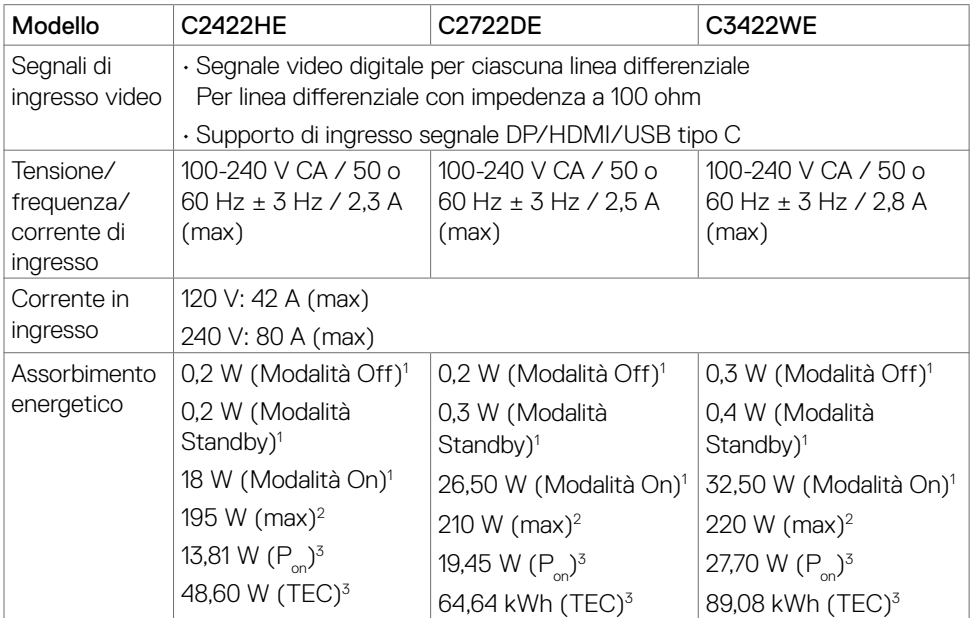

1 Come definito nelle norme UE 2019/2021 e UE 2019/2013.

 $^{\rm 2}$  Max. impostazione di luminosità e contrasto con la massima potenza di caricamento su tutte le porte USB.

 $^3$  P<sub>on</sub> :Consumo energetico della modalità come definito nella versione 8.0 di Energy Star.

 TEC: Consumo energetico totale in kWh come definito nella versione 8.0 di Energy Star.

Il presente documento è solo informativo e riporta le prestazioni di laboratorio. Il prodotto può funzionare in modo diverso, a seconda del software, dei componenti e delle periferiche ordinati e non sarà obbligatorio aggiornare tali informazioni.

Di conseguenza, il cliente non deve affidarsi a queste informazioni per prendere decisioni in merito alle tolleranze elettriche o altro. Nessuna garanzia di accuratezza o completezza è espressa o implicita.

### **NOTA: Questo monitor è certificato ENERGY STAR.**

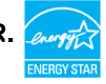

Questo prodotto è omologato per il programma ENERGY STAR nelle impostazioni predefinite che possono essere ripristinate con la funzione "Ripristino predefiniti" nel menu OSD. La modifica delle impostazioni predefinite o l'abilitazione di altre funzioni può aumentare l'assorbimento di corrente, che potrebbe superare il limite ENERGY STAR specificato.

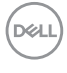

### <span id="page-22-0"></span>**Webcam – specifiche del microfono**

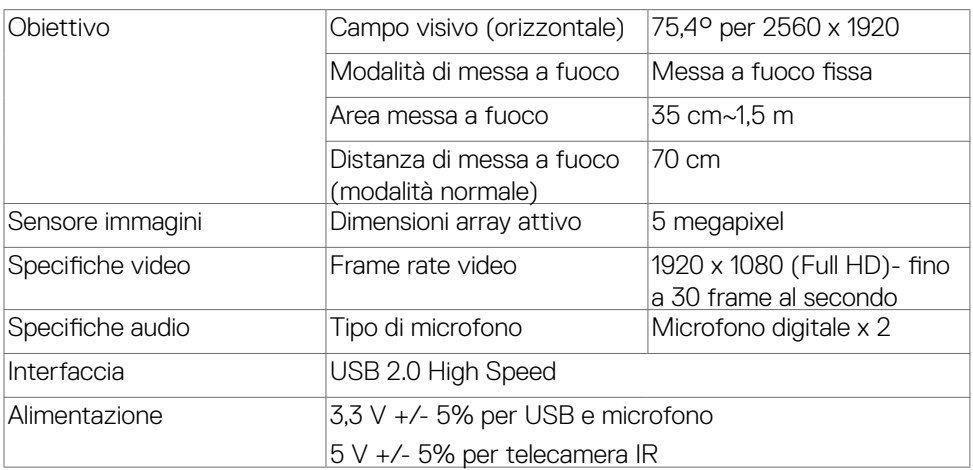

### **Specifiche altoparlante**

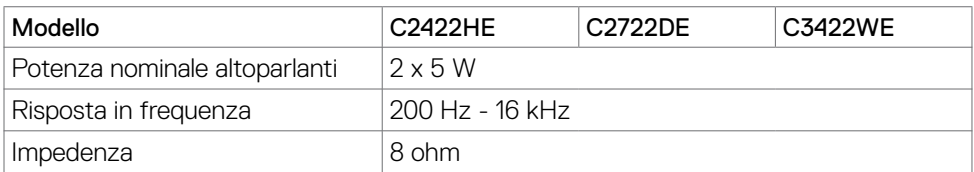

### **Caratteristiche fisiche**

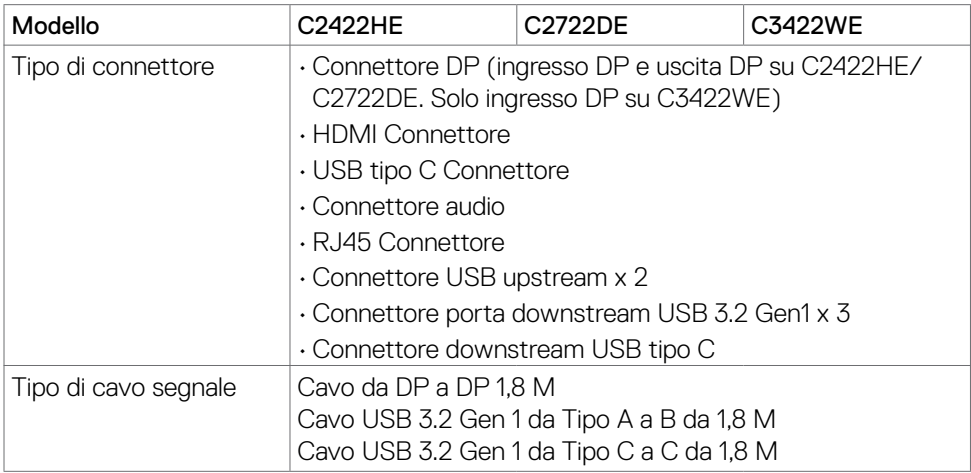

DELL

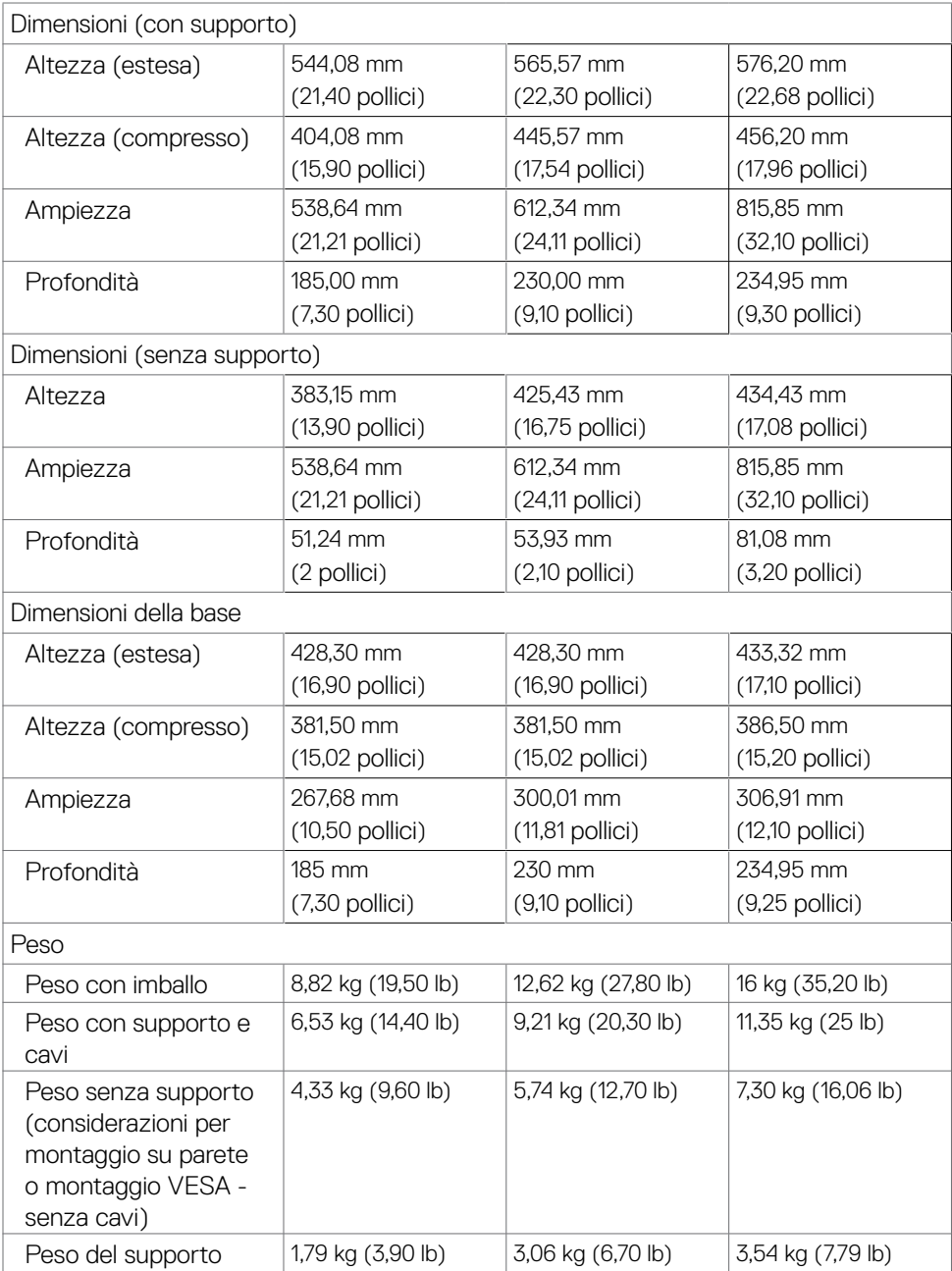

 $(\mathsf{DEL})$ 

### <span id="page-24-0"></span>**Caratteristiche ambientali**

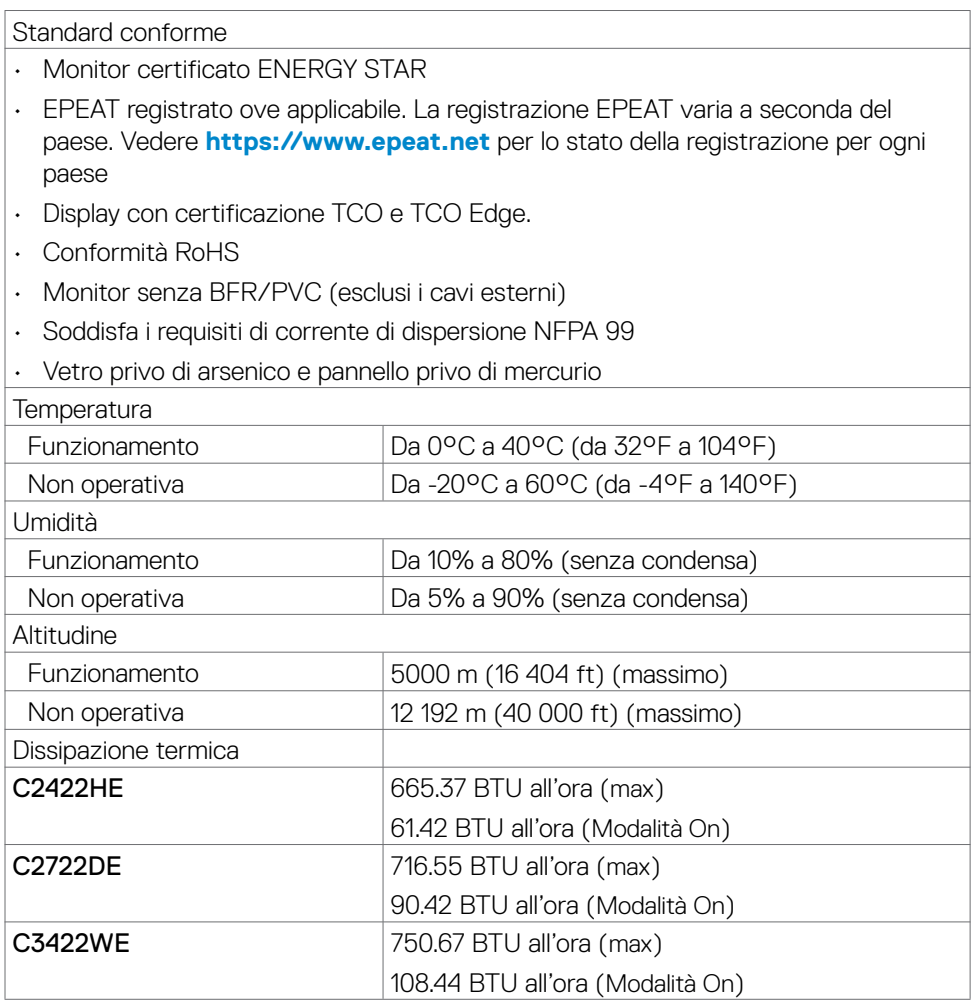

 $(\sim$ LL

### <span id="page-25-0"></span>**Assegnazione dei pin**

### **Connettore DP (ingresso)**

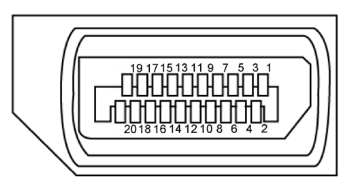

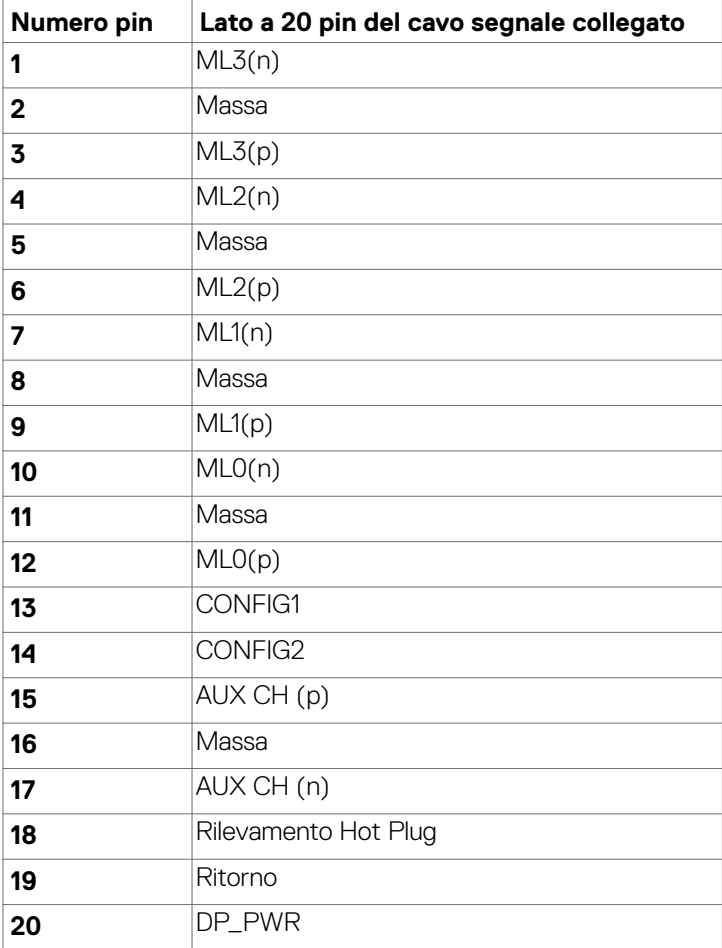

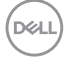

### **Connettore DP (uscita)**

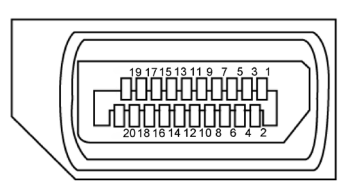

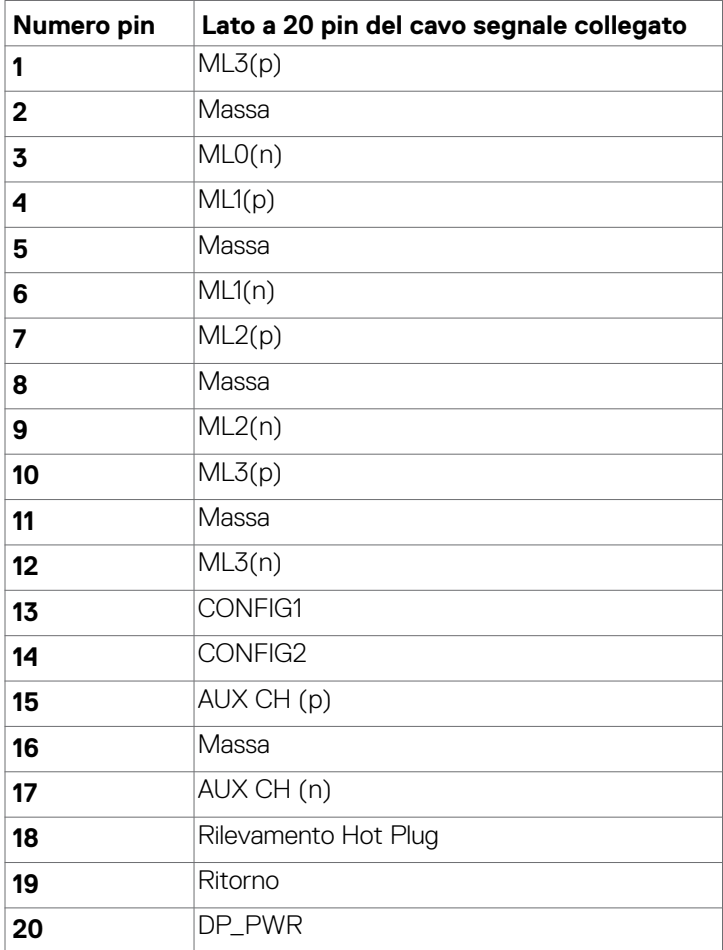

(dell

#### **Connettore HDMI**

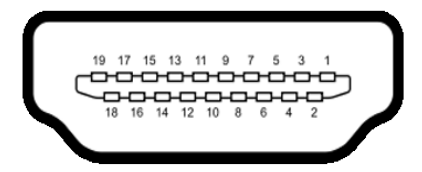

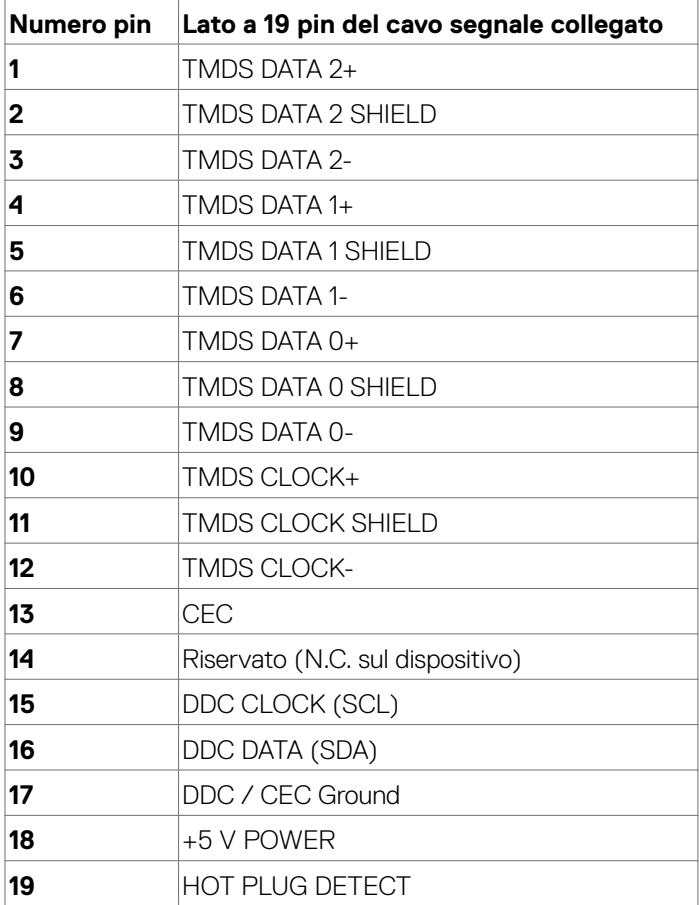

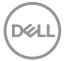

### **Connettore USB tipo C**

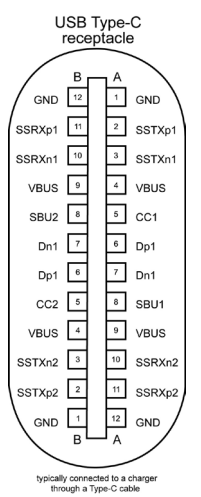

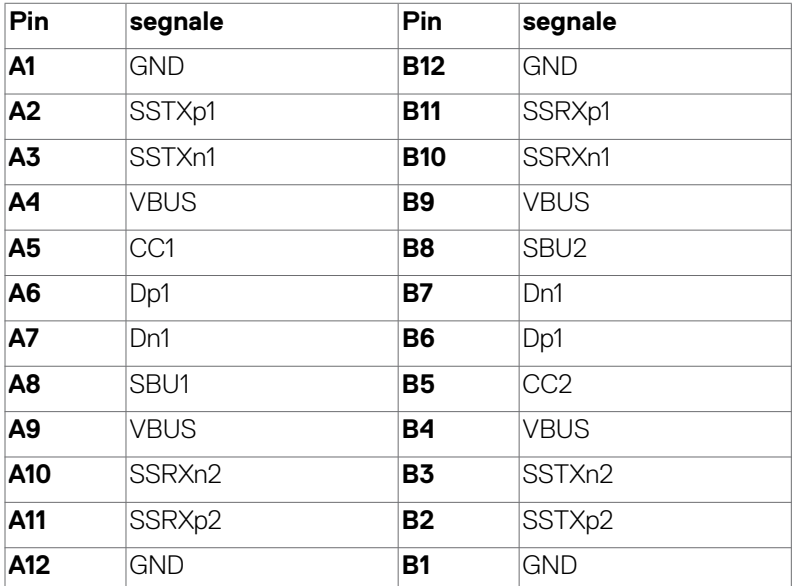

Informazioni sul monitor | **29**

DELL

#### **Interfaccia USB**

Questa sezione offre informazioni sulle porte USB disponibili sul monitor.

**NOTA:** Fino a 2 A su porta downstream USB (porta con l'icona batteria  $\leq$  ) con dispositivi conformi a carica batteria 1.2; fino a 0,9 A sulle altre porte downstream USB. Fino a 3 A su porta downstream USB Tipo C (porta con icona  $\mathbb{C}$ ) con dispositivi di conformità 5 V/3 A.

Il computer dispone delle seguenti porte USB:

- 2 upstream sul retro.
- 4 downstream 2 sulla parte inferiore, 2 sul retro.

Porta di ricarica alimentazione - la porta con l'icona della batteria **supporta** la ricarica rapida della corrente se il dispositivo è compatibile BC 1.2. La porta downstream USB tipo C con icona  $\mathbb{C}$  supporta la capacità di carica a corrente rapida se il dispositivo è compatibile con 5V/3A.

**NOTA:** Le porte USB del monitor funzionano solo quando il monitor è acceso o on in modalità standby. On in Standby Mode (Acceso in modalità standby). Se il cavo USB (da tipo C a tipo C) è collegato, le porte USB possono funzionare normalmente. In caso contrario, seguire l'impostazione del menu OSD Altra carica USB. Se l'impostazione è "On in Standby Mode" (Acceso in modalità standby), la porta USB funziona normalmente, altrimenti la porta USB è disabilitata. Se si spegne e si riaccende il monitor, le periferiche collegate potrebbero impiegare alcuni secondi per riprendere il normale funzionamento.

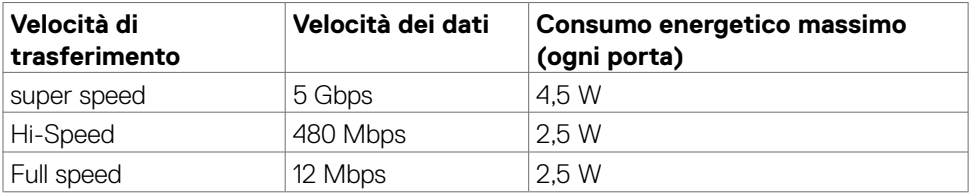

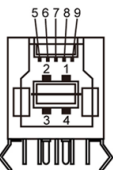

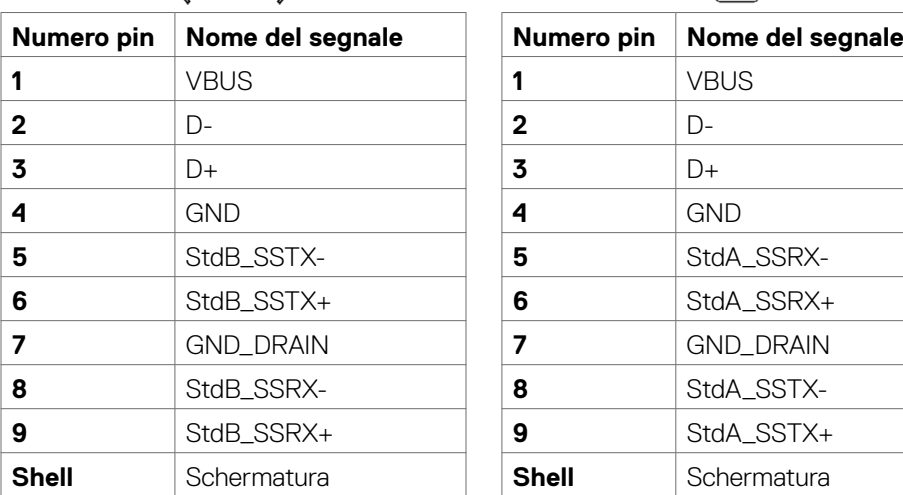

### **Porta USB upstream Porta downstream USB**

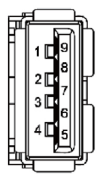

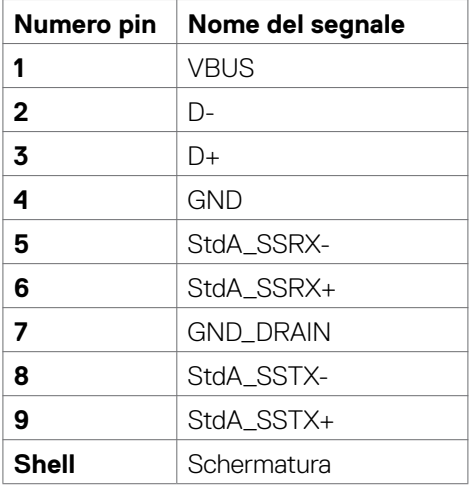

### **Porta RJ45 (lato connettore)**

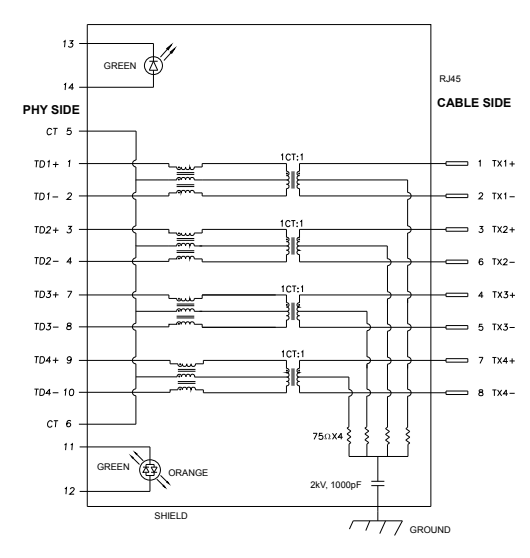

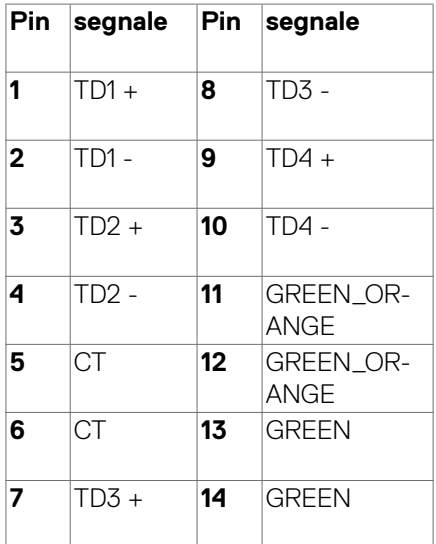

DELL

#### **Installazione del driver**

Installare il driver del controller Ethernet GBE USB Realtek disponibile per il sistema. È disponibile per il download all'indirizzo **<https://www.dell.com/support>** nella sezione "Driver e download".

Velocità dei dati di rete (RJ45) tramite USB-C su 1000 Mbps.

**NOTA: Questa porta LAN è conforme a IEEE 802.3az 1000Base-T, che supporta Pass-thru (MAPT) indirizzo Mac (stampato sull'etichetta del modello), Riattivazione LAN (WOL) dalla modalità Standby (solo S3) e la funzione Avvio UEFI\* PXE [Avvio UEFI PXE non è supportato su PC Dell (ad eccezione di OptiPlex 7090/3090 Ultra Desktop)], queste 3 funzioni dipendono dalle impostazioni BIOS e dalla OS del sistema operativo. La funzionalità potrebbe variare con PC non Dell.**

**\*UEFI è l'acronimo di Unified Extensible Firmware Interface.**

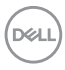

#### **Stato del LED del connettore RJ45:**

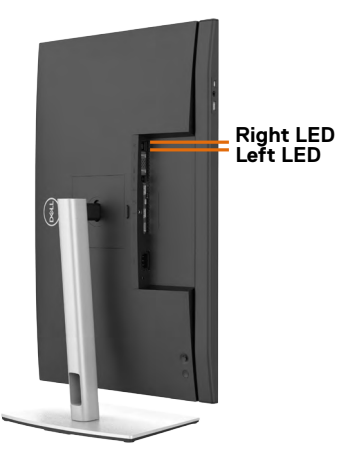

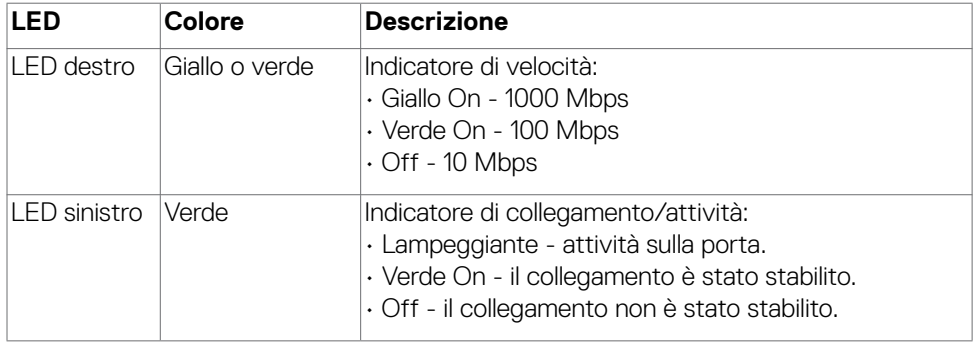

**NOTA:** Il cavo RJ45 è un accessorio standard non incluso nella confezione.

DELL

### <span id="page-33-0"></span>**Plug-and-Play**

Il monitor può essere installato su qualsiasi sistema compatibile Plug and Play. Il monitor fornisce automaticamente al computer il proprio EDID (Extended Display Identification Data) utilizzando i protocolli DDC (Display Data Channel) in modo che il computer possa configurare e ottimizzare i parametri del monitor. La maggior parte delle installazioni del monitor è automatica; se desiderato, è possibile selezionare altre impostazioni. Per ulteriori informazioni sulla modifica delle impostazioni del monitor, consultare **[Funzionamento del monitor](#page-60-1)**.

### **Qualità del monitor LCD e criteri sui pixel**

Durante la procedura di produzione dei monitor LCD, non è inconsueto che uno o più pixel si blocchino in uno stato immutabile che sono difficili da vedere e non influenzano la qualità di visualizzazione o di usabilità. Per altre informazioni sulla qualità del monitor e sulla Pixel Policy del monitor LCD, consultare il sito Dell Support all'indirizzo: **<https://www.dell.com/pixelguidelines>**.

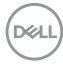

### <span id="page-34-0"></span>**Ergonomia**

- **ATTENZIONE: L'uso improprio o prolungato della tastiera può provocare lesioni.**
- **ATTENZIONE: La visualizzazione dello schermo del monitor per lunghi periodi di tempo può provocare affaticamento degli occhi.**

Per comodità ed efficienza, osservare le seguenti indicazioni durante l'installazione e l'utilizzo della workstation del computer:

- Collocare il computer in modo che il monitor e la tastiera siano direttamente davanti all'utente mentre lavora. In commercio sono disponibili ripiani speciali per posizionare correttamente la tastiera.
- Per ridurre il rischio di affaticamento visivo e dolori a collo/braccio/schiena/spalla usando il monitor per lunghi periodi di tempo, si consiglia di:
	- 1. Impostare la distanza dello schermo a circa 50- 70 cm (20-28 pollici) dagli occhi.
	- 2. Sbattere le palpebre frequentemente per inumidire gli occhi o bagnarli con acqua dopo un uso prolungato del monitor.
	- 3. Effettuare pause regolari e frequenti per 20 minuti ogni due ore.
	- 4. Allontanare lo sguardo dal monitor e guardare un oggetto lontano 6 metri per almeno 20 secondi durante le pause.
	- 5. Effettuare lo stretching per alleviare la tensione su collo, braccia, schiena e spalle durante le pause.
- Assicurarsi che lo schermo del monitor sia all'altezza degli occhi o leggermente più in basso quando si è seduti davanti al monitor.
- Regolare l'inclinazione del monitor, il suo contrasto e le impostazioni di luminosità.
- Regolare l'illuminazione ambientale intorno (come luci a soffitto, lampade da scrivania e tende o persiane sulle finestre vicine) per ridurre al minimo i riflessi e l'effetto abbagliamento sullo schermo del monitor.
- Utilizzare una sedia che garantisca un buon supporto per la parte bassa della schiena.
- Tenere gli avambracci orizzontali con i polsi in una posizione comoda e neutra mentre si usa la tastiera o il mouse.
- Lasciare sempre spazio per appoggiare le mani mentre si usa la tastiera o il mouse.
- Lasciare riposare la parte superiore delle braccia in modo naturale su entrambi i lati.
- Assicurarsi che i piedi siano appoggiati sul pavimento.
- Quando si è seduti, assicurarsi che il peso delle gambe sia sui piedi e non sulla parte anteriore della sedia. Regolare l'altezza della sedia o, se necessario, usare un poggiapiedi per mantenere una postura corretta.

DØLI

- Variare le attività lavorative. Cercare di organizzare il lavoro in modo da non doversi sedere e lavorare per lunghi periodi di tempo. Cercare di rimanere in piedi o alzarsi e camminare a intervalli regolari.
- Mantenere l'area sotto la scrivania priva di ostacoli e cavi o cavi di alimentazione che potrebbero interferire con la seduta comoda o presentare un potenziale pericolo di inciampo.

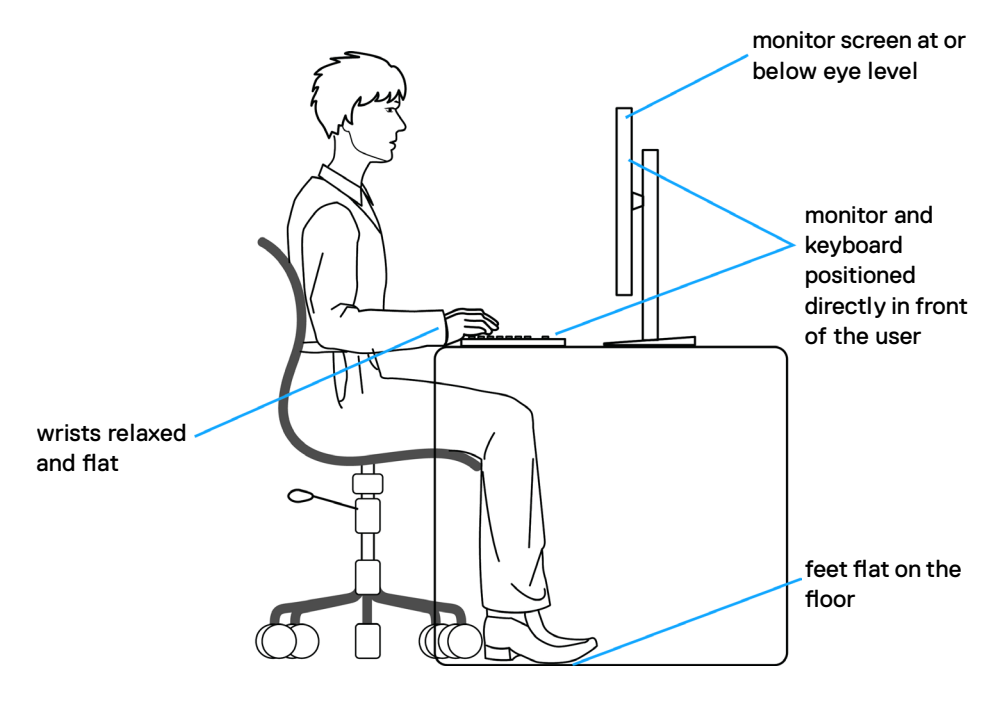

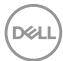
# **Per maneggiare e spostare il display**

Per garantire che il monitor sia maneggiato in modo sicuro durante il sollevamento o lo spostamento, seguire le indicazioni di seguito:

- Prima di spostare o sollevare il monitor, spegnere il computer e il monitor.
- Scollegare tutti i cavi dal monitor.
- Collocare il monitor nella confezione originale con i materiali di imballaggio originali.
- Tenere saldamente il bordo inferiore e il lato del monitor senza applicare una pressione eccessiva durante il sollevamento o lo spostamento del monitor.

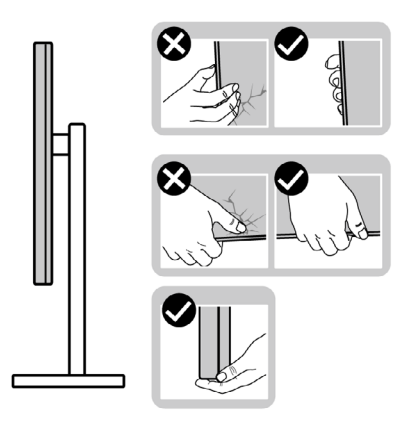

• Quando si solleva o si sposta il monitor, assicurarsi che lo schermo sia rivolto verso di sé e non premere sull'area del display per evitare graffi o danni.

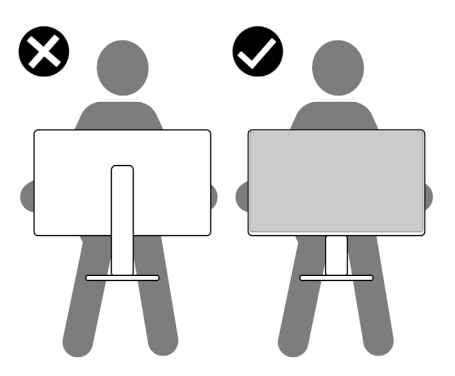

• Durante il trasporto del monitor, evitare urti o vibrazioni improvvisi.

**D**&LI

• Quando si solleva o si sposta il monitor, non capovolgere il monitor mentre si tiene la base del supporto o il montante del supporto. Ciò potrebbe provocare danni accidentali al monitor o causare lesioni personali.

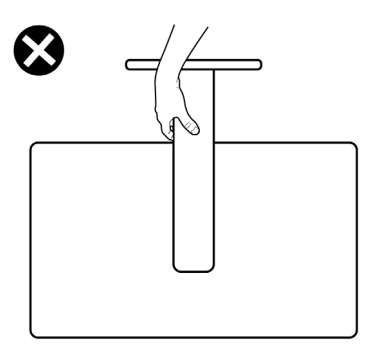

### **Indicazioni per la manutenzione**

### **Pulizia del monitor**

- **AVVERTENZA: Prima di pulire monitor, scollegare il cavo di alimentazione del monitor dalla presa elettrica.**
- **ATTENZIONE: Leggere ed attenersi alle [Istruzioni per la sicurezza](#page-5-0) prima di pulire il monitor.**

Per una corretta messa in opera, attenersi alle istruzioni del seguente elenco quando si disimballa, pulisce o si maneggia il monitor:

- Per pulire lo schermo antistatico, utilizzare un panno morbido e pulito leggermente inumidito con dell'acqua. Se possibile, utilizzare panni appositi o soluzioni adatte per la pulizia degli schermi con rivestimento antistatico. Non usare benzene, solventi, ammoniaca, detergenti abrasivi o aria compressa.
- Utilizzare un panno leggermente inumidito e morbido per pulire il monitor. Evitare di utilizzare detergenti di qualsiasi tipo, perché alcuni lasciano una patina lattiginosa sul monitor.
- Se si nota della polvere bianca sul monitor, quando lo si disimballa, pulirla con un panno.
- Maneggiare il monitor con cura perché le plastiche di colore scuro sono più delicate di quelle di colore chiaro, e si possono graffiare mostrando segni bianchi.
- Per mantenere la migliore qualità d'immagine del monitor, utilizzare uno screensaver dinamico e spegnere il monitor quando non è in uso.

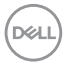

# **Installazione del monitor**

### **Collegamento del supporto**

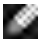

- **NOTA: Il supporto e la base sono staccati quando il monitor viene inviato dalla fabbrica.**
- **NOTA: Le istruzioni che seguono servono solo per collegare il supporto fornito in dotazione al monitor. Se si collega un supporto acquistato da qualsiasi altra fonte, seguire le istruzioni di installazione incluse con il supporto.**

#### **Per collegare il supporto del monitor:**

- **1.** Allineare e posizionare il montante del supporto sulla base del supporto.
- **2.** Aprire la maniglia a vite nella parte inferiore della base del supporto e ruotarla in senso orario per fissare il gruppo supporto.
- **3.** Chiudere la maniglia a vite.

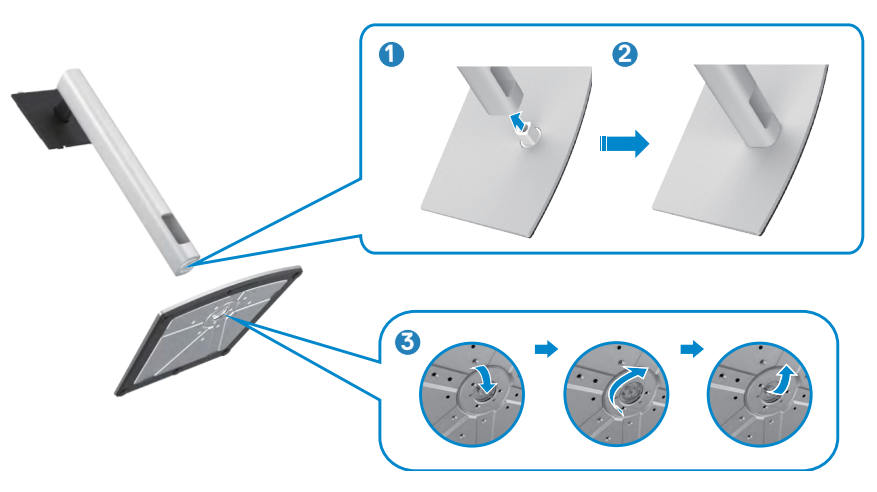

**4.** Aprire il coperchio protettivo sul monitor per accedere alla fessura VESA sul monitor.

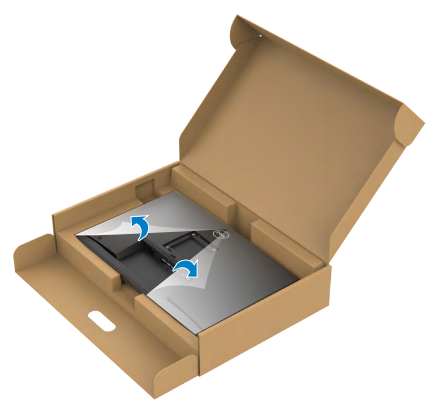

**5.** Far scorrere le linguette sul montante del supporto nelle fessure sul coperchio posteriore del display e premere verso il basso il gruppo supporto per farlo scattare in posizione.

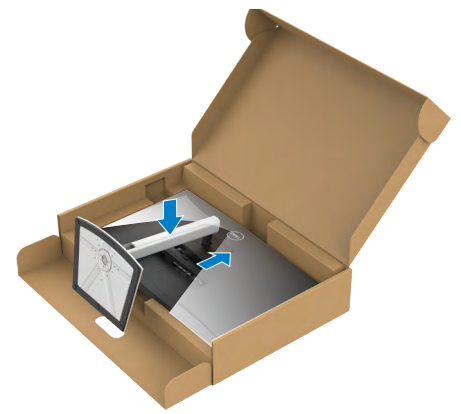

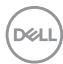

**6.** Afferrare il montante del supporto e sollevare attentamente il monitor, quindi posizionarlo su una superficie piana.

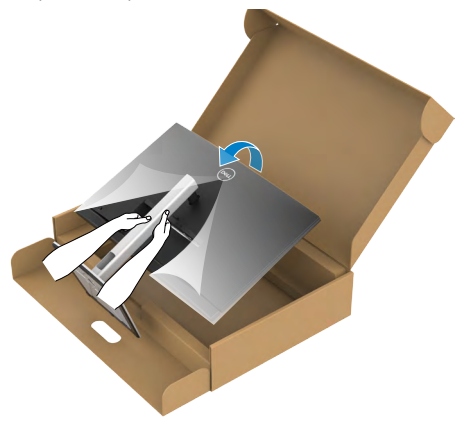

- **NOTA: Tenere saldamente il montante del supporto quando si solleva il monitor per evitare danni accidentali.**
	- **7.** Sollevare il coperchio protettivo dal monitor.

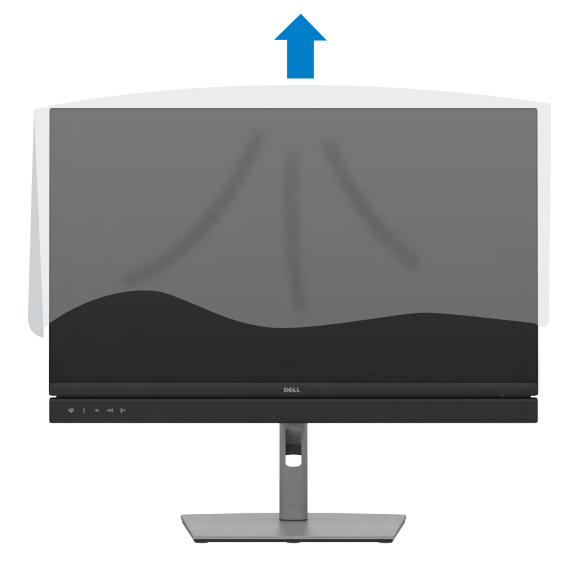

**D**&LI

# **Uso della funzione di inclinazione, rotazione ed estensione verticale**

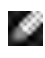

**NOTA: Le istruzioni che seguono servono solo per collegare il supporto fornito in dotazione al monitor. Se si collega un supporto acquistato da qualsiasi altra fonte, seguire le istruzioni di installazione incluse con il supporto.**

### **Inclinazione, rotazione ed estensione verticale**

Grazie al supporto, è possibile inclinare il monitor per ottenere l'angolo di visione più confortevole.

### **C2422HE**

**C2722DE**

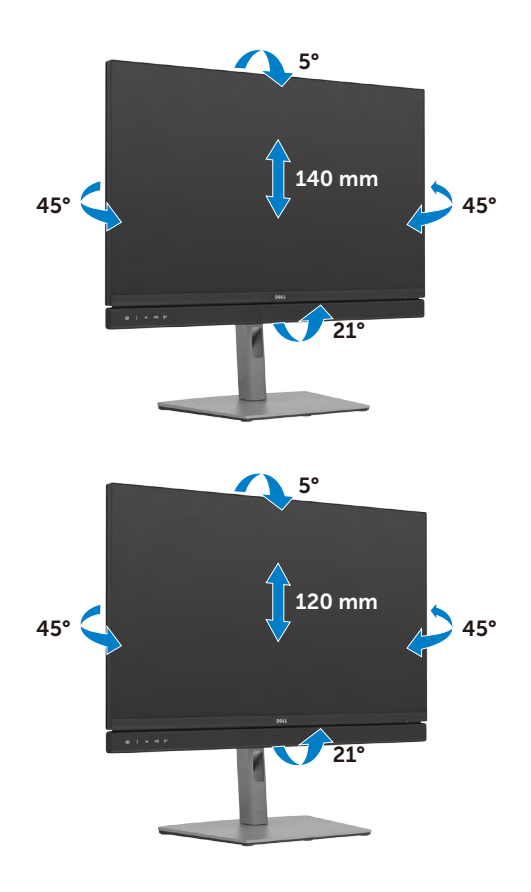

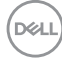

### **C3422WE**

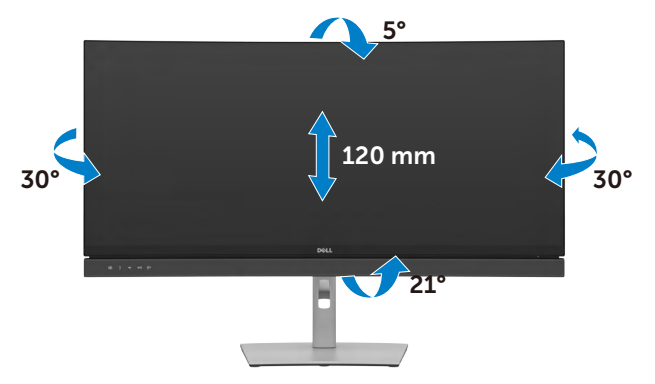

**NOTA: Il supporto è staccato quando il monitor è inviato dalla fabbrica.**  $\sim$ 

# **Rotazione del display (Solo C2422HE/C2722DE)**

Prima di ruotare il display, estendere il display verticalmente fino alla parte superiore del montante del supporto, quindi inclinare il display all'indietro al massimo per evitare di colpire il bordo inferiore del display.

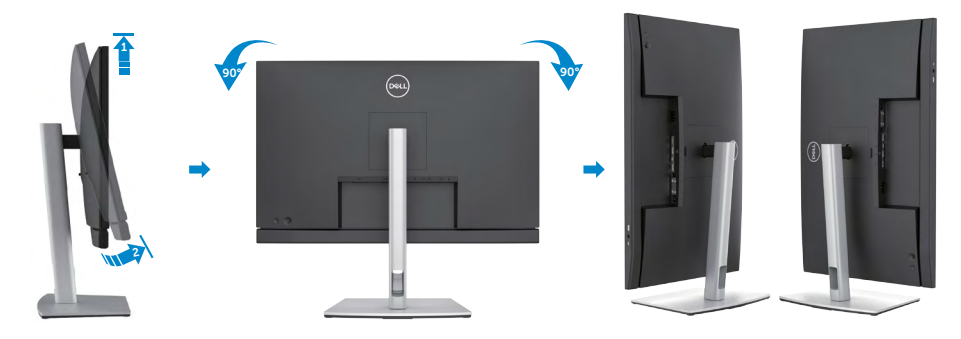

- **NOTA: Per alternare l'impostazione dello schermo sul computer Dell tra orizzontale e verticale quando si ruota lo schermo, scaricare e installare il driver grafico più recente. Per scaricare, visitare il sito web [https://www.](https://www.dell.com/support/drivers) [dell.com/support/drivers](https://www.dell.com/support/drivers) e cercare il driver appropriato.**
- 

**NOTA: Quando il display è in modalità verticale, è possibile che si verifichi un degrado delle prestazioni quando si utilizzano applicazioni ad alta intensità grafica come i giochi 3D.**

# **Configurazione delle impostazioni di visualizzazione sul computer dopo la rotazione (Solo C2422HE/C2722DE)**

Dopo aver ruotato lo schermo, completare la procedura indicata di seguito per configurare le impostazioni dello schermo sul computer.

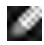

**NOTA: Se si utilizza il monitor con un computer non Dell, visitare il sito web del produttore della scheda grafica o il sito web del produttore del computer per informazioni su come ruotare i contenuti dello schermo.**

#### **Per configurare Display Settings (Impostazioni schermo):**

- **1.** Fare clic con il tasto destro del mouse sul **Desktop (Tavolo)** e fare clic su **Properties (Proprietà)**.
- **2.** Selezionare la scheda **Settings (Impostazioni)** e fare clic su **Advanced (Avanzate)**.
- **3.** Se si possiede una scheda video AMD, selezionare la scheda **Rotation (Rotazione)** ed impostare la rotazione preferita.
- **4.** Se si possiede una scheda video **nVidia**, fare clic sulla scheda **nVidia**, nella colonna di sinistra selezionare **NVRotate**, quindi selezionare la rotazione preferita.
- **5.** Se si possiede una scheda video Intel®, selezionare la scheda Intel, fare clic su **Graphic Properties (Proprietà grafica)**, selezionare la scheda **Rotation (Rotazione)**, quindi impostare la rotazione preferita.
- **NOTA: Se non si vede l'opzione di rotazione, oppure se non funziona correttamente, andare all'indirizzo <https://www.dell.com/support> e scaricare il driver più recente per la scheda video.**

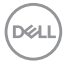

### **Funzionamento della webcam del monitor**

Quando si desidera utilizzare la webcam e il microfono integrati nel monitor, premere il modulo della webcam, quindi rilasciare. Si estende il modulo webcam.

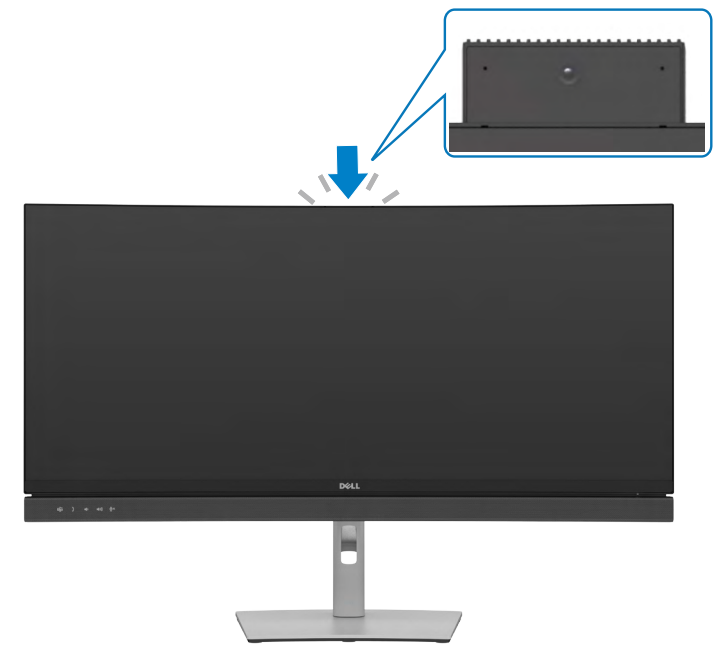

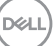

### <span id="page-45-0"></span>**Collegamento del monitor**

**AVVERTENZA: Osservare le [Istruzioni per la sicurezza](#page-5-0)** prima di iniziare una qualsiasi delle procedure di questa sezione.

#### **Come si collega il monitor al computer:**

- **1.** Spegnere il computer.
- **2.** Collegare il cavo DisplayPort o USB e il cavo USB tipo C dal monitor al computer.
- **3.** Accendere il monitor.
- **4.** Selezionare la sorgente di ingresso corretta nel menu OSD del monitor, quindi accendere il computer.

**NOTA: L'impostazione predefinita di C2422HE/C3422WE è DisplayPort 1.2, mentre l'impostazione predefinita di C2722DE è DisplayPort 1.4. Una scheda grafica DisplayPort 1.1 potrebbe non consentire una visualizzazione normale. Consultare ["Problemi specifici del prodotto](#page-111-0)  [– Nessuna immagine quando si usa la connessione DP sul PC](#page-111-0)" per modificare l'impostazione predefinita.**

**Collegamento del cavo HDMI (Optional)**

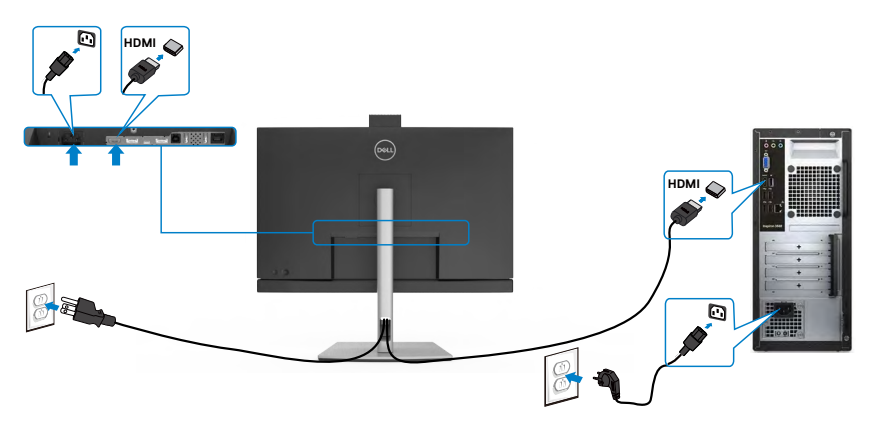

#### **Collegamento del cavo DP**

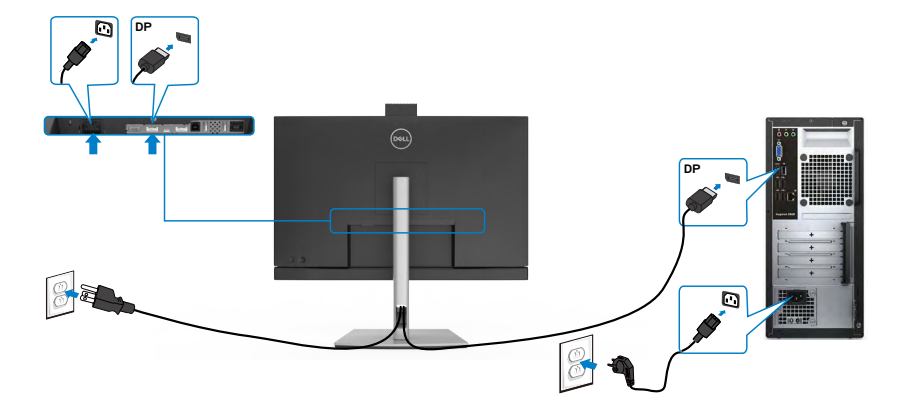

**Collegare il Monitor per la funzione DP Multi-Stream Transport (MST) (Solo C2422HE/C2722DE)**

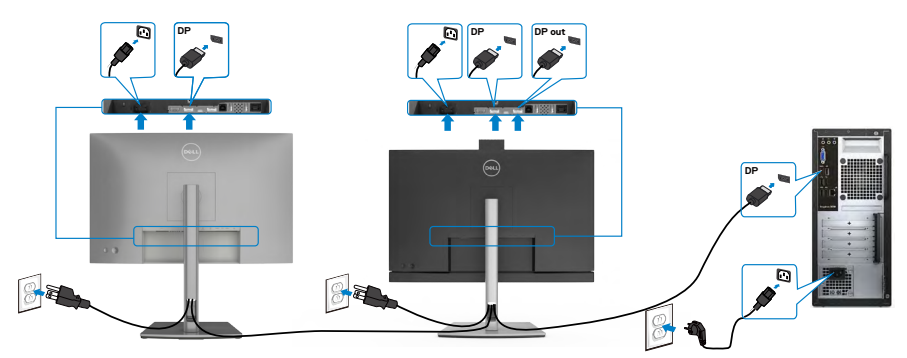

 **NOTA: supporta la funzione DP MST. Per utilizzare questa funzione, la scheda grafica del PC deve disporre di certificazione DP1,2 con opzione MST.**

 **NOTA: Rimuovere il tappo in gomma quando si usa il connettore in uscita DP.**

 **NOTA: Non è consigliabile collegare più C2422HE / C2722DE / C3422WE in funzione DP MST.**

DELI

#### **Collegamento del cavo USB**

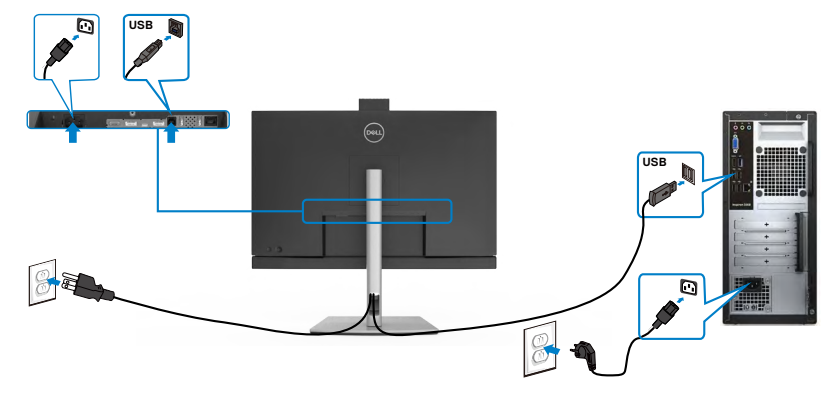

#### **Collegamento del cavo USB tipo C**

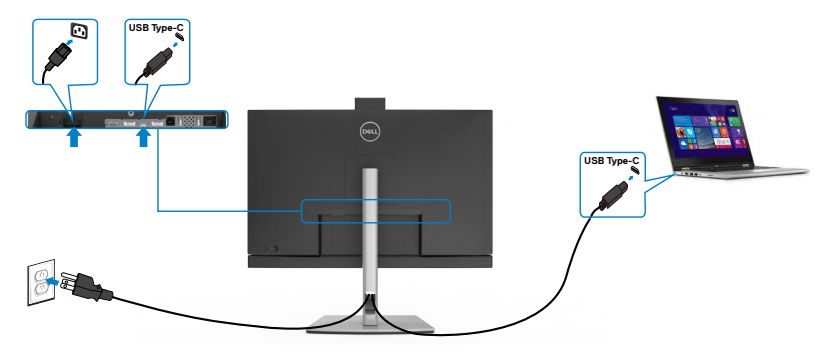

La porta USB tipo C sul monitor:

- Può essere utilizzata alternativamente come USB tipo C, DisplayPort 1.4 (C2722DE) o DisplayPort 1.2 (C2422HE/C3422WE).
- Supporta profili PD (Power Delivery) USB fino a 90 W.
- **NOTA: Indipendentemente dai requisiti di alimentazione/dal consumo energetico effettivo del laptop o dall'autonomia residua della batteria, il monitor Dell C2422HE/C2722DE/C3422WE è progettato per fornire alimentazione fino a 90 W al laptop.**

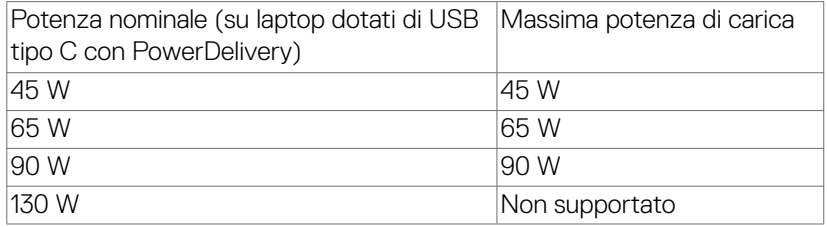

DELI

**Collegare il Monitor per la funzione USB-C Multi-Stream Transport (MST) (Solo C2422HE/C2722DE)**

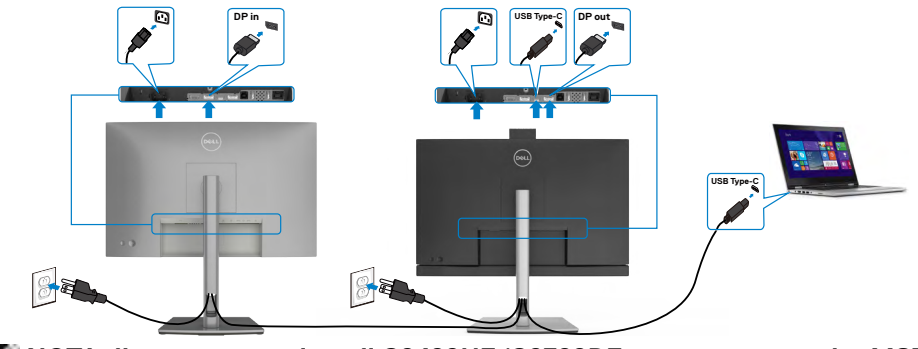

 **NOTA: Il numero massimo di C2422HE/C2722DE supportato tramite MST è soggetto alla larghezza di banda della sorgente USB-C. Fare riferimento a ["problemi specifici del prodotto - Nessuna immagine quando si utilizza](#page-112-0)  [USB-C MST"](#page-112-0).**

 **NOTA: Rimuovere il tappo in gomma quando si usa il connettore in uscita DP.**

 **NOTA: Non è consigliabile collegare più C2422HE / C2722DE / C3422WE in funzione DP MST.**

**Collegamento del monitor per cavo RJ45 (Opzionale)**

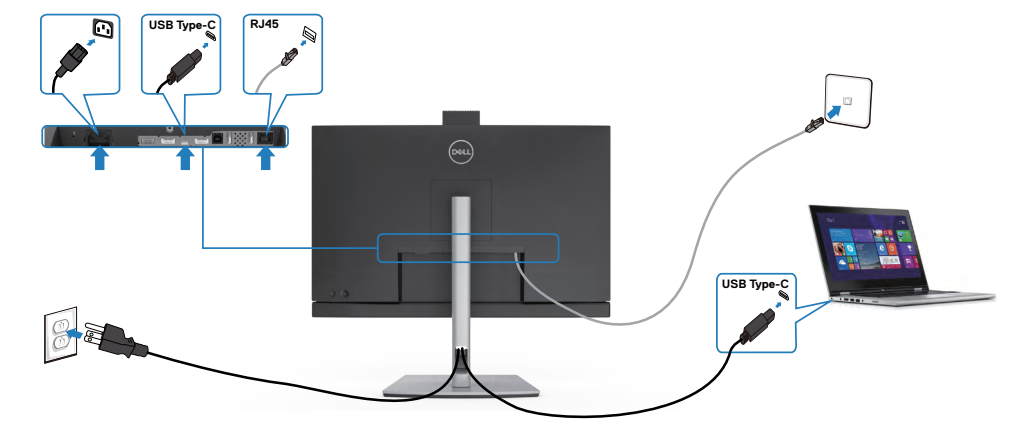

DELI

### **Dell Power Button Sync (DPBS)**

Il monitor è progettato con la funzione Dell Power Button Sync (DPBS) per consentire il controllo dello stato di alimentazione del sistema PC dal tasto di alimentazione del monitor. Questa funzione è supportata solo con la piattaforma Dell che dispone della funzione DPBS incorporata ed è supportata solo tramite l'interfaccia USB-C.

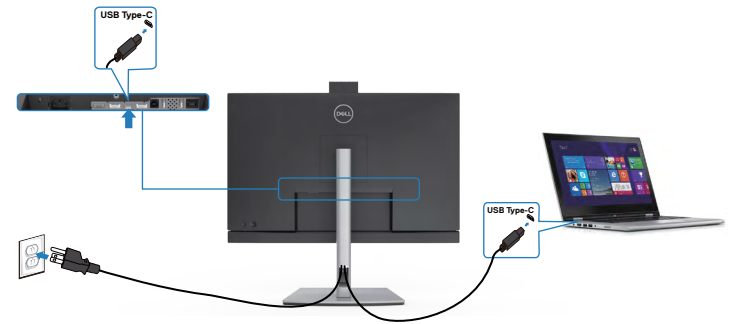

Per assicurarsi che la funzione DPBS funzioni per la prima volta, eseguire prima i seguenti passaggi sulla piattaforma supportata da DPBS in **Control Panel (Pannello di controllo)**.

#### **NOTA: DPBS supporta la porta upstream USB-C.**

Andare a **Control Panel (Pannello di controllo)**.

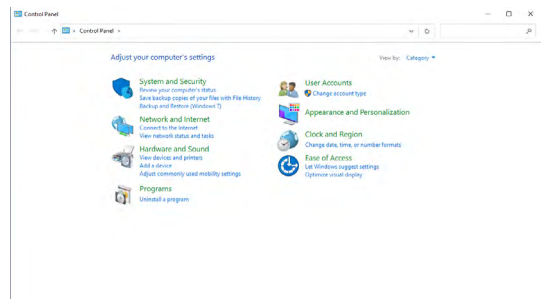

Selezionare **Hardware and Sound (Hardware e suoni)**, seguito da **Power Options (Opzioni risparmio energia)**.

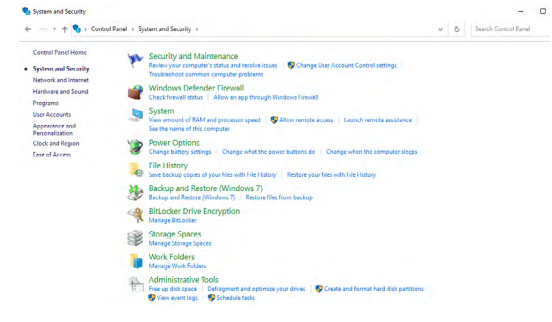

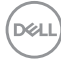

#### Andare a **System Settings (Impostazioni di sistema)**

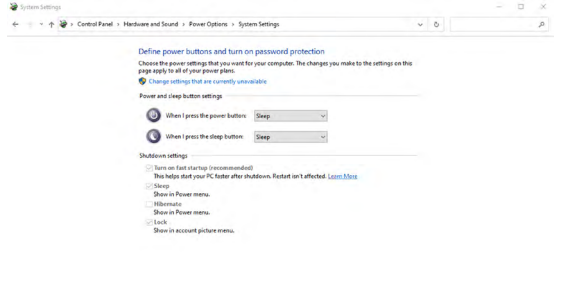

Save changes Cancel

Nel menu a discesa di **When I press the power button (Quando viene premuto il pulsante di alimentazione)**, vi sono alcune opzione per la selezione, tra cui **Do nothing/Sleep/Hibernate/Shut down (Non intervenire/Sospensione/ Ibernazione/Spegnimento)** ed è possibile selezionare **Sleep/Hibernate/Shut down (Sospensione/Ibernazione/Spegnimento)**.

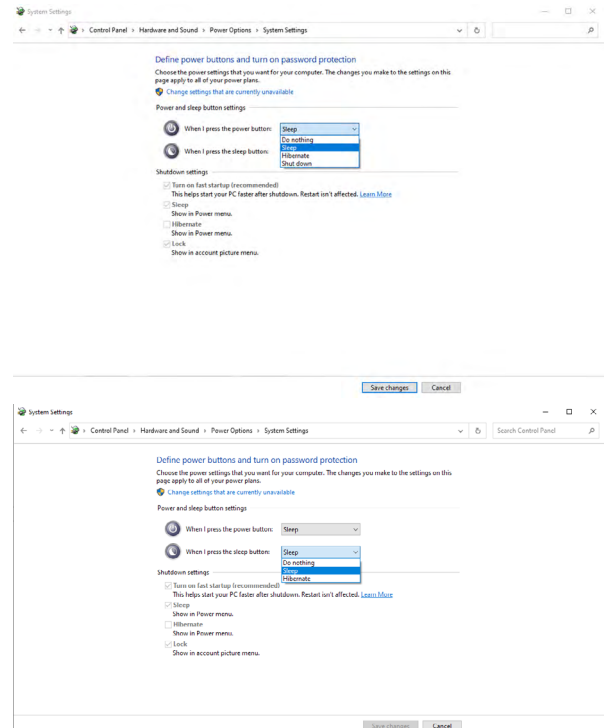

**DEL** 

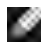

NOTA: Non selezionare **Do nothing (Non intervenire)**, altrimenti il tasto di alimentazione del monitor non può effettuare la sincronizzazione con lo stato alimentazione del sistema PC.

#### **Primo collegamento del monitor per DPBS**

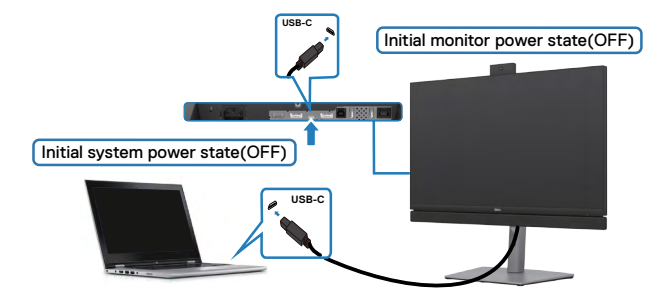

Per la prima impostazione della funzione DPBS:

- **1.** Assicurarsi che il PC e il monitor siano spenti.
- **2.** Premere il tasto di alimentazione per accendere il monitor.
- **3.** Collegare il cavo USB-C dal PC al monitor.
- **4.** Sia il monitor che il PC si accendono normalmente ad eccezione della piattaforma Dell Optiplex 7090/3090 Ultra.
- **5.** Quando si collega la piattaforma Dell Optiplex 7090/3090 Ultra, è possibile che sia il monitor che il PC si accendano momentaneamente. Attendere qualche istante (circa 6 secondi) che il PC e il monitor si spengano. Premendo il tasto di alimentazione del monitor o il tasto di alimentazione del PC, il PC e il monitor si accendono. Lo stato di alimentazione del sistema PC è sincronizzato con il tasto di alimentazione del monitor.
- NOTA: È possibile alimentare la piattaforma PC\* Dell Ultra utilizzando il relativo connettore adattatore CC. In alternativa, è possibile alimentare la piattaforma PC\* Dell Ultra utilizzando il cavo USB-C del monitor tramite Power Delivery (PD); impostare Carica USB-C → 90 W su On in modalità Off.

\* Assicurarsi di controllare il supporto DPBS sul PC Dell.

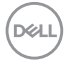

#### **Uso della funzione DPBS**

#### **Riattivazione sul cavo USB-C**

Quando si collega il cavo USB-C, lo stato di monitor/PC è il seguente:

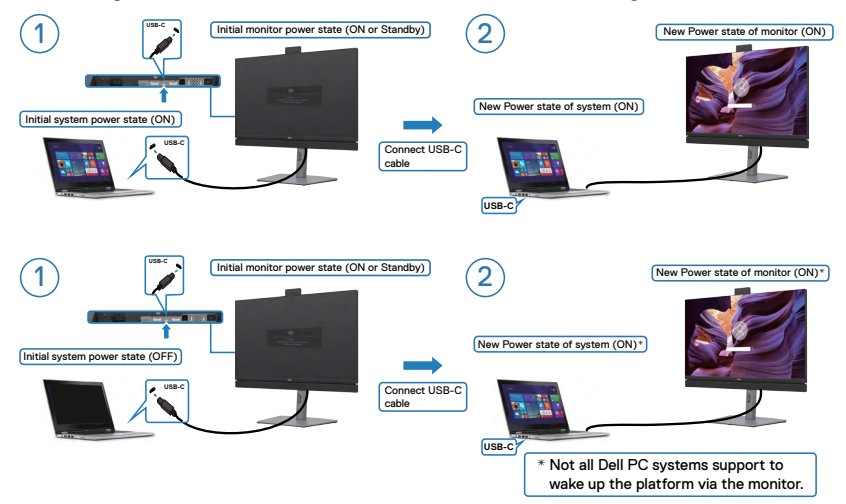

#### **Premere il pulsante di alimentazione**

Premendo il tasto di alimentazione del monitor o il tasto di alimentazione del PC, lo stato di monitor/PC è il seguente:

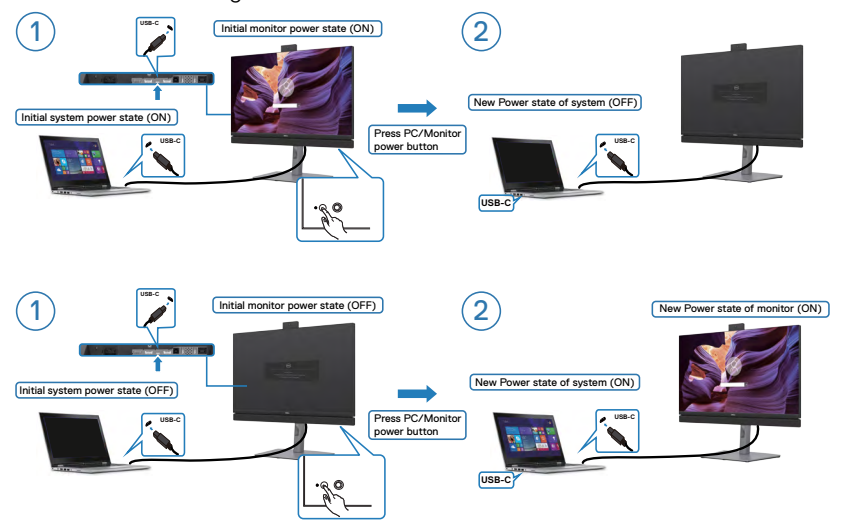

.<br>D&Ll

• Quando lo stato di alimentazione del monitor e del PC è su ON, **tenendo premuto il tasto di alimentazione del monitor per 4 secondi**, sullo schermo appare il messaggio che richiede se si desidera spegnere il PC.

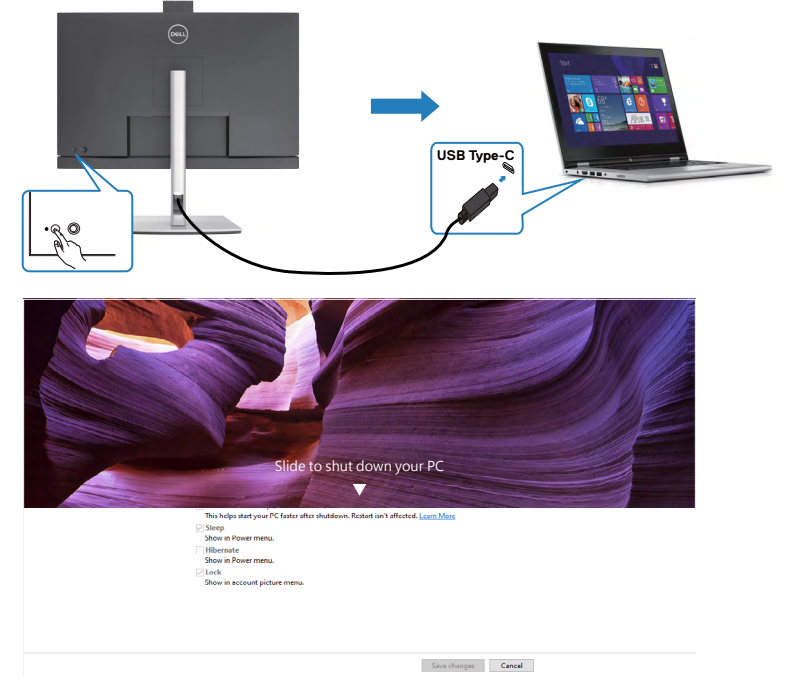

• Quando lo stato di alimentazione del monitor e del PC è su ON, **tenendo premuto il tasto di alimentazione del monitor per 10 secondi**, il PC si spegne.

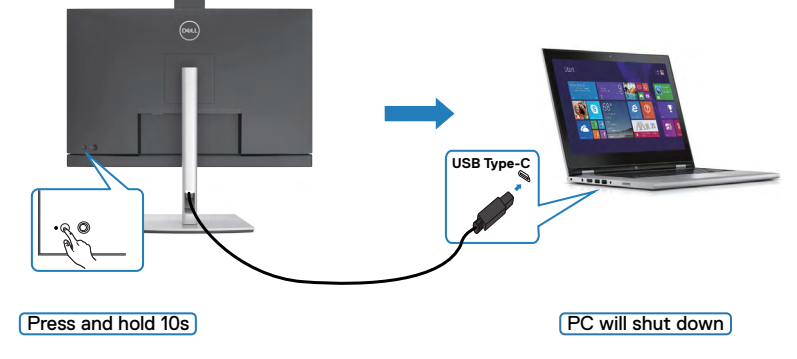

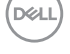

#### **Collegamento del monitor per la funzione USB-C MST (Multi-Stream Transport) (solo C2422HE/C2722DE) in modalità DPBS**

Un PC è collegato a due monitor in uno stato di alimentazione inizialmente OFF e lo stato di alimentazione del sistema del PC è sincronizzato con il tasto di alimentazione del monitor 1. Quando si preme il tasto di alimentazione del monitor 1 o del PC, il monitor 1 e il PC si accendono. Nel contempo, il monitor 2 rimane spento. È necessario premere manualmente il tasto di alimentazione sul monitor 2 per accenderlo.

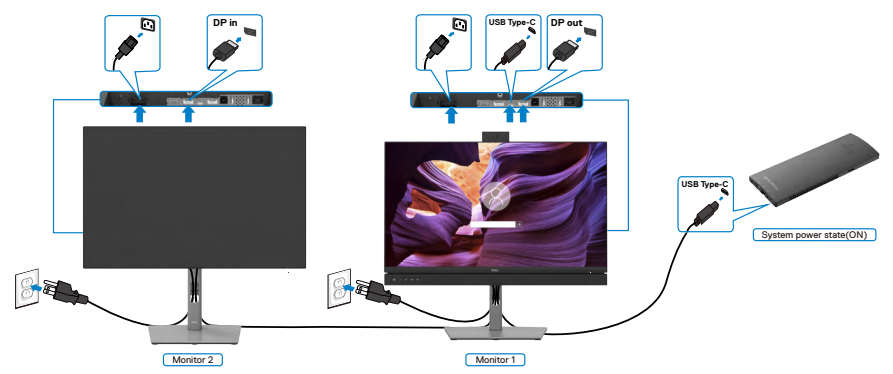

- NOTA: Entrambi i monitor devono essere monitor Dell che supportano la funzione DPBS.
- NOTA: Non è consigliabile collegare più C2422HE / C2722DE / C3422WE in funzione USB-C MST in modalità DPBS.

Un PC è collegato a due monitor in uno stato di alimentazione inizialmente ON e lo stato di alimentazione del sistema del PC è sincronizzato con il tasto di alimentazione del monitor 1. Quando si preme il tasto di alimentazione del monitor 1 o del PC, il monitor 1 e il PC si spengono. Nel contempo, il monitor 2 è in modalità Standby. È necessario premere manualmente il tasto di alimentazione sul monitor 2 per spegnerlo.

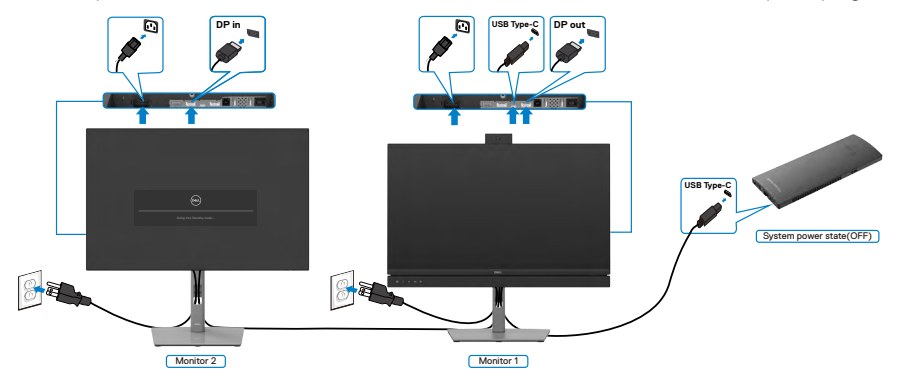

DØLI

#### **Collegamento del monitor per USB-C in modalità DPBS**

La piattaforma Dell OptiPlex 7090 Ultra dispone di due porte USB-C, quindi sia lo stato di alimentazione del monitor 1 che quello del monitor 2 possono essere sincronizzati con il PC.

Mentre il PC e due monitor sono in uno stato di alimentazione inizialmente ON, premendo il tasto di alimentazione sul monitor 1 o sul monitor 2, si spengono il PC, il monitor 1 e il monitor 2.

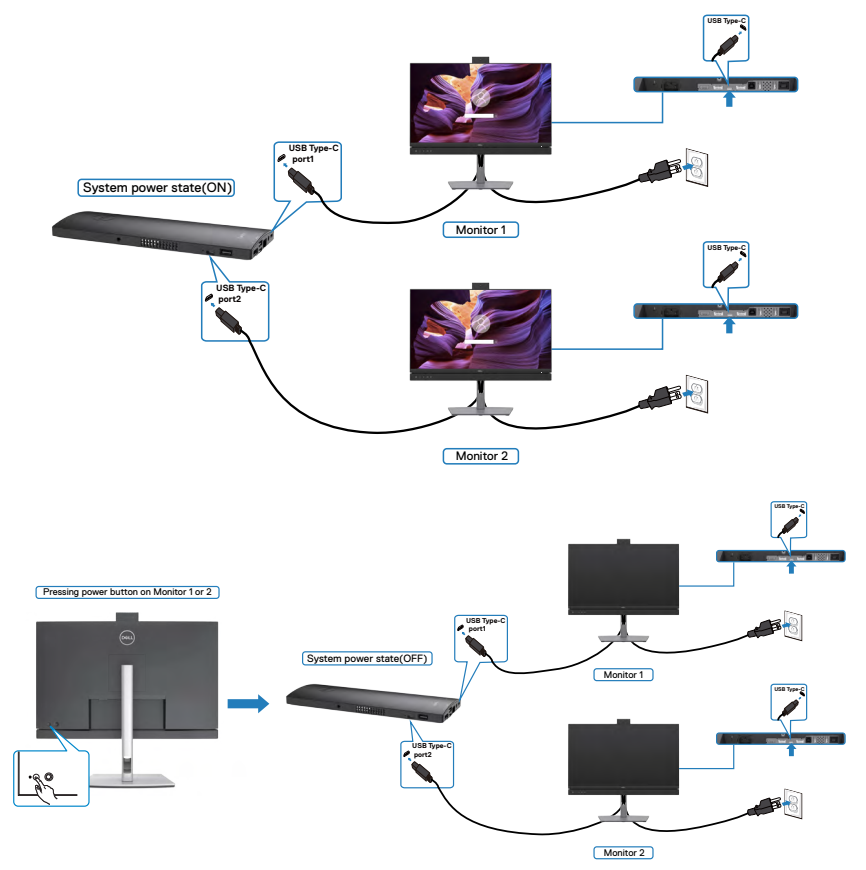

Assicurarsi di impostare **USB-C Charging (Carica USB-C)** su On in modalità Off. Mentre il PC e due monitor sono in uno stato di alimentazione inizialmente OFF, premendo il tasto di alimentazione sul monitor 1 o sul monitor 2, si accendono il PC, il monitor 1 e il monitor 2.

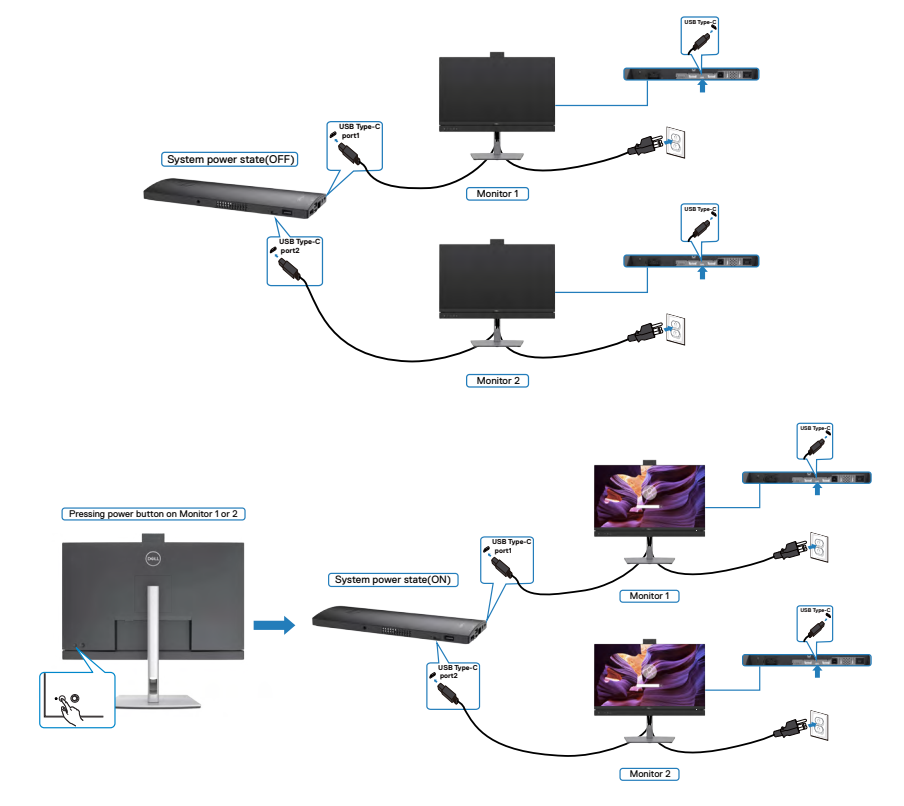

DELL

### **Organizzazione dei cavi**

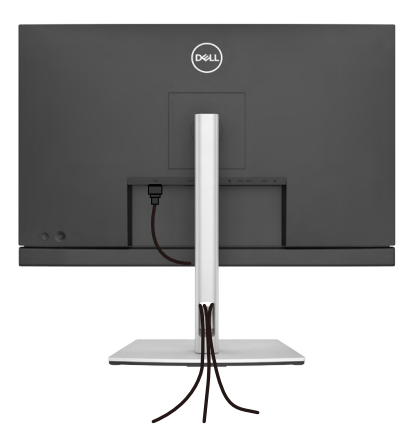

Dopo avere collegato tutti i cavi necessari al monitor ed al computer (fare riferimento alla sezione [Collegamento del monitor](#page-45-0) per il collegamento dei cavi), organizzare tutti i cavi come mostrato sopra.

# **Fissaggio del monitor con il blocco Kensington (Optional)**

L'alloggio antifurto si trova nella parte inferiore del monitor. (Vedere **[Alloggio](#page-13-0)  [antifurto](#page-13-0)**)

Per ulteriori informazioni sull'uso del blocco Kensington (acquistato separatamente), consultare la documentazione fornita con il blocco.

Fissare il monitor ad un tavolo usando il blocco di sicurezza Kensington.

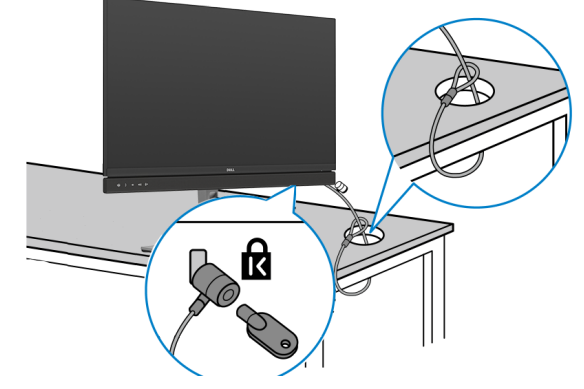

**NOTA: L'immagine è usata solo a scopo illustrativo. L'aspetto del blocco può essere diverso.** 

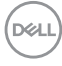

### **Rimozione del supporto del monitor**

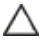

**ATTENZIONE: Per impedire di graffiare lo schermo LCD mentre si rimuove il supporto, assicurarsi che il monitor sia collocato su una superficie morbida e pulita.**

**NOTA: Le istruzioni che seguono servono solo per collegare il supporto fornito in dotazione al monitor. Se si collega un supporto acquistato da qualsiasi altra fonte, seguire le istruzioni di installazione incluse con il supporto.**

#### **Per rimuovere il supporto:**

- **1.** Collocare il monitor su un panno morbido o su un cuscino.
- **2.** Tenere premuto il tasto di rilascio del supporto.
- **3.** Sollevare ed allontanare il supporto dal monitor.

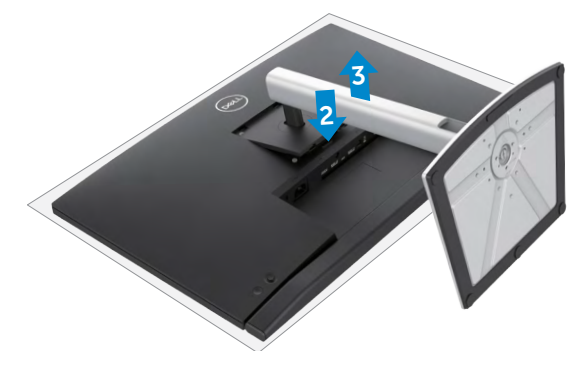

### **Installazione su parete (optional)**

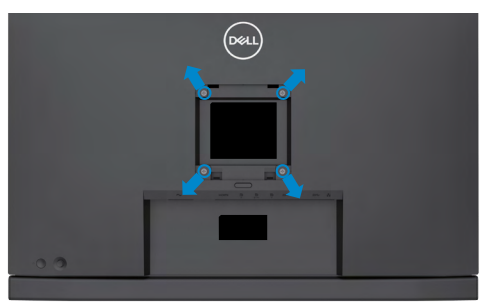

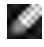

#### **NOTA: Utilizzare viti M4 x 11 mm per collegare il monitor al kit di installazione a parete.**

Fare riferimento alle istruzioni in dotazione al kit di installazione su parete compatibile **VESA** 

- **1.** Collocare il monitor su un panno morbido o su un cuscino appoggiato sopra un tavolo piatto e solido.
- **2.** Rimuovere il supporto.
- **3.** Utilizzare un cacciavite a stella per rimuovere le quattro viti che fissano il coperchio di plastica.
- **4.** Fissare al monitor la staffa del kit di installazione a parete.
- **5.** Installare il monitor a parete come indicato nella documentazione fornita con il kit di installazione a parete.
- **NOTA: Da usare solo con supporti per installazione a parete omologati UL, CSA o GS con una capacità di peso/carico minima di 17,32 kg (38,40 lb) (C2422HE) / 22,96 kg (50,80 lb) (C2722DE) / 29,20 kg (64,24 lb) (C3422WE).**

**DGL** 

# **Funzionamento del monitor**

### **Accensione del monitor**

Premere il tasto **per accendere il monitor.** 

## **Uso del controllo del joystick**

Utilizzare il controllo del joystick sul retro del monitor per effettuare le regolazioni OSD.

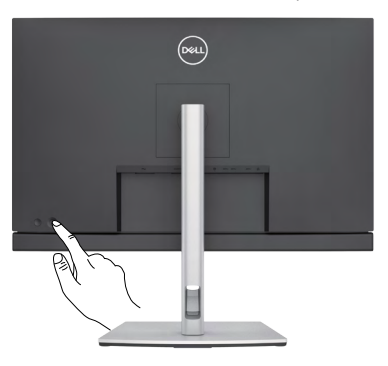

- **1.** Premere il tasto del joystick per avviare il menu principale OSD.
- **2.** Spostare il joystick su/giù/a sinistra/a destra per passare tra le opzioni.
- **3.** Premere nuovamente il tasto del joystick per confermare le impostazioni e uscire.

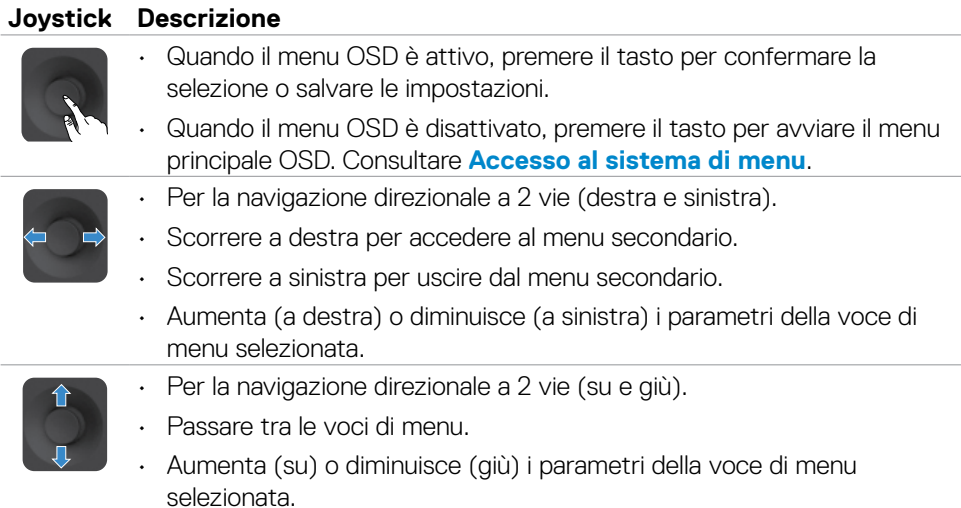

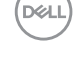

# **Uso dei controlli del pannello posteriore**

Usare i tasti di controllo sulla parte posteriore del monitor per regolare le impostazioni dello schermo. Se si utilizzano questi tasti per regolare le impostazioni, il menu OSD mostra i valori numerici di ogni caratteristica in corso di modifica.

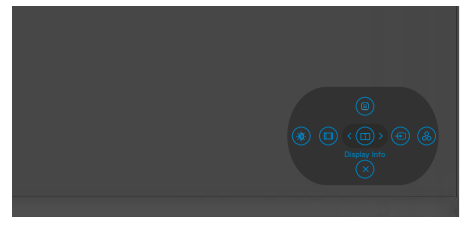

La tabella che segue descrive i tasti del pannello -posteriore:

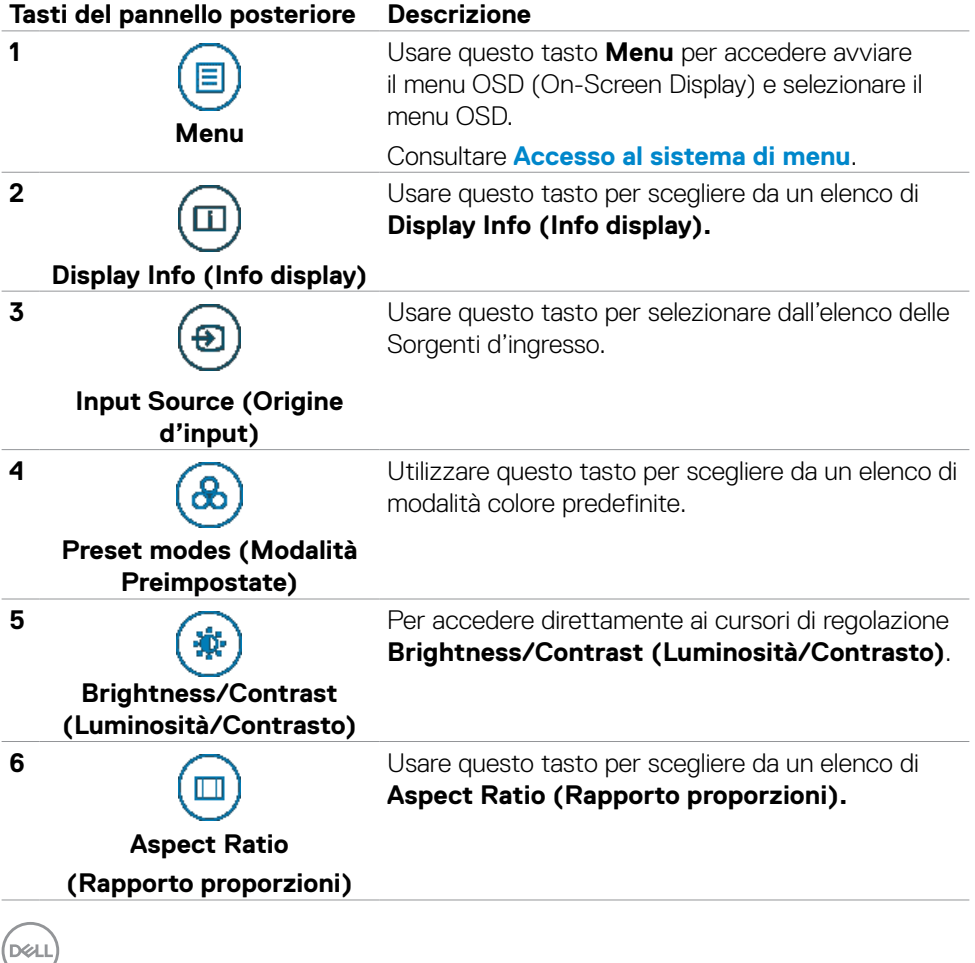

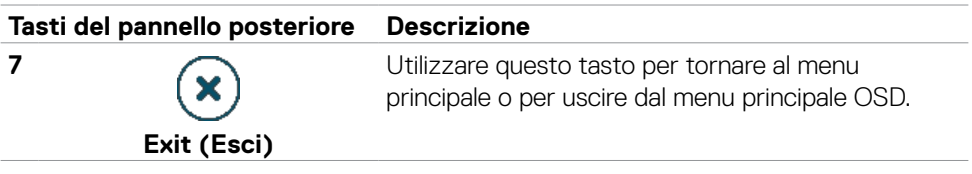

### **Uso della funzione di blocco OSD**

È possibile bloccare i tasti di controllo sul pannello anteriore per impedire l'accesso al menu OSD e/o al tasto di accensione.

#### **Utilizzare il menu Blocco per bloccare i tasti.**

1. Selezionare una delle seguenti opzioni.

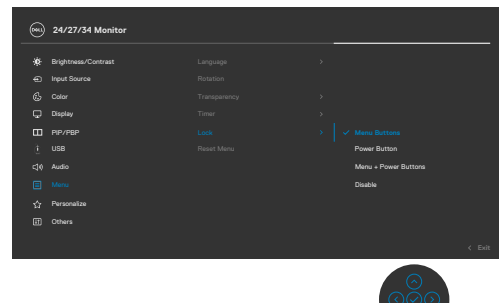

2.Appare il seguente messaggio.

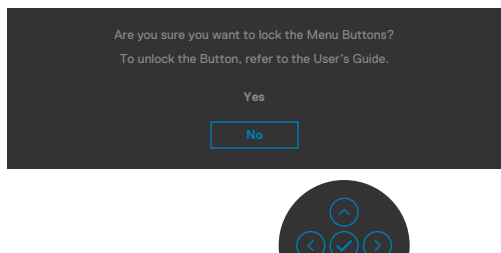

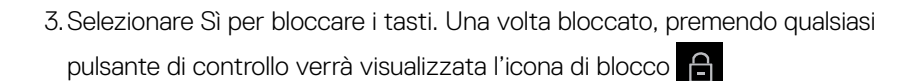

**D**&LI

#### **Utilizzare il joystick per bloccare i tasti.**

Direzionando il joystick a sinistra per quattro secondi, sullo schermo viene visualizzato un menu.

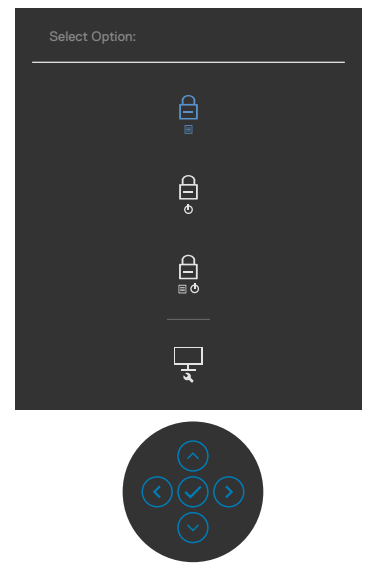

Selezionare una delle seguenti opzioni:

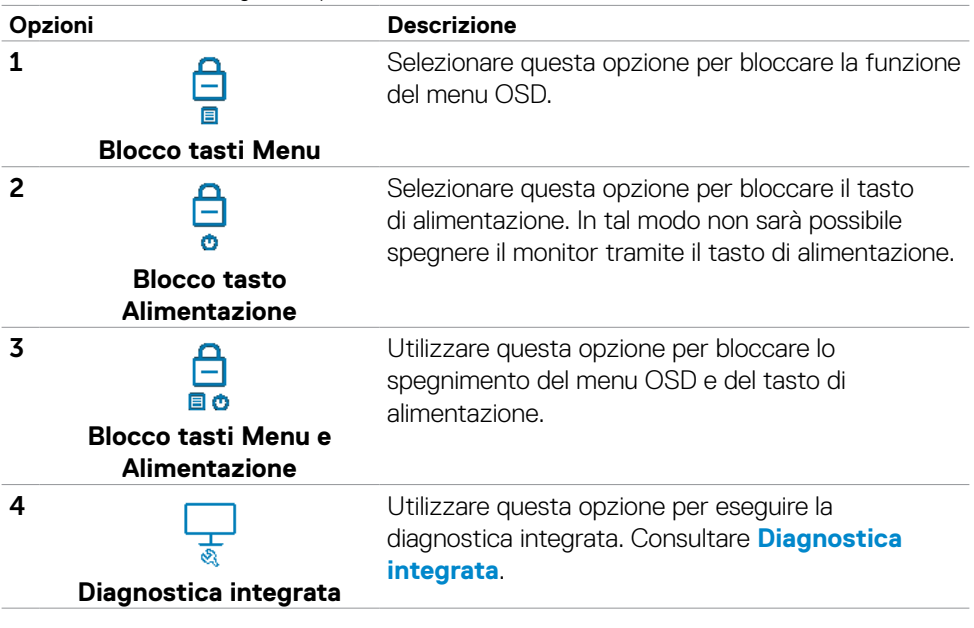

DELL

#### **Per sbloccare i tasti.**

Direzionare il joystick a sinistra per quattro secondi, finché sullo schermo non viene visualizzato un menu. La tabella seguente descrive le opzioni per sbloccare i pulsanti di controllo del pannello frontale.

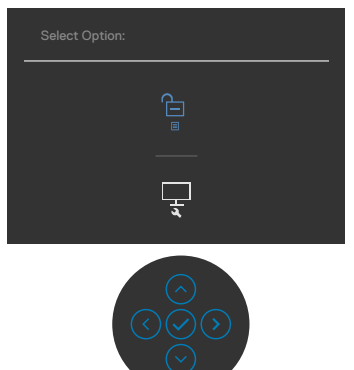

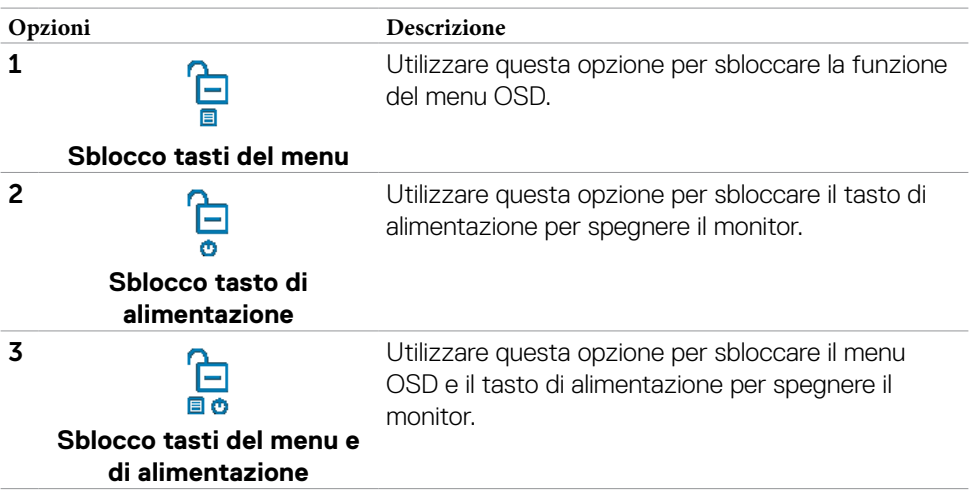

DELL

#### **Tasti del pannello frontale**

Usare i tasti sulla parte frontale del monitor per regolare le impostazioni dell'immagine.

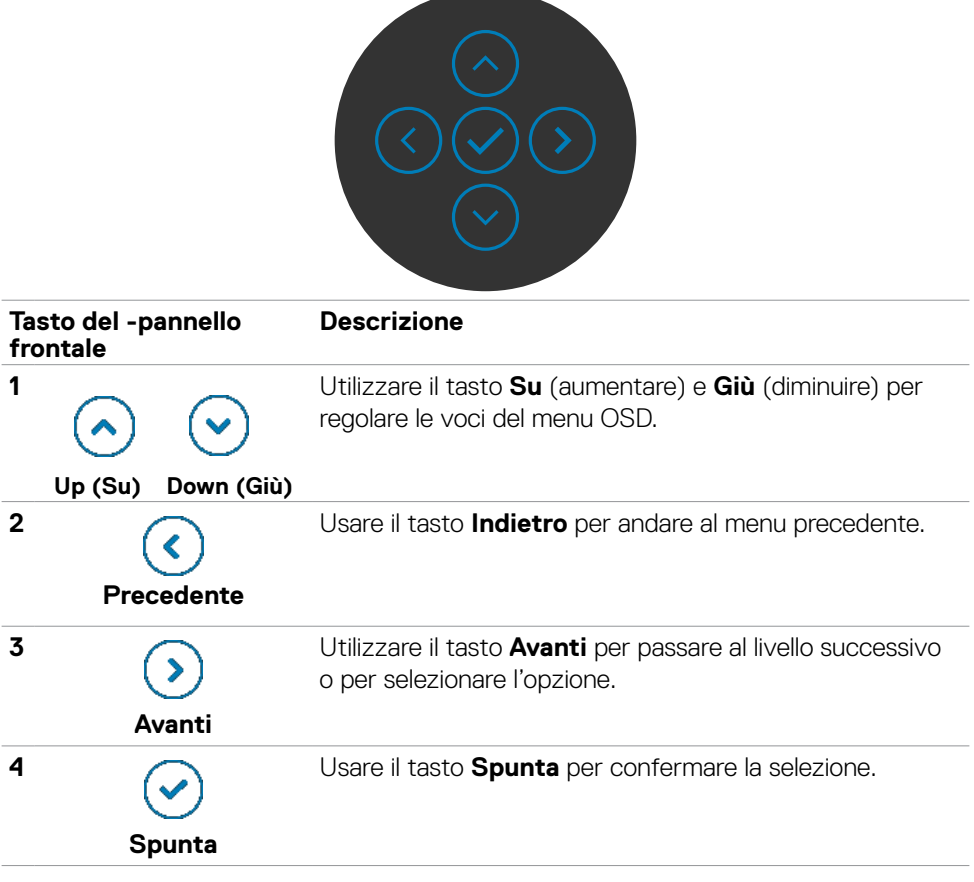

# **Uso del menu OSD**

### <span id="page-66-0"></span>**Accesso al sistema di menu**

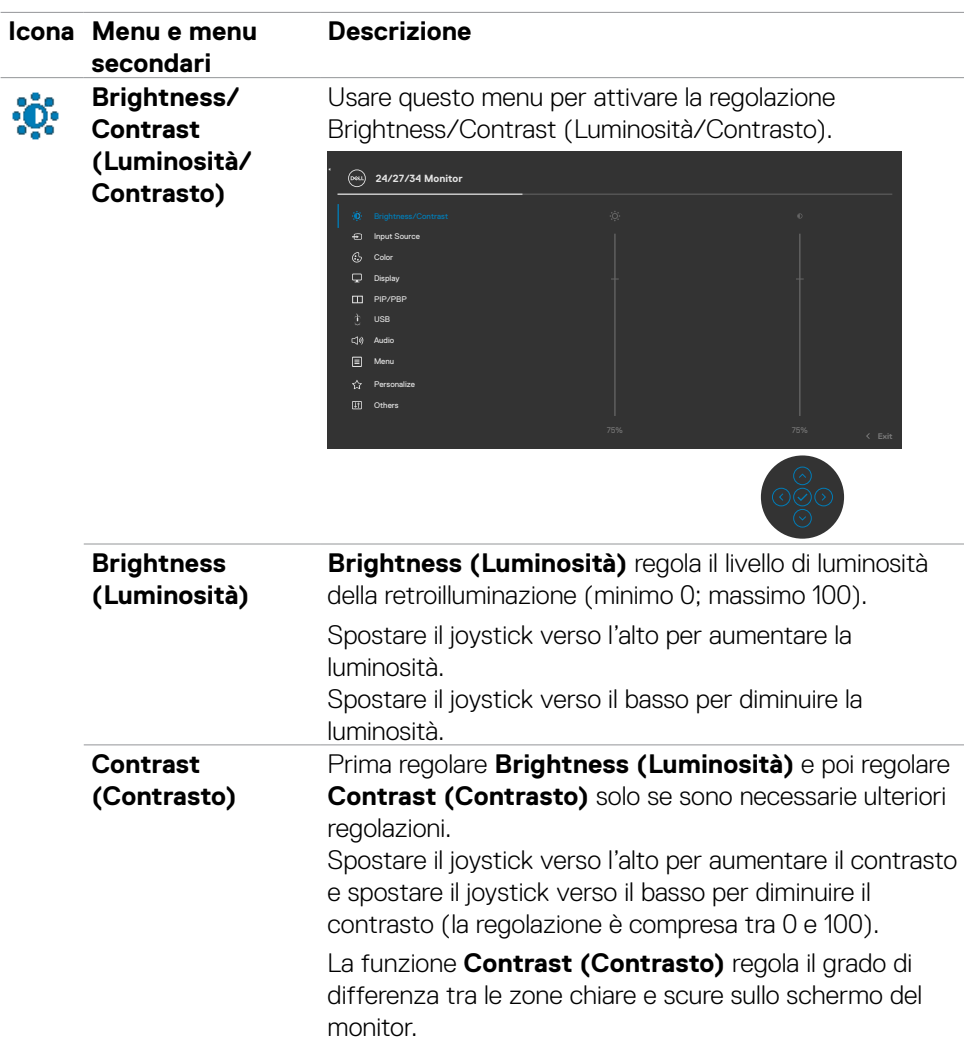

(dell

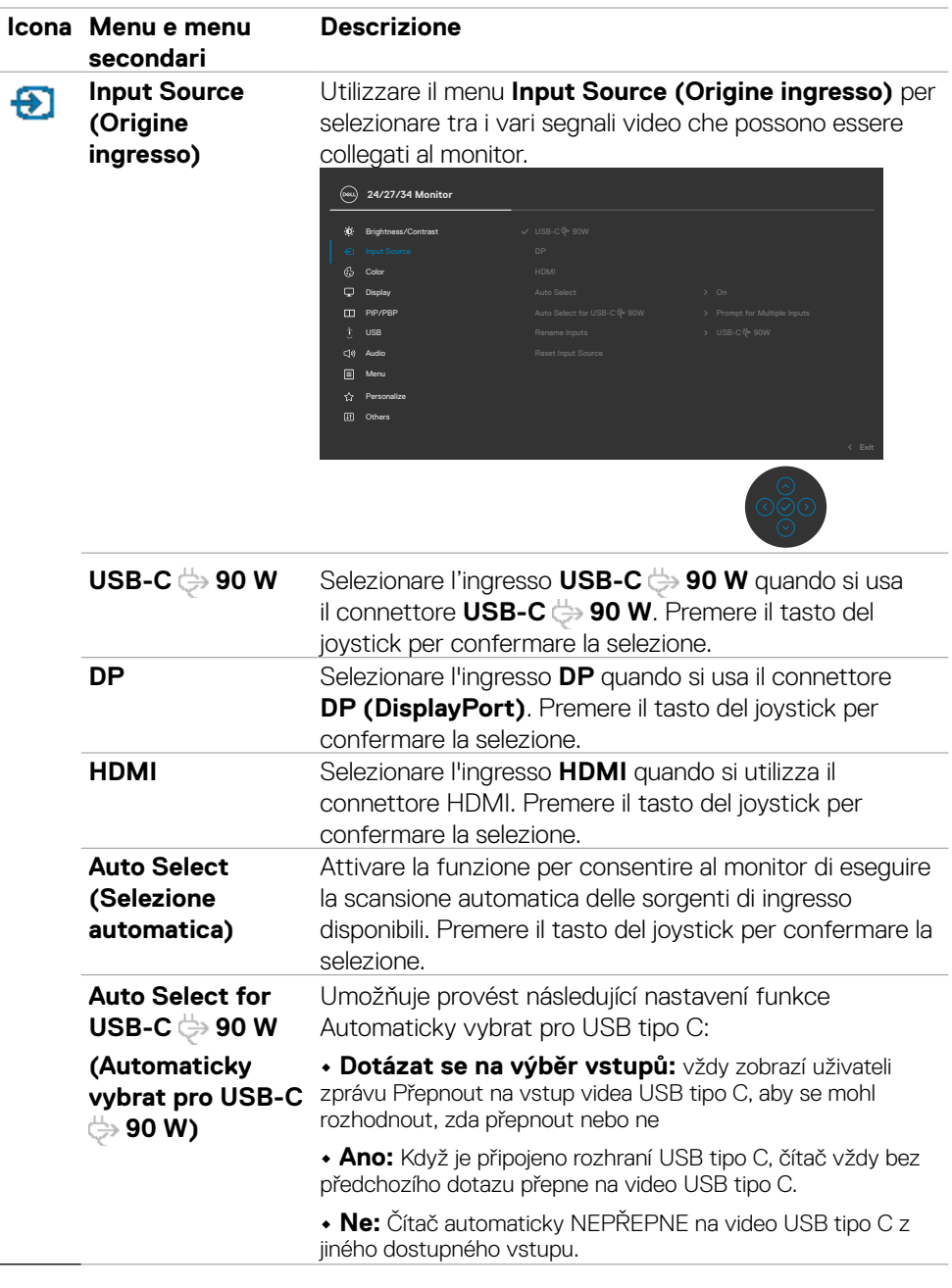

**68** | Funzionamento del monitor

 $(\overline{DCL}$ 

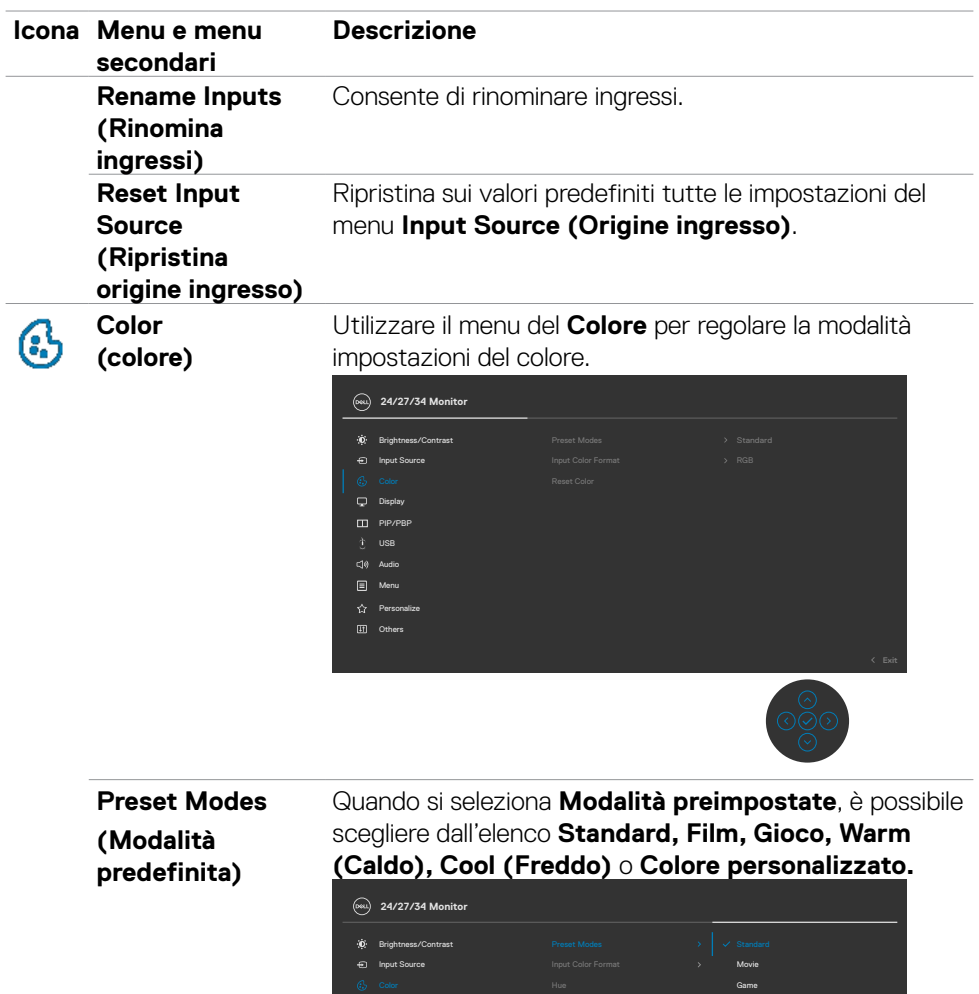

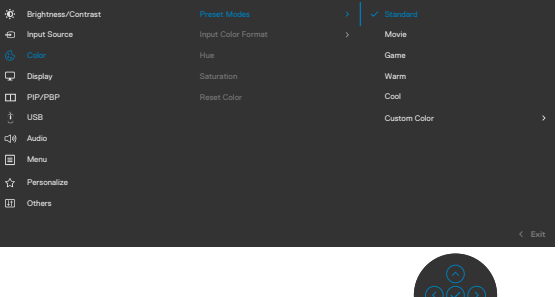

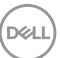

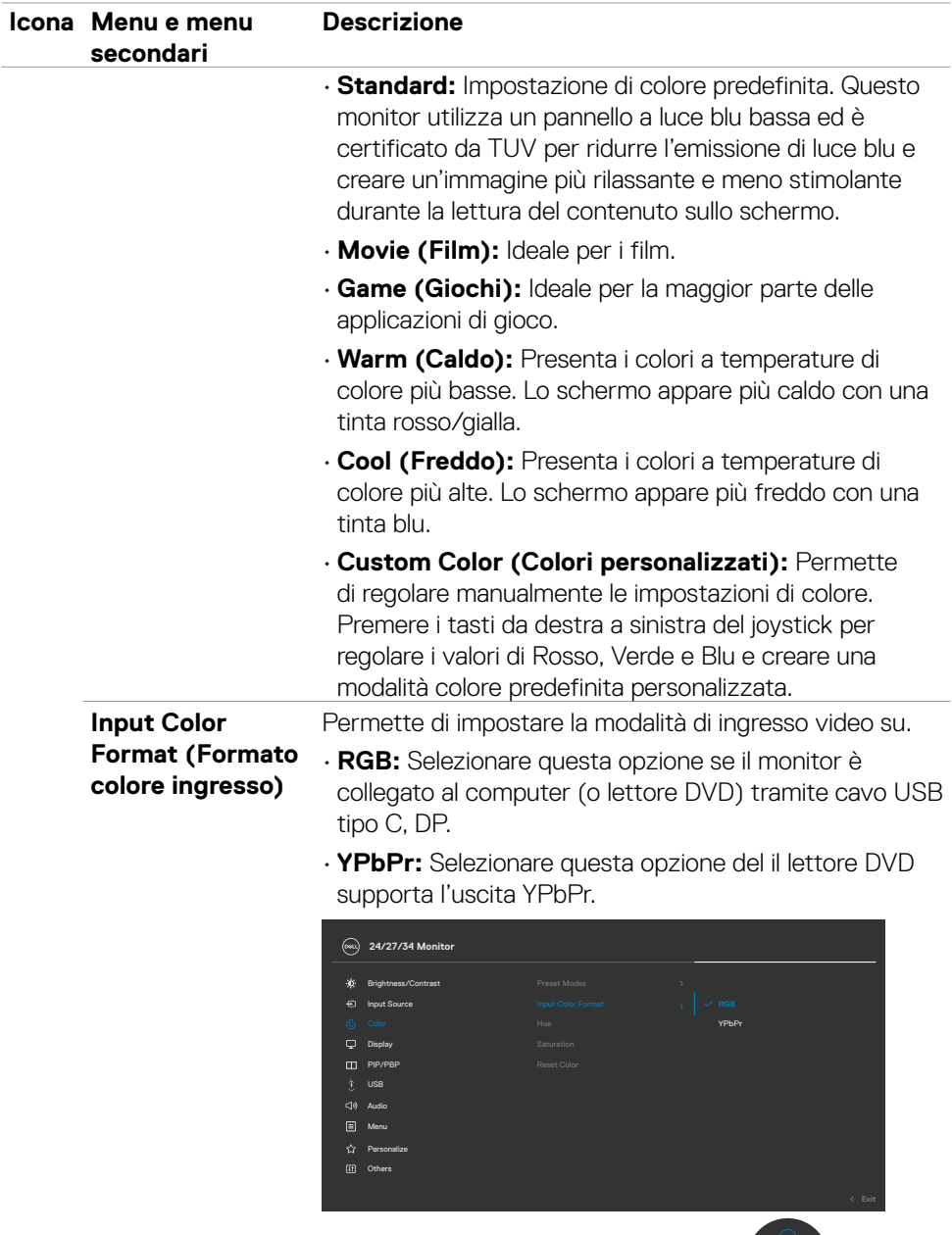

<u>මෙල</u>

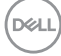

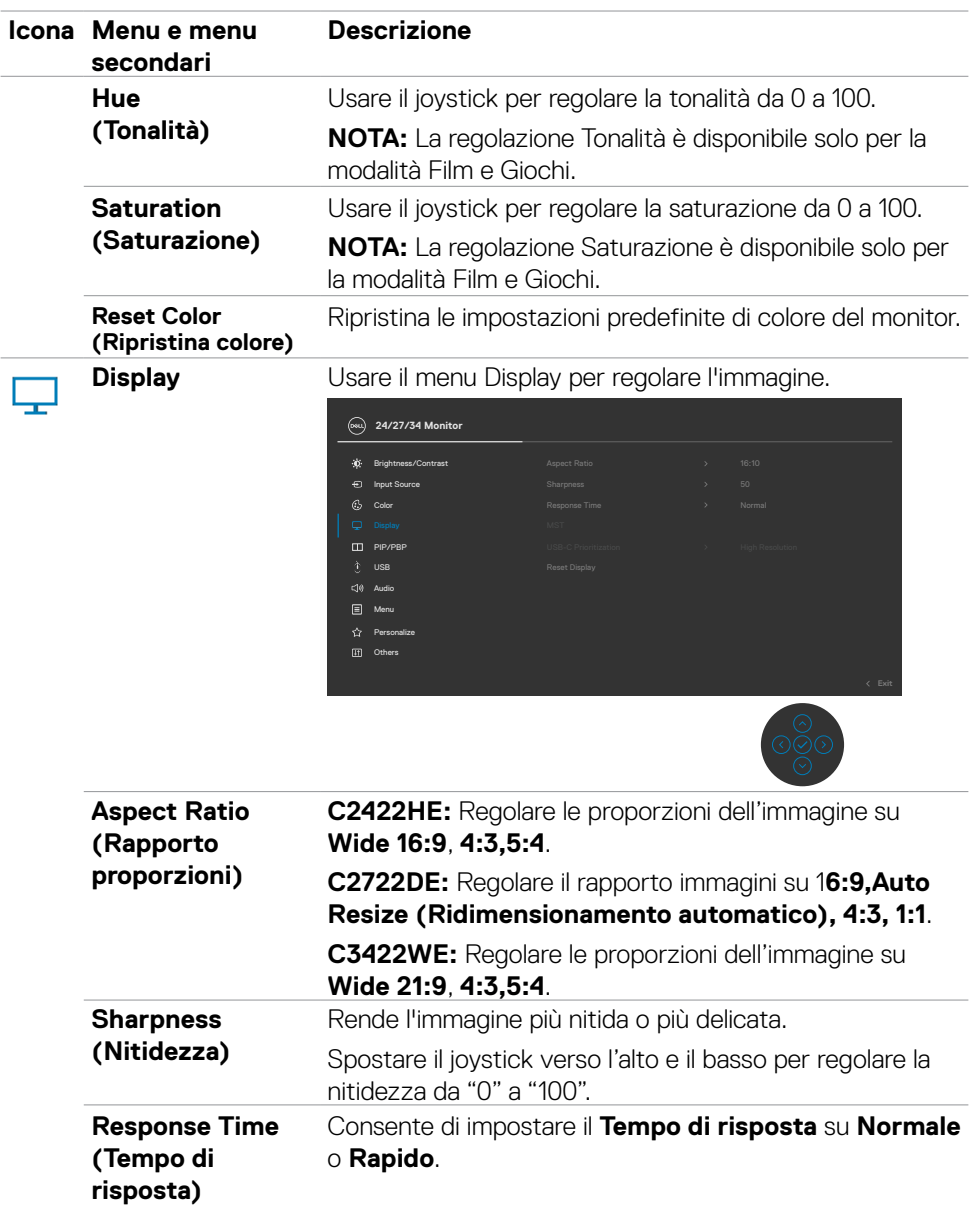

 $(\overline{DCL}$ 

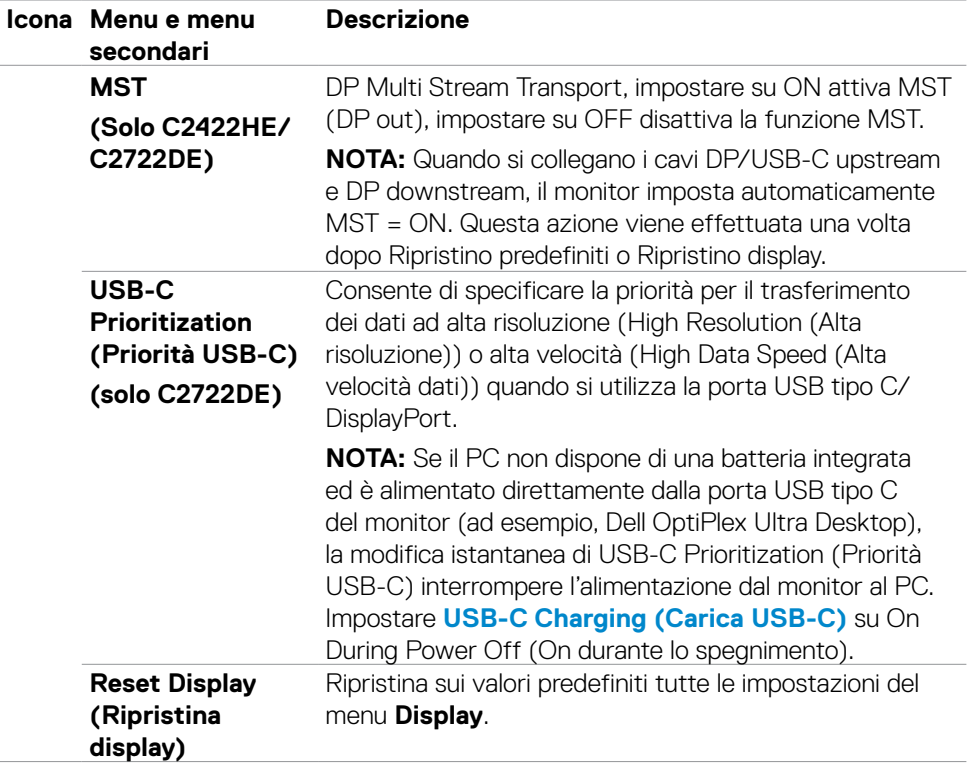

 $(\alpha)$
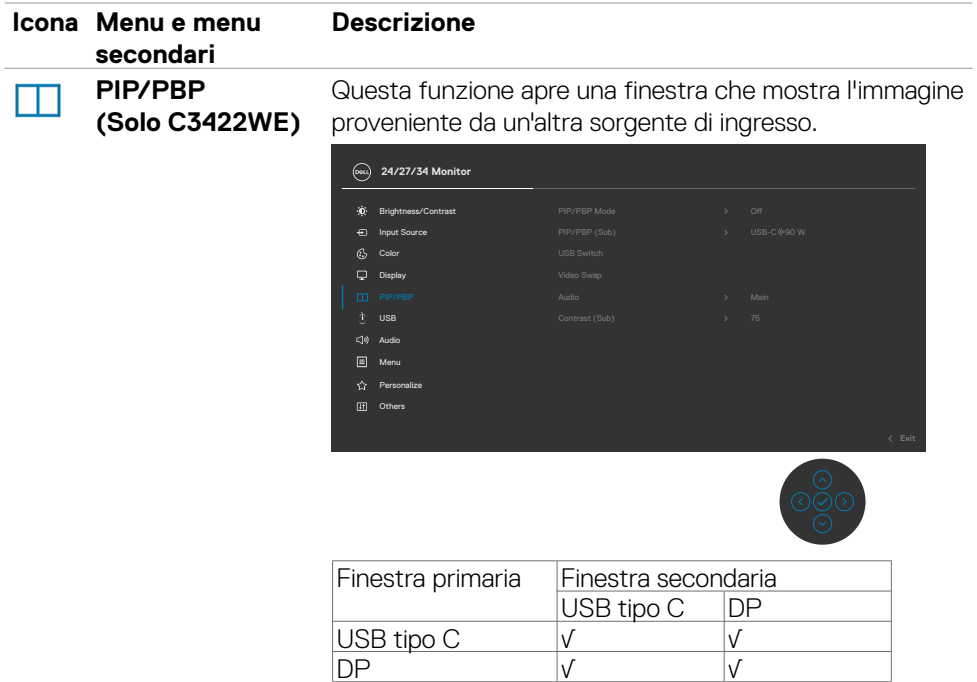

**NOTA:** Le immagini in PBP vengono visualizzate al centro dello schermo, non a schermo intero.

DELI

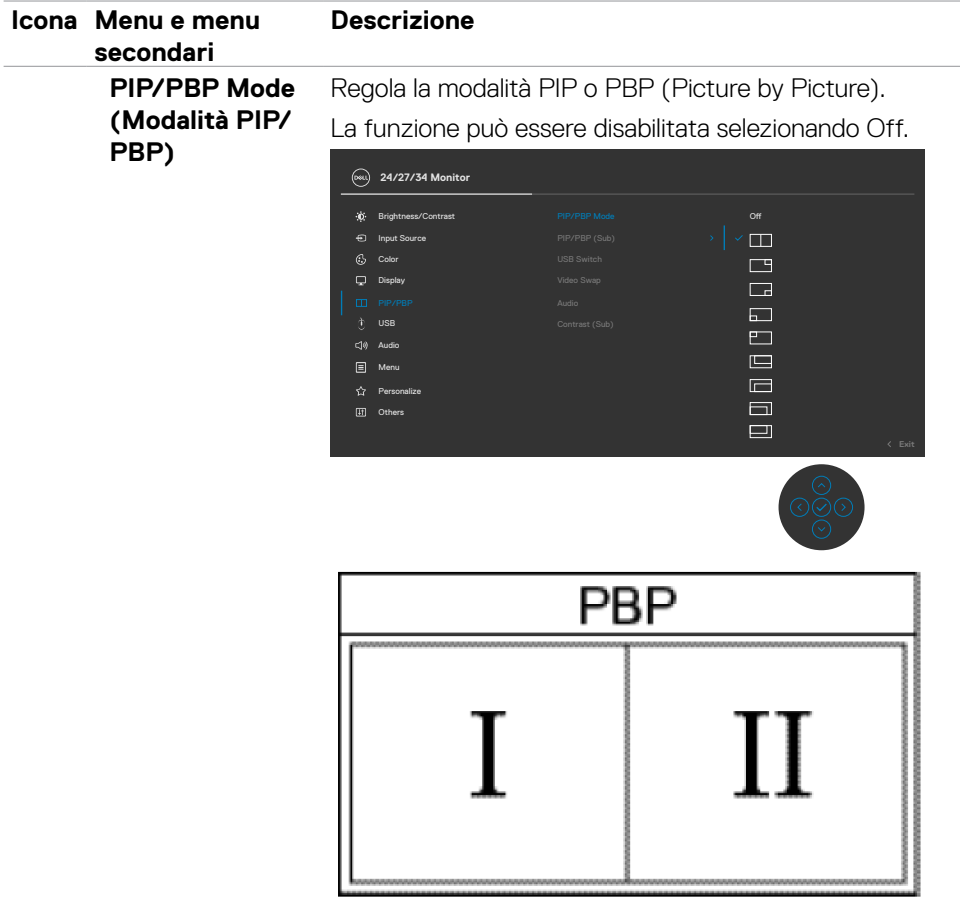

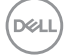

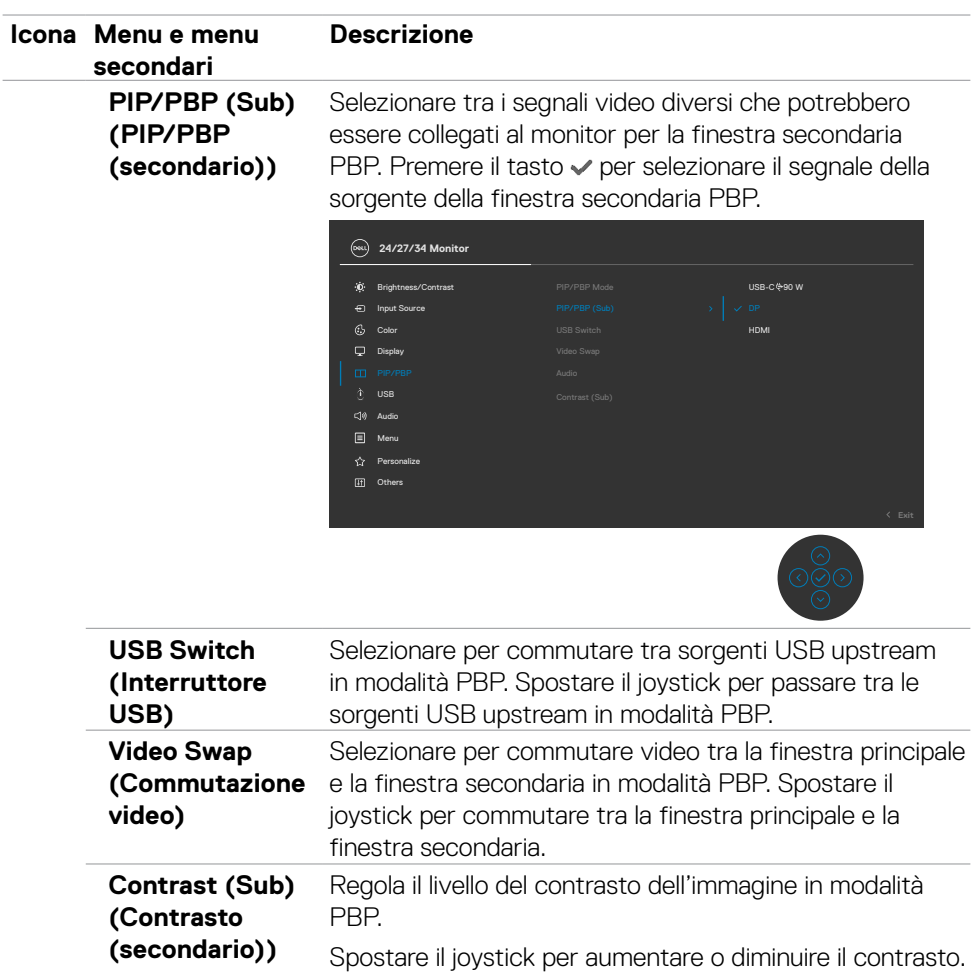

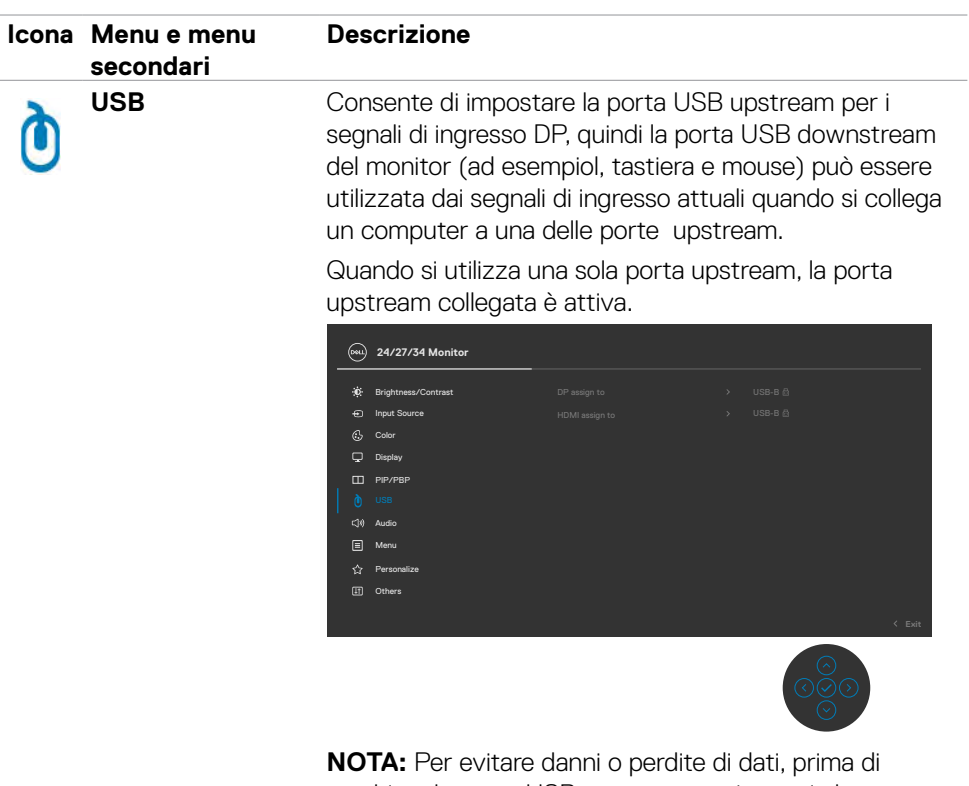

cambiare le porte USB upstream, assicurarsi che NESSUN dispositivo di archiviazione USB sia in uso dal computer collegato alla porta USB upstream del monitor.

DELL

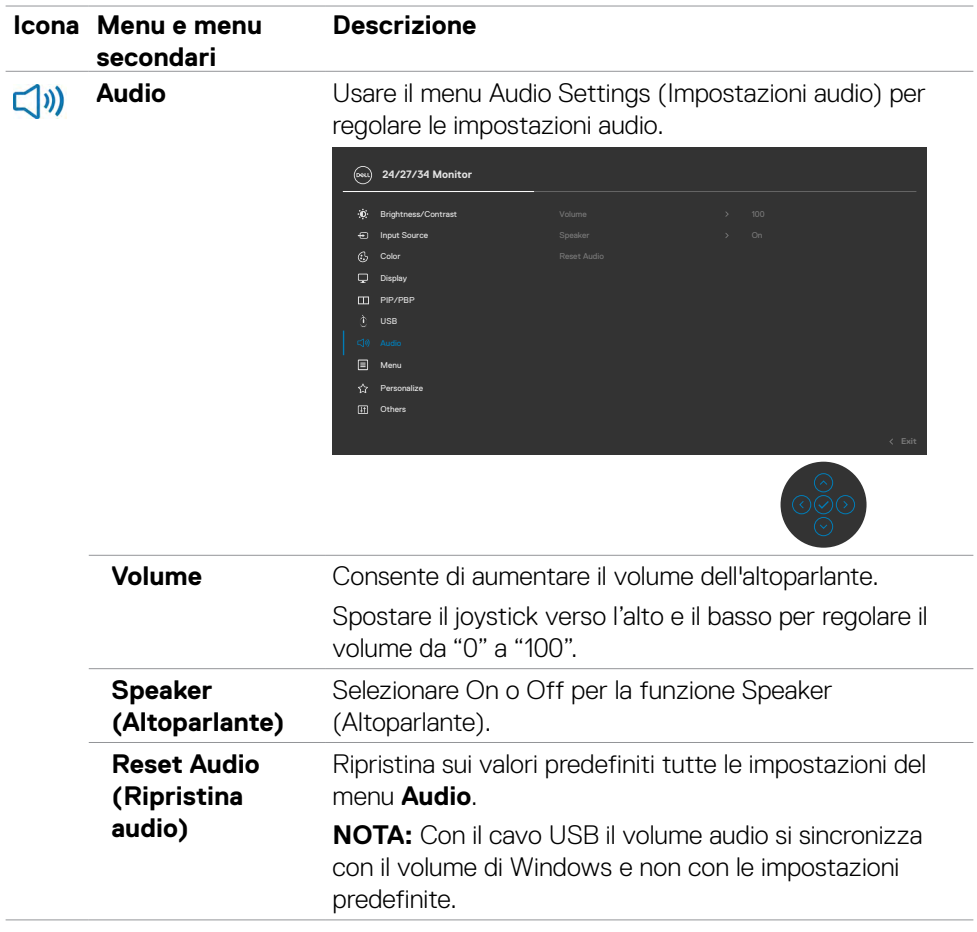

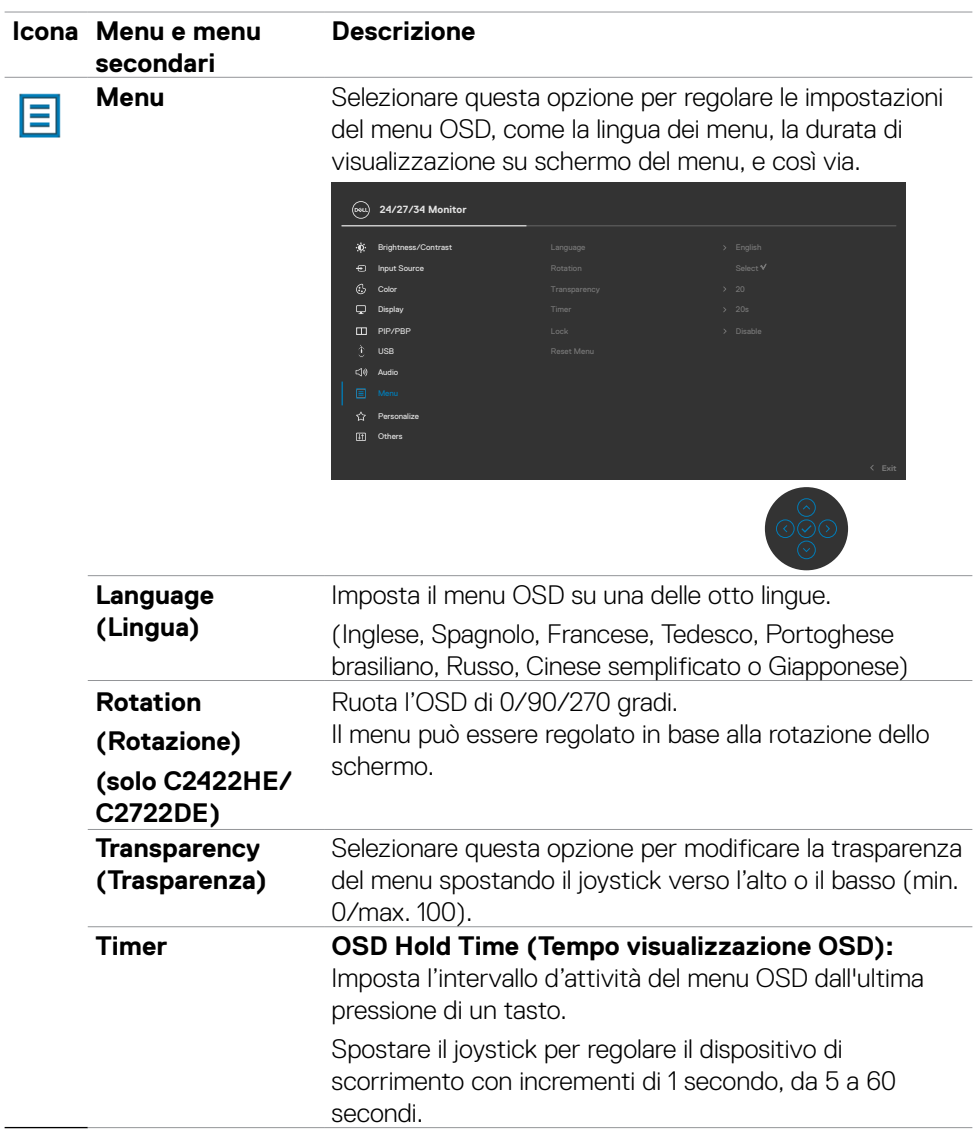

 $(\nabla \times L)$ 

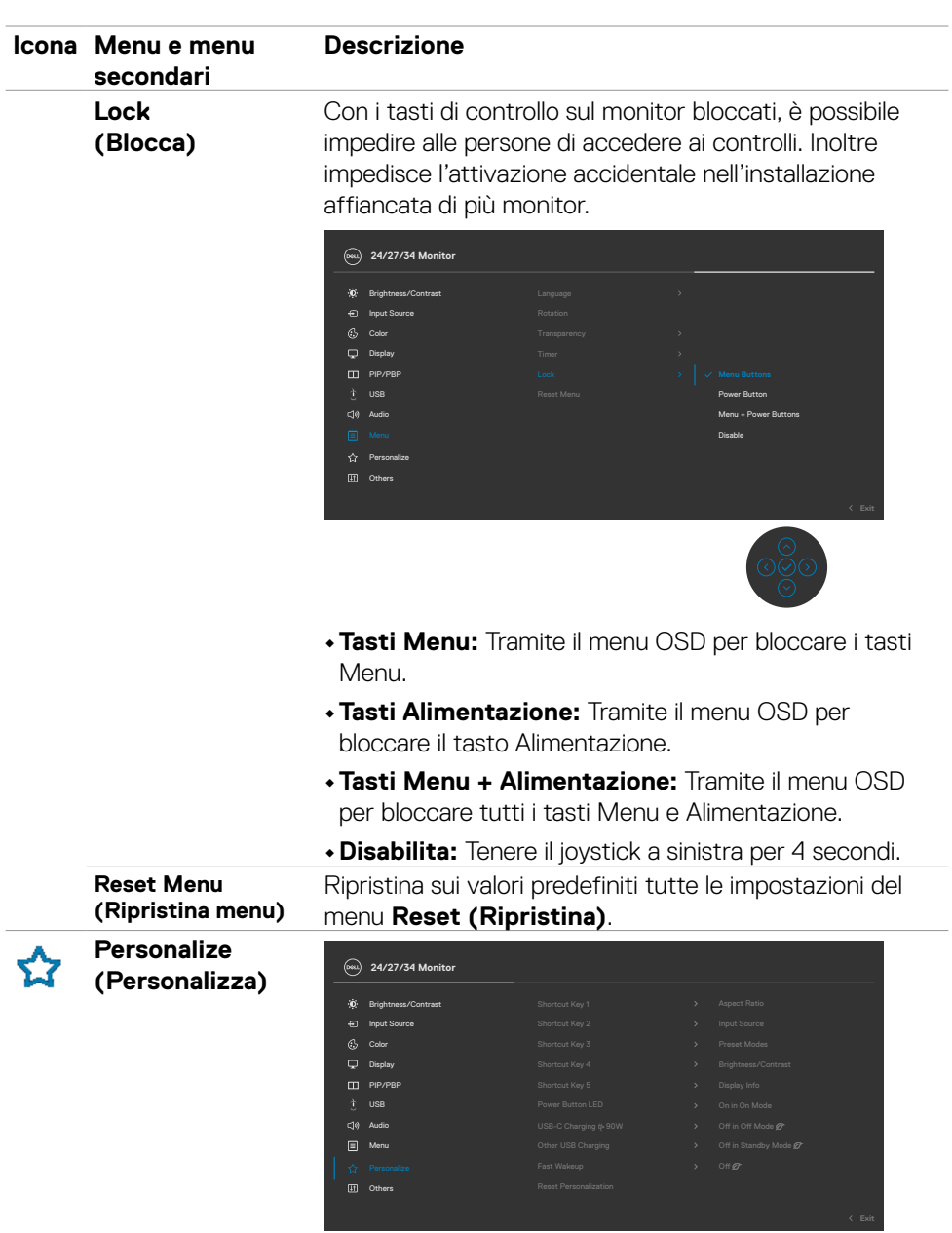

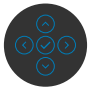

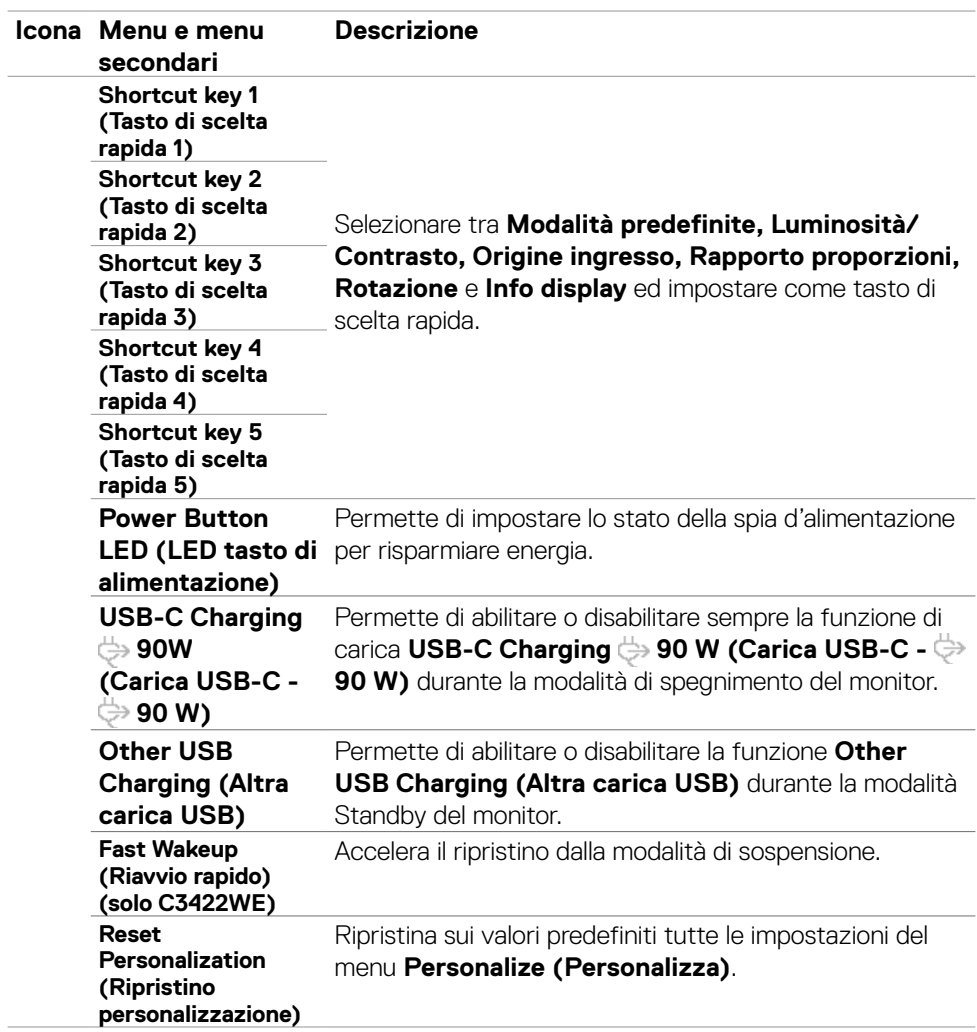

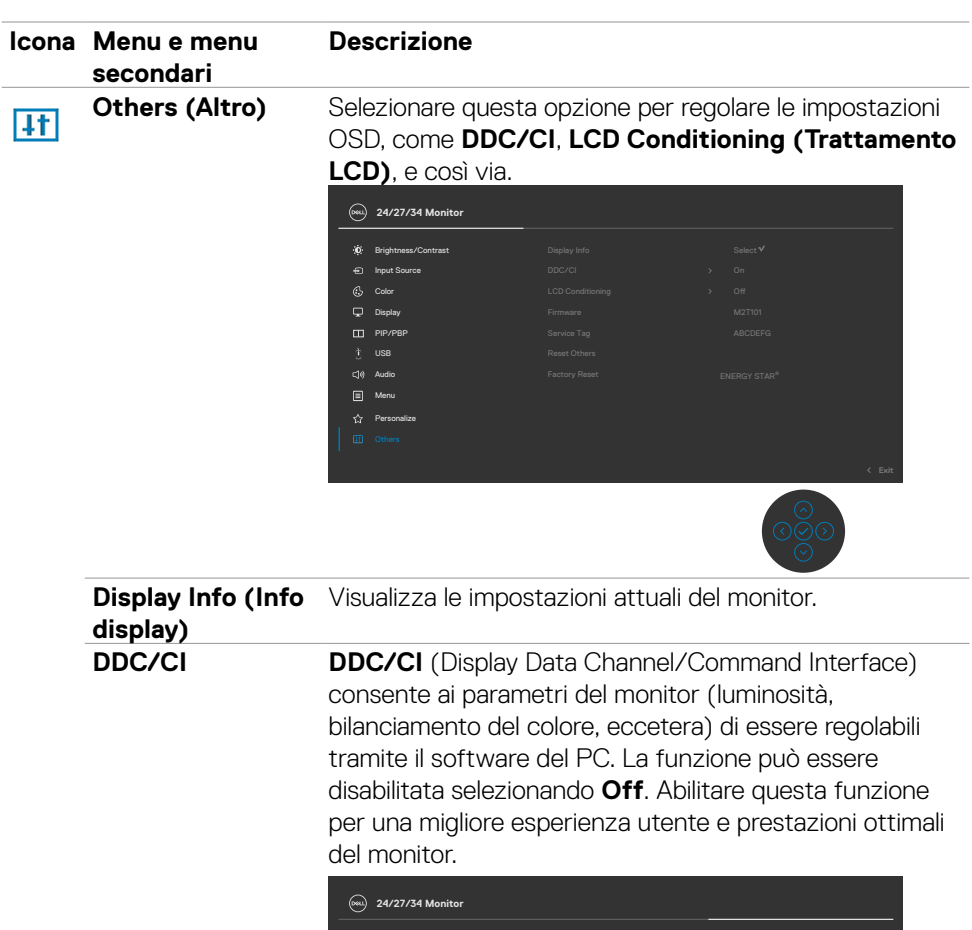

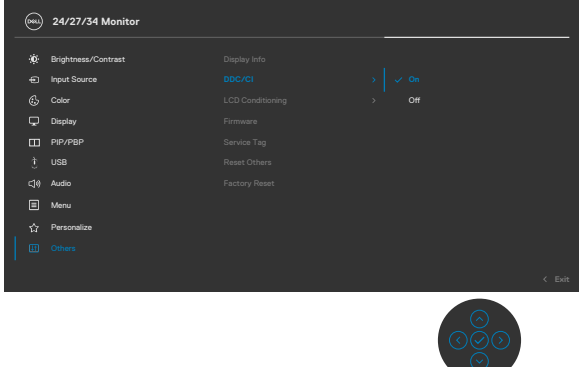

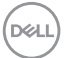

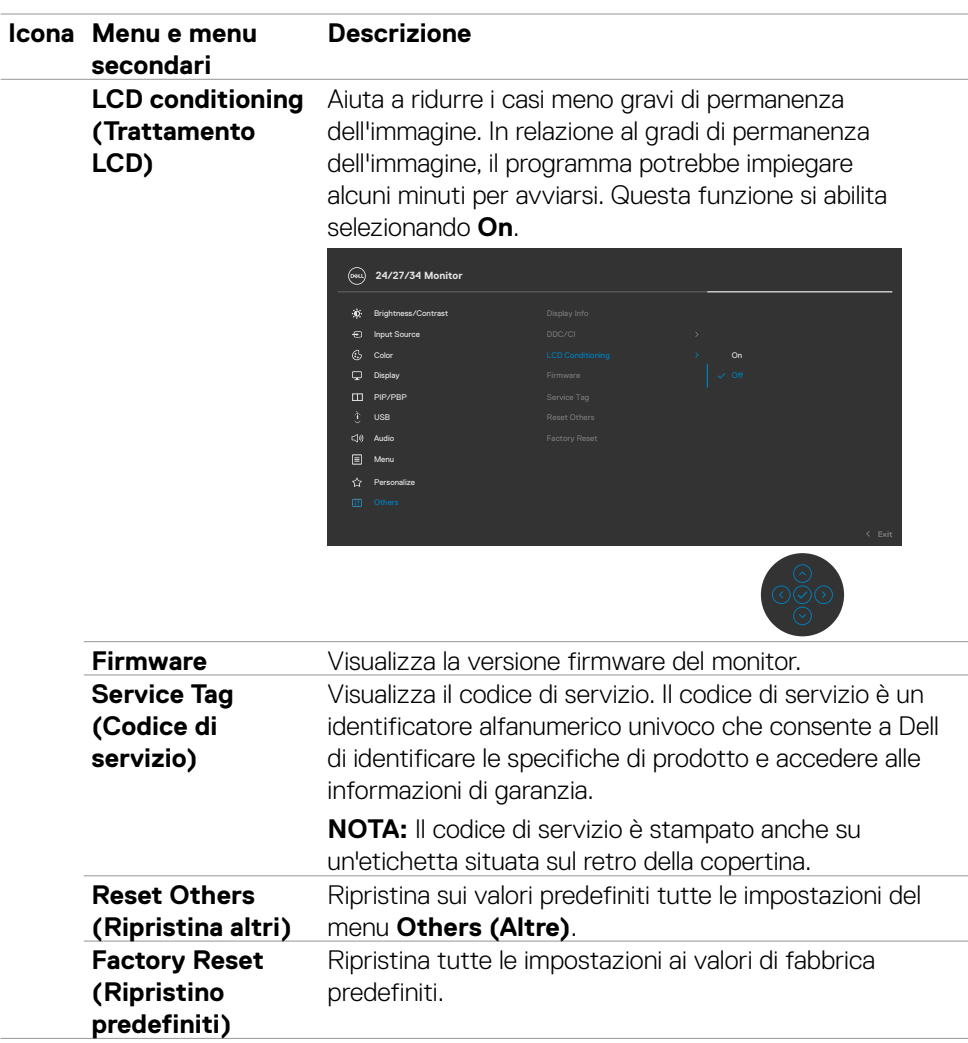

### **Messaggi di avviso OSD**

Quando il monitor non supporta una particolare modalità di risoluzione, si può vedere il messaggio che segue:

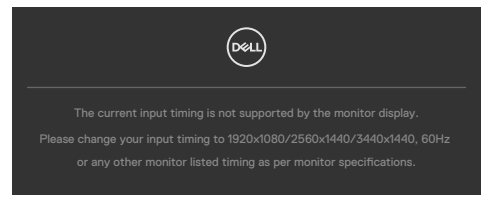

Ciò significa che il monitor non può sincronizzarsi con il segnale che sta ricevendo dal computer. Consultare **[Specifiche del monitor](#page-15-0)** per informazioni sulla frequenza orizzontale e verticale consigliata per questo monitor. La modalità raccomandata è 1920 x 1080 (C2422HE) / 2560 x 1440 (C2722DE) / 3440 x 1440 (C3422WE).

Prima che la funzione DDC/CI venga disabilitata, viene visualizzato il seguente messaggio.

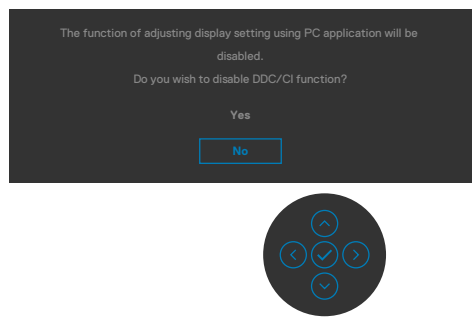

Quando il monitor accede alla modalità di risparmio energetico, appare il messaggio che segue:

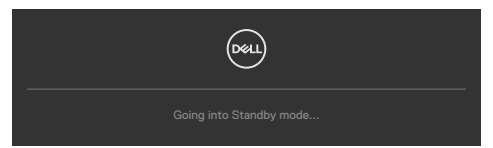

Attivare il computer ed il monitor per accedere al menu **[OSD](#page-66-0)**.

Se si preme un tasto diverso dal tasto di alimentazione, vengono visualizzati i seguenti messaggi, in base all'ingresso selezionato:

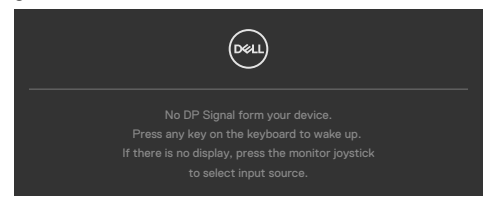

DELI

Viene visualizzato un messaggio quando il cavo che supporta la modalità alternativa DP è collegato al monitor nelle seguenti condizioni:

- Quando **Selezione automatica per USB-C 90 W** è impostato su Conferma di vari ingressi.
- Quando il cavo USB-C è collegato al monitor.

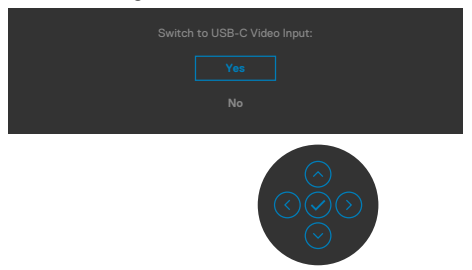

Selezionando la voce del menu OSD **Factory Reset (Ripristino predefiniti)** nella funzione Other (Altro), viene visualizzato il seguente messaggio:

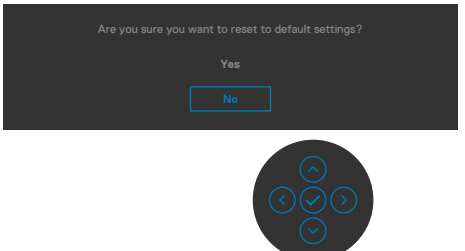

Quando si seleziona "Sì" per ripristinare le impostazioni predefinite, viene visualizzato il seguente messaggio:

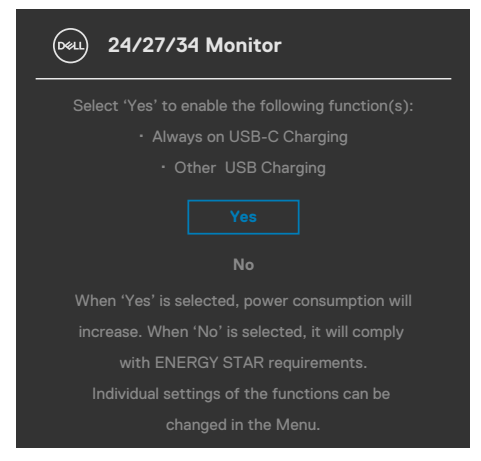

**D**&LI

Selezionando le voci dell'OSD di **Spento in modo standby** nella funzione Personalizzazione, appare il seguente messaggio:

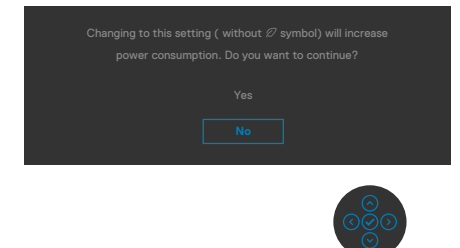

Se si regola il livello di luminosità sopra il livello predefinito oltre il 75%, viene visualizzato il seguente messaggio:

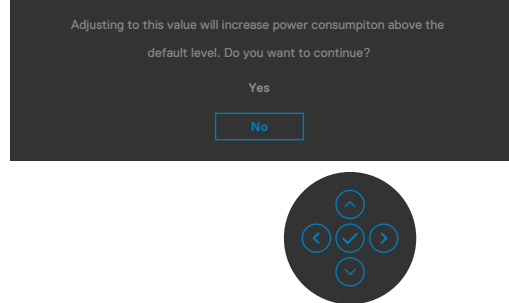

- Quando l'utente seleziona "Si", il messaggio di alimentazione viene visualizzato una sola volta.
- Quando l'utente seleziona ""No"", viene nuovamente visualizzato il messaggio di avviso di alimentazione.
- Il messaggio di avviso di alimentazione viene nuovamente visualizzato solo quando l'utente esegue un ripristino delle impostazioni predefinite dal menu OSD.

DEL

Se si seleziona l'ingresso USB tipo C/DP/ HDMI e il corrispondente cavo non è collegato, viene visualizzata una finestra di dialogo mobile come quella visualizzata di seguito.

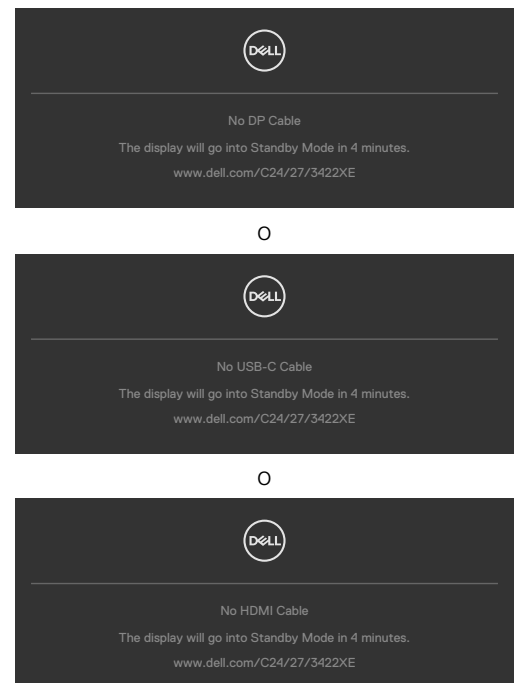

Quando **si estende** il modulo webcam, viene visualizzato il seguente messaggio:

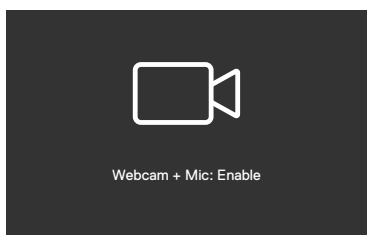

Quando **si ritrae** il modulo webcam, viene visualizzato il seguente messaggio:

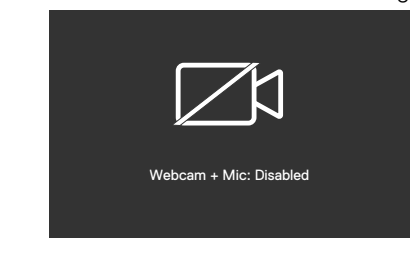

**D**&LI

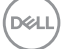

Se la webcam **si ritrae** e si preme il tasto **Mute**, viene visualizzato il seguente messaggio:

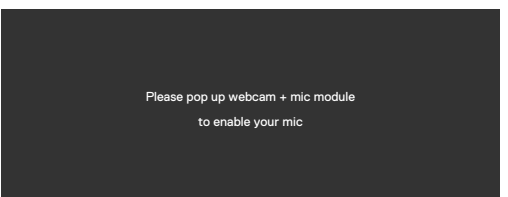

Quando il cavo USB upstream non è collegato e si preme il tasto **Teams/ Hookswitch/ Mute (Team/Alzamicrotelefono/Mute)**, viene visualizzato il seguente messaggio:

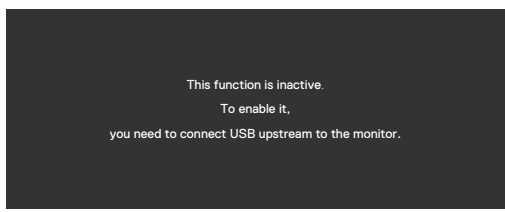

### **NOTE: Per il funzionamento dei tasti Teams/ Hookswitch/ Volume down/ Volume up/ Mute (Team/Alzamicrotelefono/Volume giù/Volume su/Mute), è necessario collegare il cavo USB upstream (tipo A-tipo B o tipo C-tipo C) dal PC al monitor.**

Per ulteriori informazioni, vedere **[Risoluzione dei problemi](#page-106-0)**.

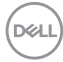

#### **Impostazione della risoluzione massima**

Come si imposta la risoluzione massima del monitor:

In Windows 7, Windows 8 o Windows 8.1:

- **1.** Solo per Windows 8 o Windows 8.1, selezionare l'icona Desktop per passare al desktop classico. Per Windows Vista e Windows 7, saltare questo passaggio.
- **2.** Fare clic con il tasto destro del mouse sul desktop e fare clic su **Screen Resolution (Risoluzione schermo)**.
- **3.** Fare clic sull'elenco a discesa **Screen Resolution (Risoluzione schermo)** e selezionare **1920 x 1080 (C2422HE) / 2560 x 1440 (C2722DE) / 3440 x 1440 (C3422WE)**.
- **4.** Fare clic su **OK**.

In Windows 10:

- **1.** Fare clic con il tasto destro del mouse sul desktop e fare clic su **Display Settings (Impostazioni schermo)**.
- **2.** Fare clic su **Advanced display settings (Impostazioni schermo avanzate)**.
- **3.** Fare clic sull'elenco a discesa di **Resolution (Risoluzione)** e selezionare **1920 x 1080 (C2422HE) / 2560 x 1440 (C2722DE) / 3440 x 1440 (C3422WE)**.
- **4.** Fare clic su **Apply (Applica)**.

Se tra le opzioni non si vede l'opzione **1920 x 1080 (C2422HE) / 2560 x 1440 (C2722DE) / 3440 x 1440 (C3422WE)**, sarà necessario aggiornare il driver della scheda video. Completare una delle seguenti procedure, in base al proprio tipo di computer:

Se si dispone di un PC o notebook Dell:

• Andare all'indirizzo **<https://www.dell.com/support>**, inserire l'identificativo e scaricare il driver più aggiornato per la scheda video.

Se non si dispone di un computer Dell (notebook o PC):

- Andare al sito web del produttore del computer e scaricare i driver più aggiornati della scheda video.
- Andare al sito web del produttore della scheda video e scaricare i driver più aggiornati della scheda video.

DØLI

### **Impostazione di KVM USB Switch (Interruttore KVM USB)**

Per impostare KVM USB Switch (Interruttore KVM USB) come tasto di scelta rapida del monitor:

- **1.** Premere il tasto del joystick per avviare il menu principale OSD.
- **2.** Spostare il joystick per selezionare **Personalize (Personalizza)**.

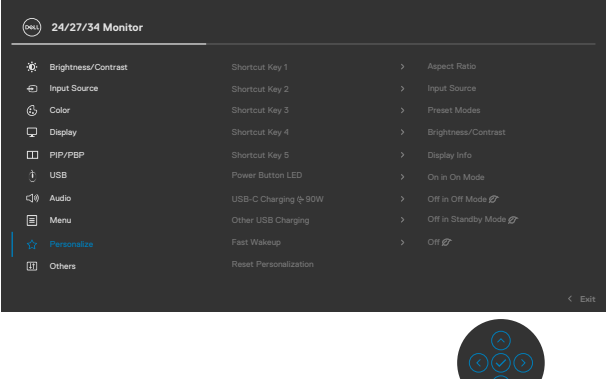

- **3.** Spostare il joystick a destra per attivare l'opzione evidenziata.
- **4.** Spostare il joystick a destra per attivare l'opzione **Shortcut Key 1 (Tasto di scelta rapida 1)**.
- **5.** Spostare il joystick verso l'alto o il basso per selezionare **USB Switch (Interruttore di selezione USB)**.

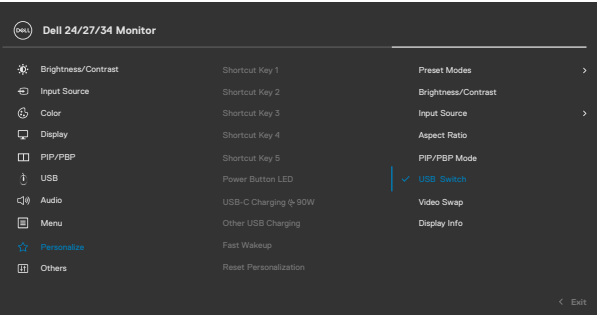

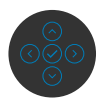

**6.** Premere il joystick per confermare la selezione.

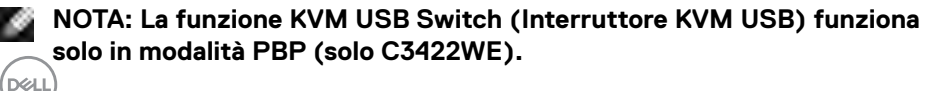

Di seguito sono riportate le illustrazioni di diversi scenari di connessione e le relative impostazioni del menu USB Selection (Selezione USB), come illustrato nei riquadri colorati corrispondenti.

**1.** Quando si collega **HDMI** + **USB-B** al computer 1 e **DP** + **USB A to C (USB A-C)** al computer 2:

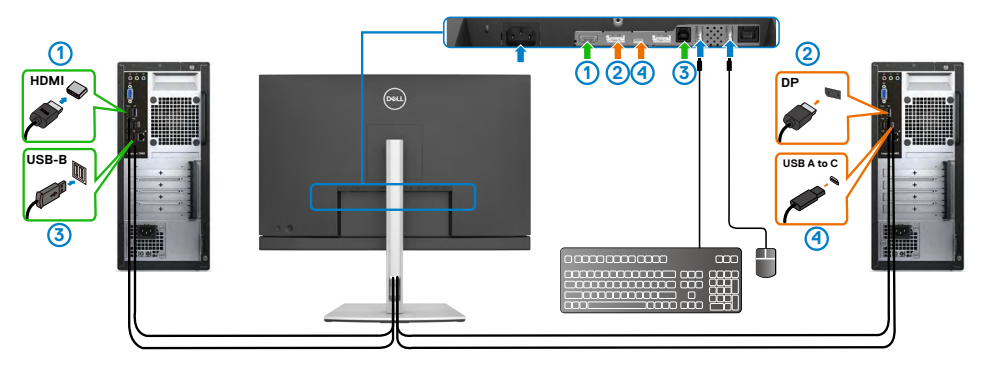

### **NOTA: Il collegamento USB Type-C (USB tipo C) attualmente supporta solo il trasferimento dei dati.**

Assicurarsi che USB Selection (Selezione USB) per **HDMI** sia impostato su **USB-B** e **DP** sia impostato su USB-C  $\overset{\leftrightarrow}{\Rightarrow}$  90 **W**.

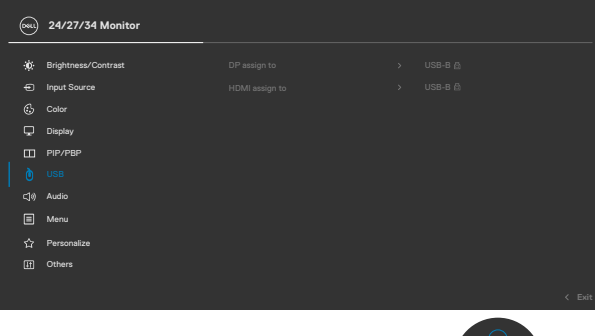

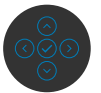

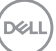

**2.** Quando si collega **HDMI** + **USB-B** al computer 1 e **USB Type-C (USB tipo C)** al computer 2:

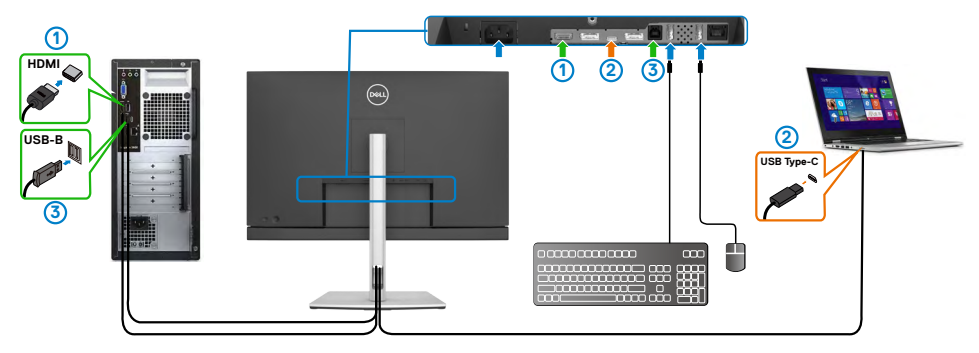

#### **NOTA: Il collegamento USB Type-C (USB tipo C) attualmente supporta video e trasferimento dei dati.**

Assicurarsi che **USB Selection (Selezione USB)** per **HDMI** venga impostato su **USB-B**.

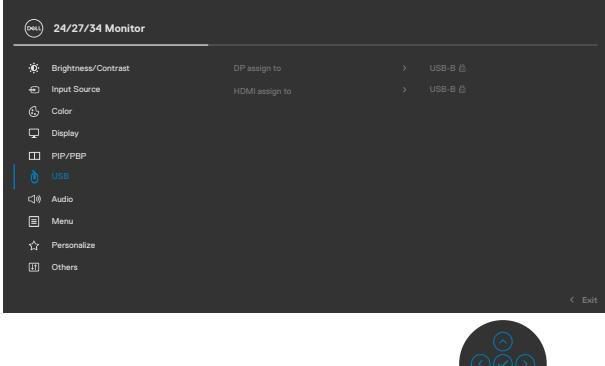

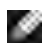

- **NOTA: Poiché la porta USB Type-C (USB tipo C) supporta DisplayPort Alternate Mode, non è necessario impostare USB Selection (Selezione USB) per USB Type-C (USB tipo C).**
- **NOTA: Quando ci si collega a sorgenti di ingresso video diverse non mostrate sopra, seguire lo stesso metodo per effettuare le impostazioni corrette per USB Selection (Selezione USB) per associare le porte.**

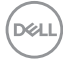

#### **Impostazione di Auto KVM (KVM automatico)**

Attenersi alle seguenti istruzioni per configurare Auto KVM (KVM automatico) per il monitor:

**1.** Assicurarsi che **PIP/PBP Mode (Modalità PIP/PBP)** sia su **Off**.

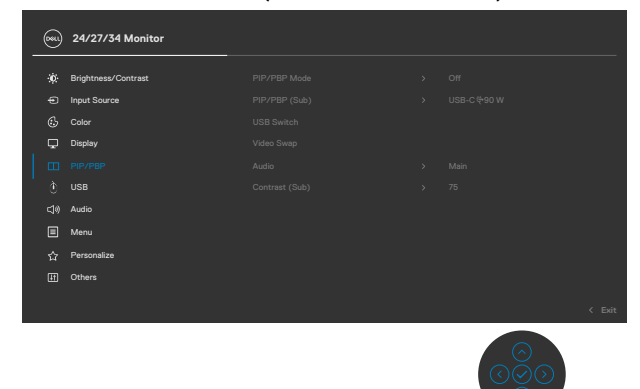

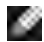

#### **NOTA: Questa funzione PIP/PBP è solo per C3422WE.**

**2.** Assicurarsi che **Auto Select (Selezione automatica)** sia su **On** e **Auto Select for USB-C (Selezione automatica per USB-C)** sia su Yes (Sì).

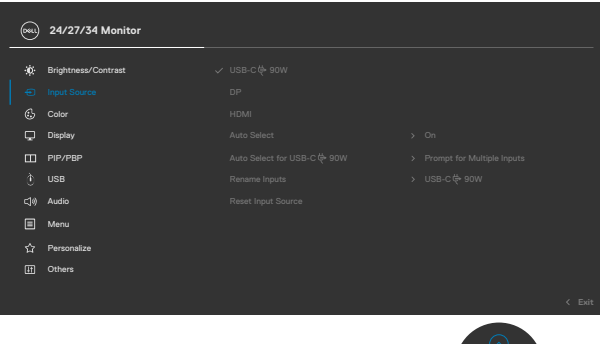

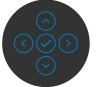

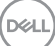

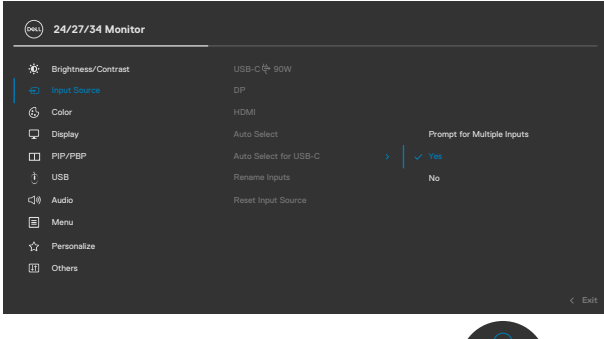

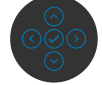

**3.** Assicurarsi che le porte USB e gli ingressi video siano associati di conseguenza.

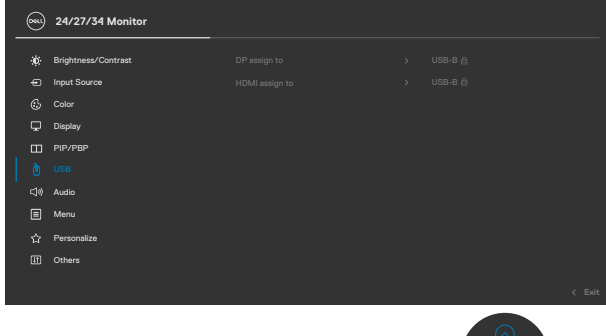

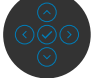

**NOTA: Per USB Type-C (USB tipo C), non sono necessarie ulteriori impostazioni.**

### **Configurazione di Windows Hello**

In Windows® 10:

Fare clic sul menu di avvio di Windows, quindi fare clic su **Settings (Impostazioni)**.

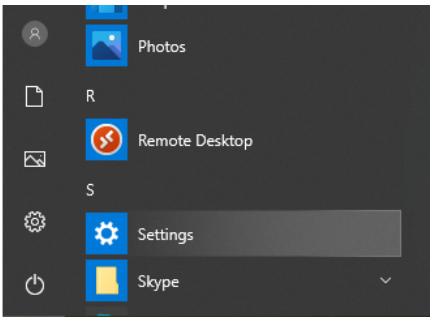

Fare clic su **Accounts (Account)**.

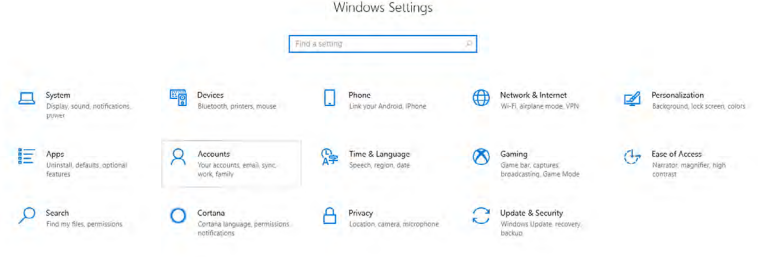

Fare clic su **Sign-in options (Opzioni di accesso)**. È necessario impostare un PIN prima di poter eseguire la registrazione su Windows Hello.

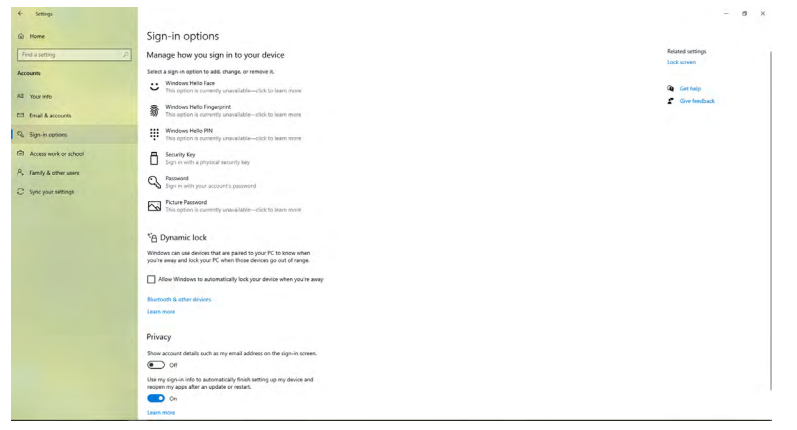

DELI

Fare clic su **Add (Aggiungi)** sotto **PIN** quindi premere il tasto Enter (Invio) per accedere a **Set up a PIN (Impostazione PIN)**. Inserire il codice nei campi New PIN (Nuovo PIN) e Confirm PIN (Conferma PIN), quindi fare clic su **OK**.

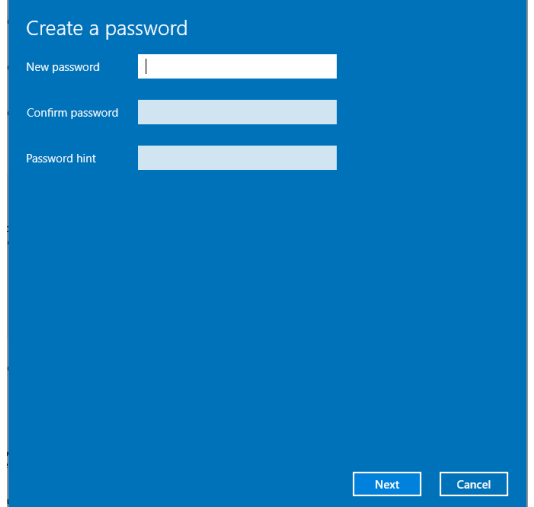

Una volta portata a termine la procedura, le opzioni per configurare Windows Hello saranno sbloccate. Fare clic su **Set up (Configura)** in **Windows Hello**, quindi accedere a **Windows Hello setup (Configurazione Windows Hello)**.

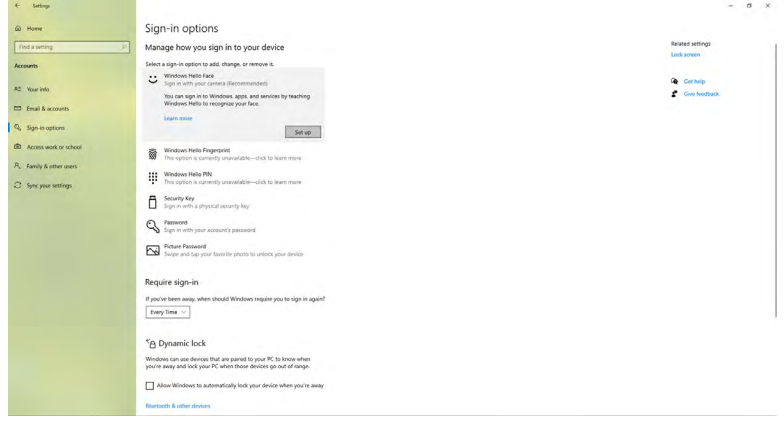

**DGL** 

È visualizzato il messaggio che segue, fare clic su **Get started (Avvia)**.

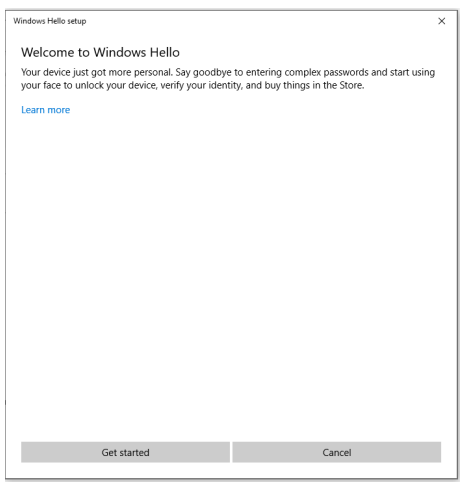

Continuare a guardare direttamente lo schermo e mettersi in modo tale che il tuo viso sia al centro della cornice che appare sullo schermo. La webcam inizierà quindi a registrare il viso.

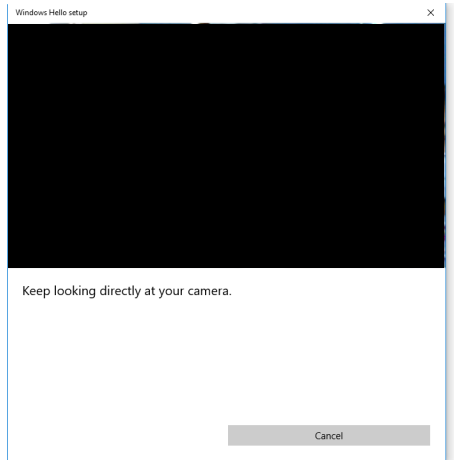

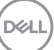

Quando è visualizzato il messaggio che segue, fare clic su **Close (Chiudi)** per uscire da **Windows Hello setup (Configurazione Windows Hello)**.

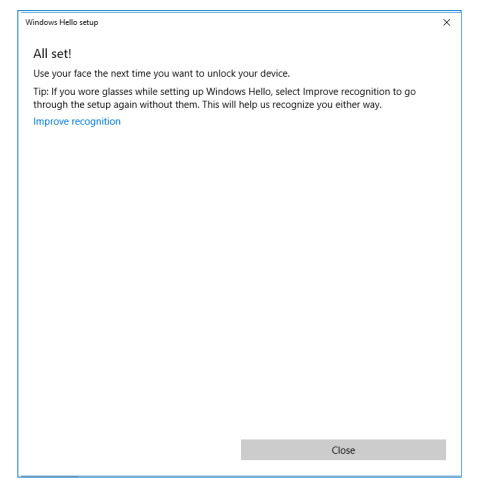

Dopo avere eseguito la configurazione, si ha a disposizione un'altra opzione per migliorare il riconoscimento. Fare clic su **Improve recognition (Migliora riconoscimento)**, se necessario.

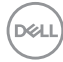

# **Impostazione della webcam del monitor come predefinita**

Quando si utilizza un notebook con webcam integrata per collegare questo monitor, nell'interfaccia Gestione periferiche è possibile trovare la webcam integrata del notebook e la webcam monitor. Di norma sono in abilitate e l'impostazione predefinita utilizza la webcam integrata del notebook.

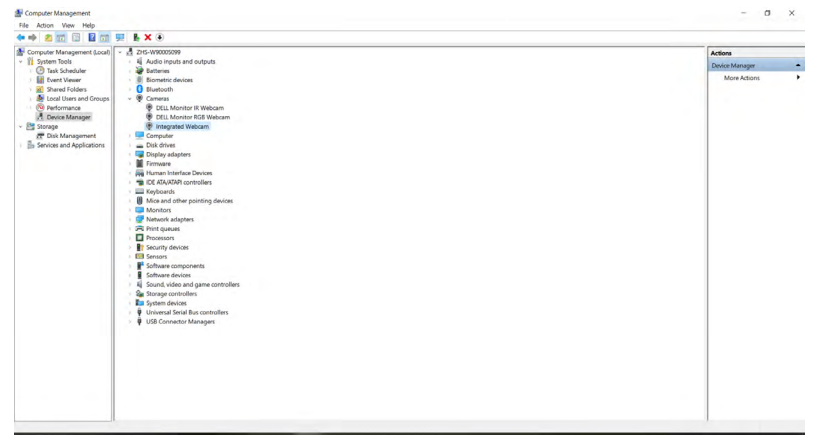

Se si vuole impostare la webcam del monitor come predefinita, è necessario disabilitare la webcam integrata del notebook. Attenersi alle istruzioni che seguono per identificare la webcam integrata del notebook e disattivarla:

Fare clic con il tasto destro del mouse su **Dell Monitor IR Webcam (Webcam IR monitor Dell)**, quindi fare clic su **Properties (Proprietà)** per aprire **Dell Monitor IR Webcam Properties (Proprietà IR monitor Dell)**.

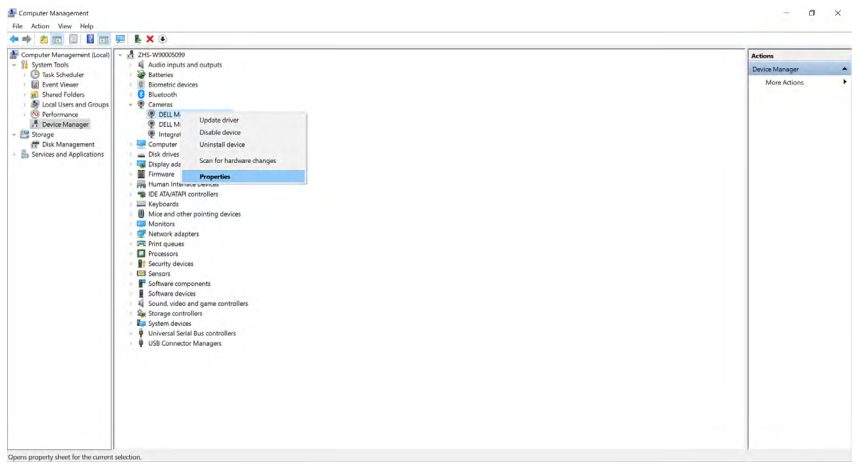

DELI

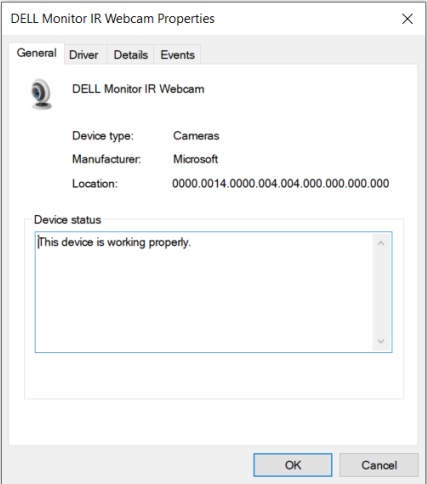

Fare clic su **Details > Property (Dettagli > Proprietà)** e selezionare **Hardware Ids (ID hardware)**.

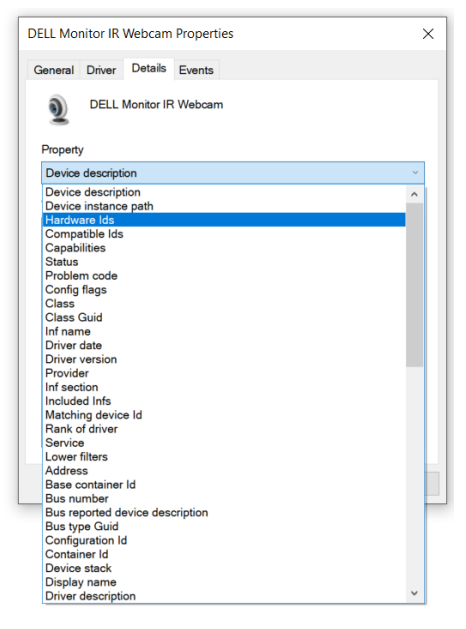

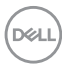

Il riquadro **Value (Valore)** mostrerà il dettaglio ID hardware di questa webcam IR monitor Dell. Gli ID hardware della webcam integrata nel notebook e della webcam del monitor sono diversi. Per C2422HE/C2722DE/C3422WE, gli ID hardware della webcam vengono visualizzati come segue:

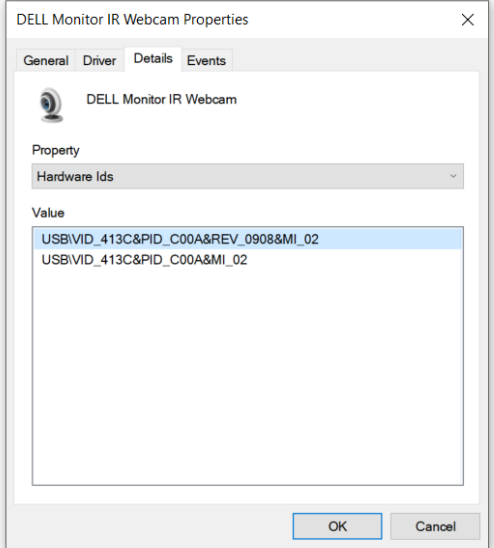

Fare clic con il tasto destro sulla webcam di **PC/Notebook** con diversi ID hardware, quindi fare clic su **Disable (Disabilita)**.

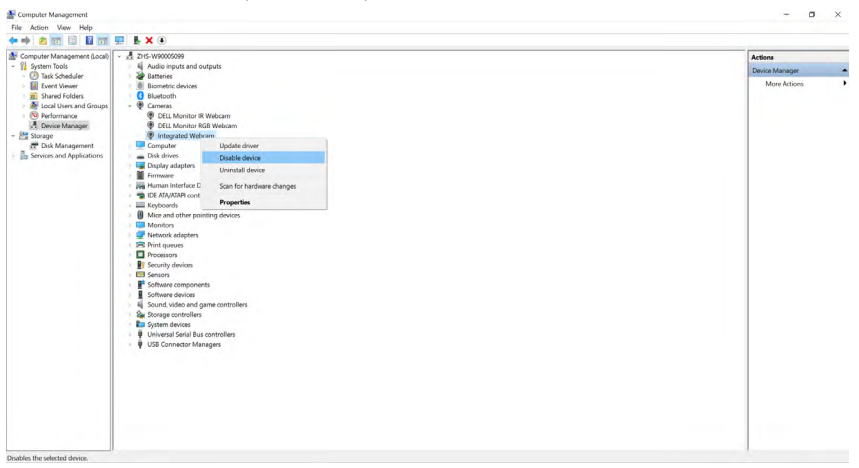

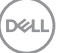

È visualizzato il messaggio che segue:

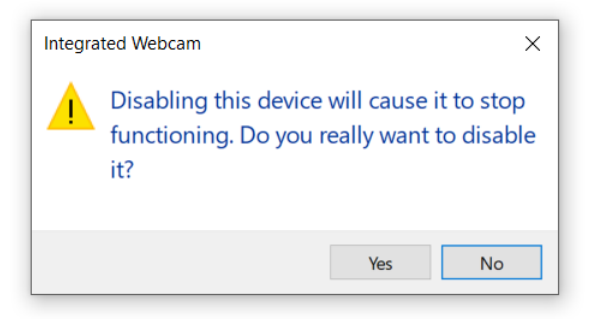

Fare clic su Yes (Sì). Adesso la webcam del notebook è disabilitata e la webcam del monitor sarà utilizzata come predefinita. Riavviare il notebook.

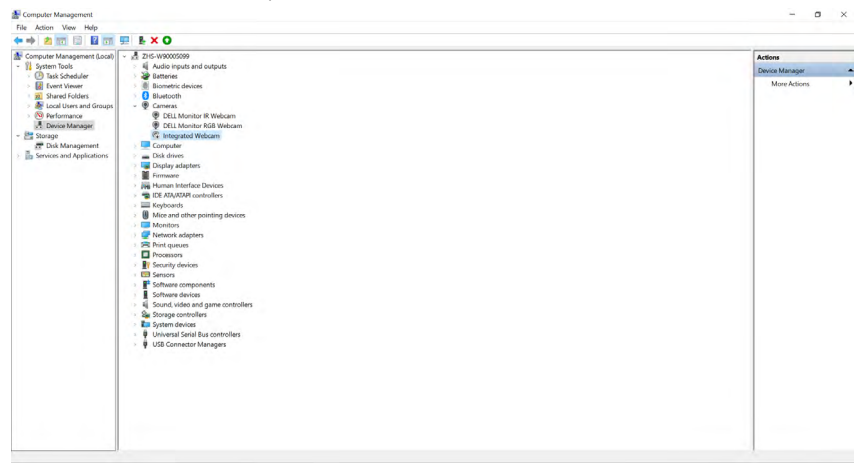

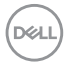

# **Impostazione degli altoparlanti del monitor come predefiniti**

Quando il computer è collegato a più altoparlanti, attenersi alle istruzioni che seguono se si vogliono impostare come predefiniti gli altoparlanti del monitor:

Fare clic con il tasto destro del mouse su Volume nell'area di notifica della barra delle applicazioni di Windows.

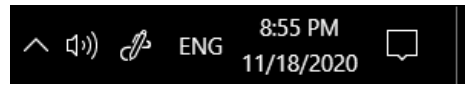

Fare clic su **Playback devices (Dispositivi di riproduzione)**per accedere all'interfaccia di impostazione **Sound (Audio)**.

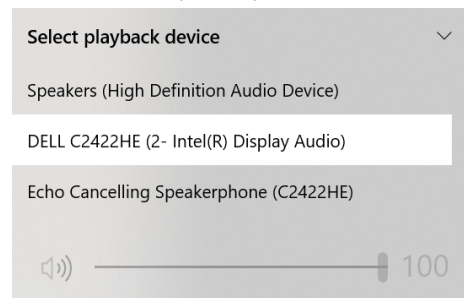

Se dal monitor al computer è collegato solo il cavo HDMI o DP, nell'interfaccia di impostazione **Sound (Audio)** sarà visualizzato un solo altoparlante denominato **DELL C2422HE/C2722DE/C3422WE**.

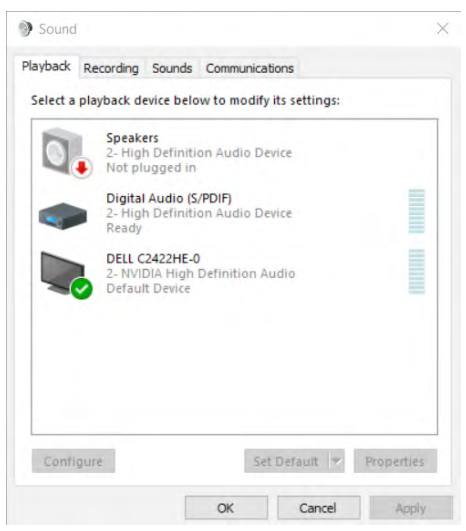

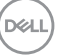

Fare clic su **DELL C2422HE/C2722DE/C3422WE**, quindi fare clic su **Set Default (Imposta predefinito)**. L'altoparlante del monitor sarà utilizzato come predefinito.

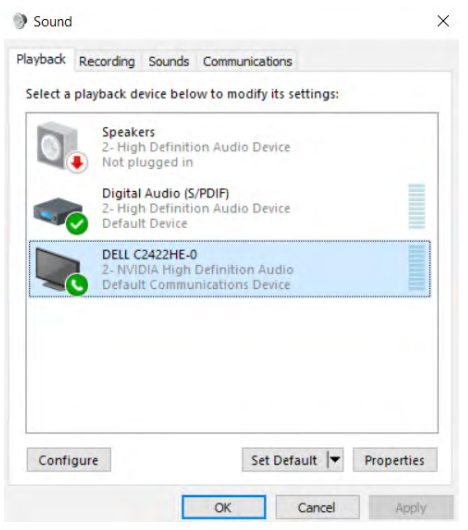

**Fare clic su OK** per uscire dall'impostazione **Sound (Audio)**.

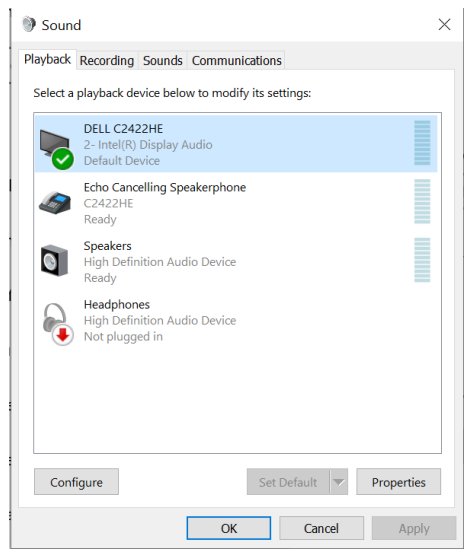

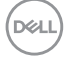

Se dal monitor al computer sono collegati il cavo USB ed il cavo HDMI o DP, nell'interfaccia di impostazione Sound (Audio) saranno visualizzati due percorsi audio denominati **DELL C2422HE/C2722DE/C3422WE** ed **Echo Cancelling Speakerphone (Tel. viva voce annull. Eco) (C2422HE/C2722DE/C3422WE)**. Il monitor **C2422HE/C2722DE/C3422WE** mostra le opzioni per due percorsi audio supportati nel monitor.

- Il percorso audio **Echo Cancelling Speakerphone (Tel. viva voce annull. Eco) (C2422HE/C2722DE/C3422WE)** è il punto in cui passa l'audio tramite USB. Può essere tramite cavo USB-C-USB-C o cavo USB-A-USB-B. Poiché il percorso del microfono passa dal monitor al PC tramite USB, questa selezione è necessaria per le applicazioni di conferenza VolP/UC. La registrazione e la riproduzione audio funzionano in questa selezione.
- Il percorso audio DELL **C2422HE/C2722DE/C3422WE** è il punto in cui passa l'audio tramite HDMI/DP/modalità alternata DP. In questa selezione, non vi è alcun supporto microfono. Questa selezione è adatta solo per riproduzione audio.

Le prestazioni di riproduzione audio sono uguali per entrambe le selezioni di percorso audio. In riproduzione normale con USB-C-USB-C/USB-A-USB-B e/o per applicazioni di conferenza UC, si consiglia di selezionare il percorso audio **Echo Cancelling Speakerphone (Tel. viva voce annull. Eco) (C2422HE/C2722DE/C3422WE)**. **NOTA:** Se si seleziona il percorso audio **DELL C2422HE/C2722DE/C3422WE**, assicurarsi che il volume **Echo Cancelling Speakerphone (Tel. viva voce annull. Eco) (C2422HE/C2722DE/C3422WE)** sia impostato su medio o alto. Inoltre, il volume massimo di **DELL C2422HE/C2722DE/C3422WE** potrebbe essere basso in quanto è limitato dal volume di **Echo Cancelling Speakerphone (Tel. viva voce annull. Eco) (C2422HE/C2722DE/C3422WE)**. Ad esempio, quando il volume di **Echo Cancelling Speakerphone (Tel. viva voce annull. Eco) (C2422HE/ C2722DE/C3422WE)** è al 50%, e il volume di **DELL C2422HE/C2722DE/ C3422WE** è impostato sul 100%, si ottiene lo stesso livello audio del primo.

**D&L** 

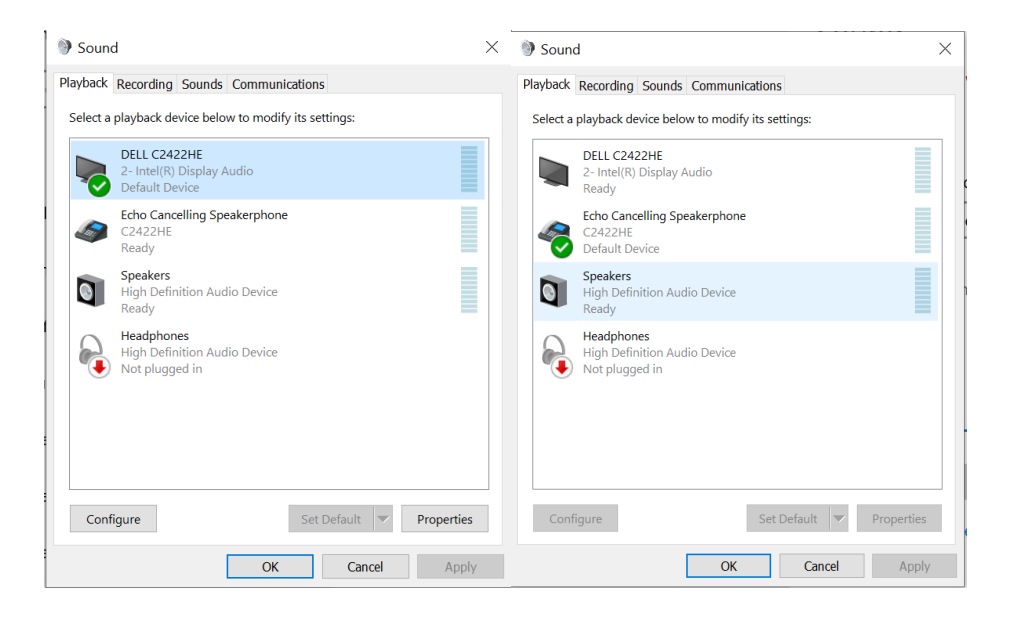

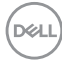

# <span id="page-106-0"></span>**Risoluzione dei problemi**

**AVVERTENZA: Osservare l[e Istruzioni per la sicurezza](#page-5-0) prima di iniziare una qualsiasi delle procedure di questa sezione.**

## **Diagnostica**

Il monitor offre una funzione di diagnostica che consente di verificare se il monitor funziona correttamente. Se il collegamento tra monitor e computer è stato eseguito correttamente, ma lo schermo è scuro, eseguire la procedura di diagnostica attenendosi alle seguenti procedure:

- **1.** Spegnere computer e monitor.
- **2.** Scollegare il cavo video dalla parte posteriore del computer. Per assicurare una corretta esecuzione di Self-Test (Diagnostica), rimuovere tutti i cavi digitale e analogico dal retro del computer.
- **3.** Accendere il monitor.

Se il monitor funziona correttamente e non riesce a rilevare un segnale video, sullo schermo apparirà la finestra di dialogo mobile (su di uno sfondo nero). In modalità di diagnostica, il LED di alimentazione rimane di colore bianco. Inoltre, in base all'ingresso selezionato, sullo schermo viene visualizzata in modo continuo una delle finestre di dialogo mostrate di seguito.

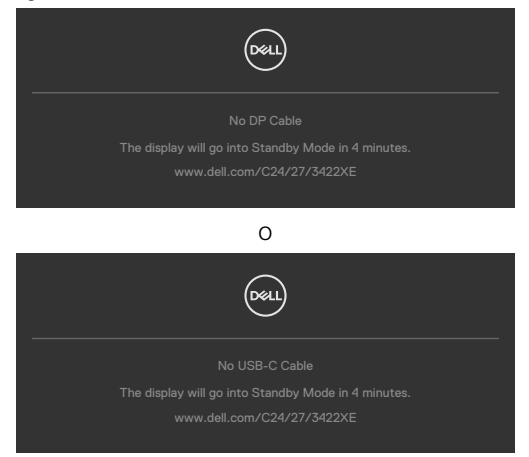

- **4.** Questa finestra di dialogo appare anche durante le normali operazioni di sistema se il cavo video è scollegato oppure danneggiato.
- **5.** Spegnere il monitor e collegare di nuovo il cavo video; accendere di nuovo computer e monitor.

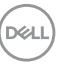

Se lo schermo del monitor rimane vuoto dopo avere utilizzato la procedura descritta in precedenza, controllare il controller video ed il computer perché il monitor funziona correttamente.

## **Diagnostica integrata**

Il monitor ha uno strumento integrato di diagnostica che aiuta a determinare se l'anomalia dello schermo che si sta verificando è un problema inerente al monitor, oppure al computer e alla scheda video.

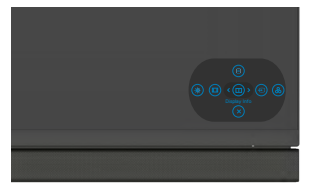

### **Per eseguire la diagnostica integrata:**

- **1.** Verificare che lo schermo sia pulito (niente polvere sulla superficie dello schermo).
- **2.** Tenendo premuto il tasto 5 per quattro secondi, sullo schermo viene visualizzato un menu.
- **3.** Utilizzando il controllo del joystick, evidenziare l'opzione Diagnostics (Diagnostica) (Diagnostica) e premere il tasto del joystick per avviare la diagnostica. Viene visualizzata una schermata grigia.
- **4.** Osservare se lo schermo presenta difetti o anomalie.
- **5.** Attivare nuovamente il joystick finché non viene visualizzata una schermata rossa.
- **6.** Osservare se lo schermo presenta difetti o anomalie.
- **7.** Ripetere i punti 5 e 6 finché sullo schermo non vengono visualizzati i colori verde, blu, nero e bianco. Notare eventuali anomalie o difetti.

Il test è completato quando viene visualizzata la schermata di testo. Per uscire, attivare nuovamente il controllo del joystick.

Se non vengono rilevate anomalie sullo schermo dopo l'uso dello strumento di diagnostica interna, il monitor è funzionante. Controllare la scheda video e il computer.

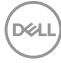
# **Problemi comuni**

La tabella che segue contiene informazioni generali sui problemi comuni del monitor che si potrebbero riscontrare e loro relative soluzioni:

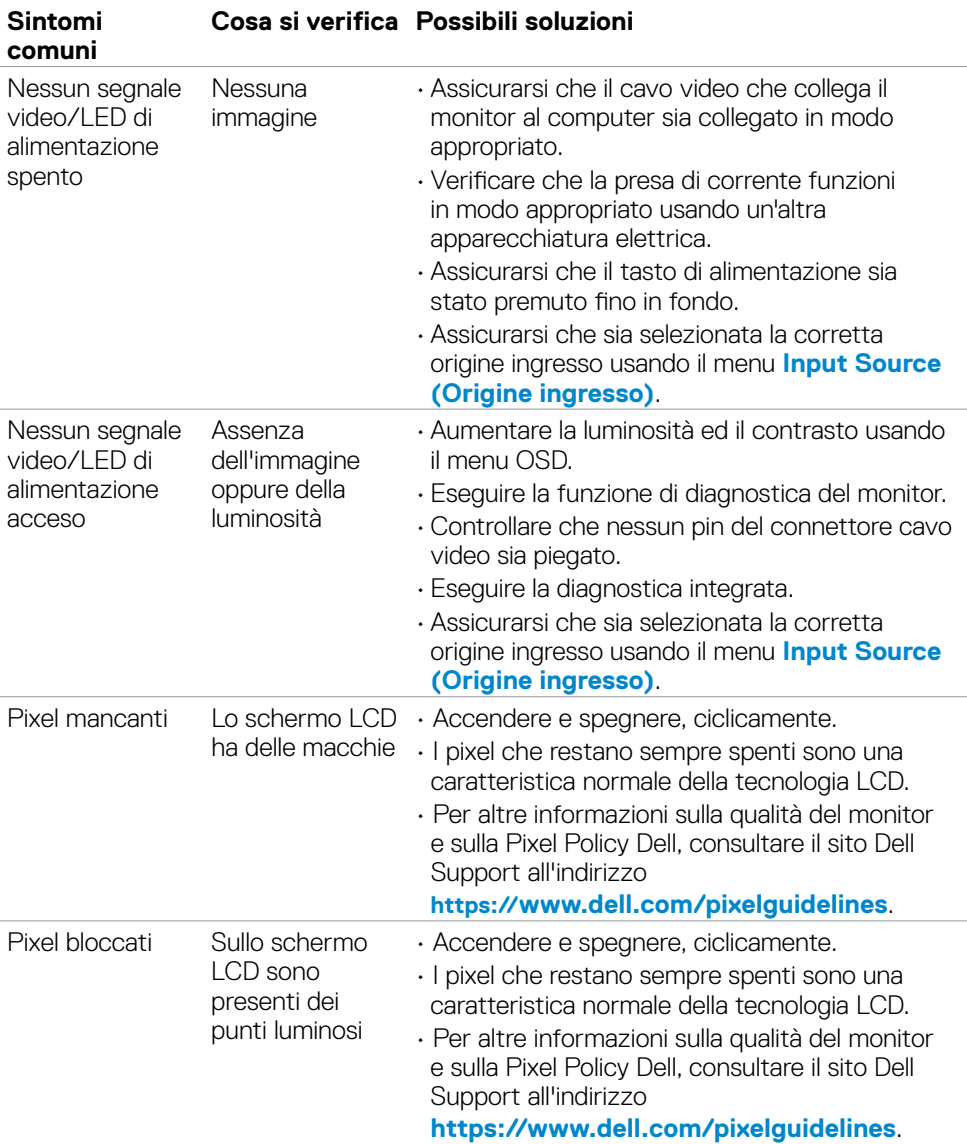

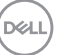

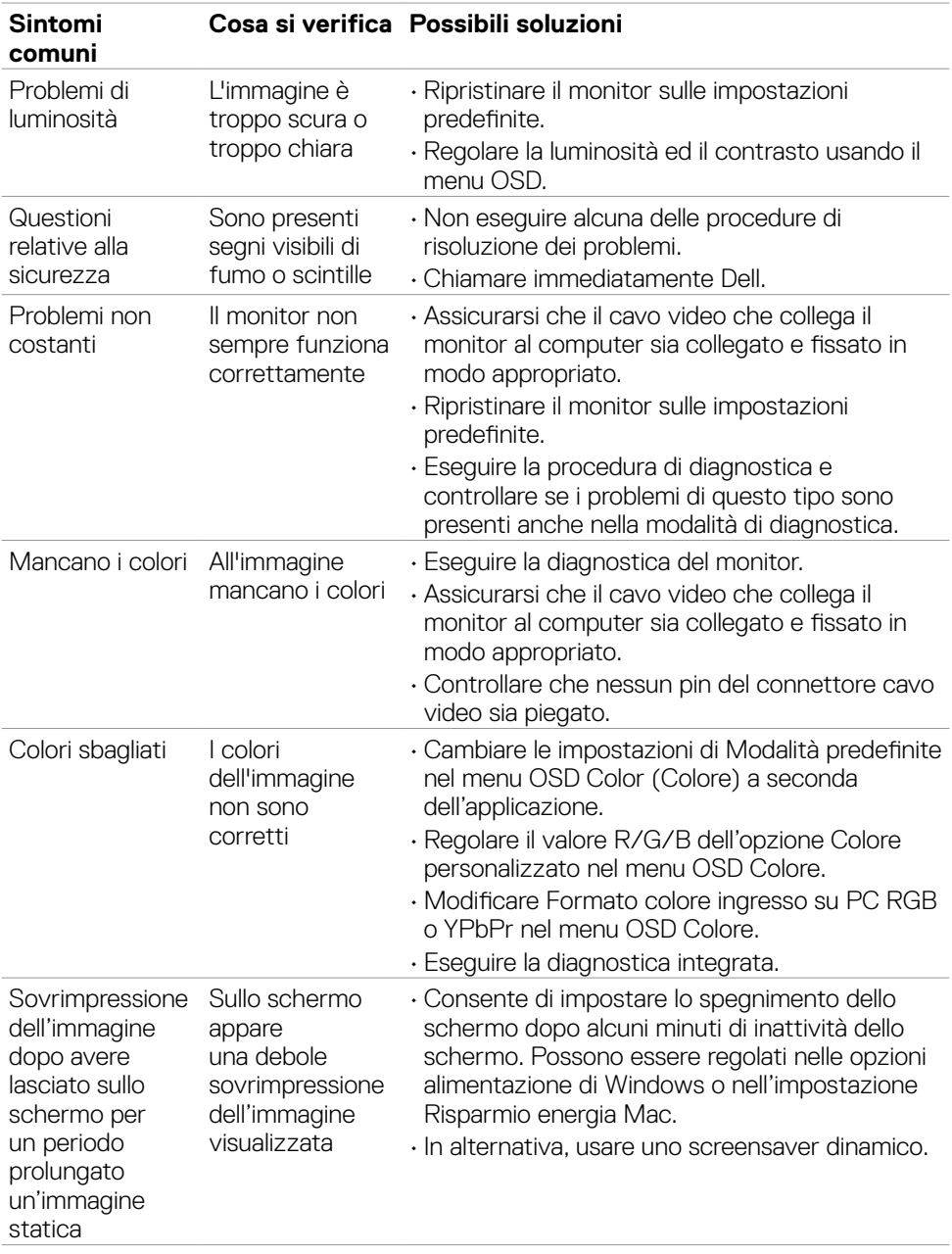

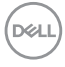

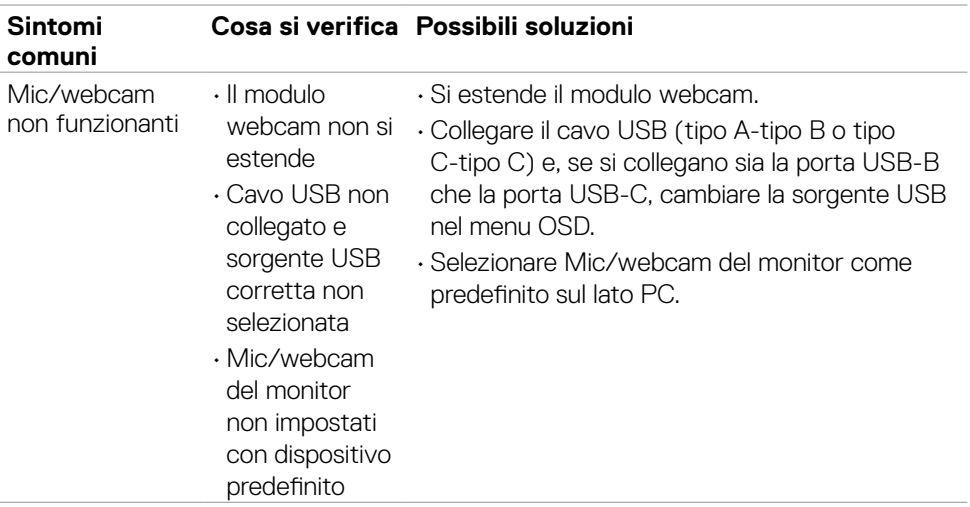

# **Problemi specifici del prodotto**

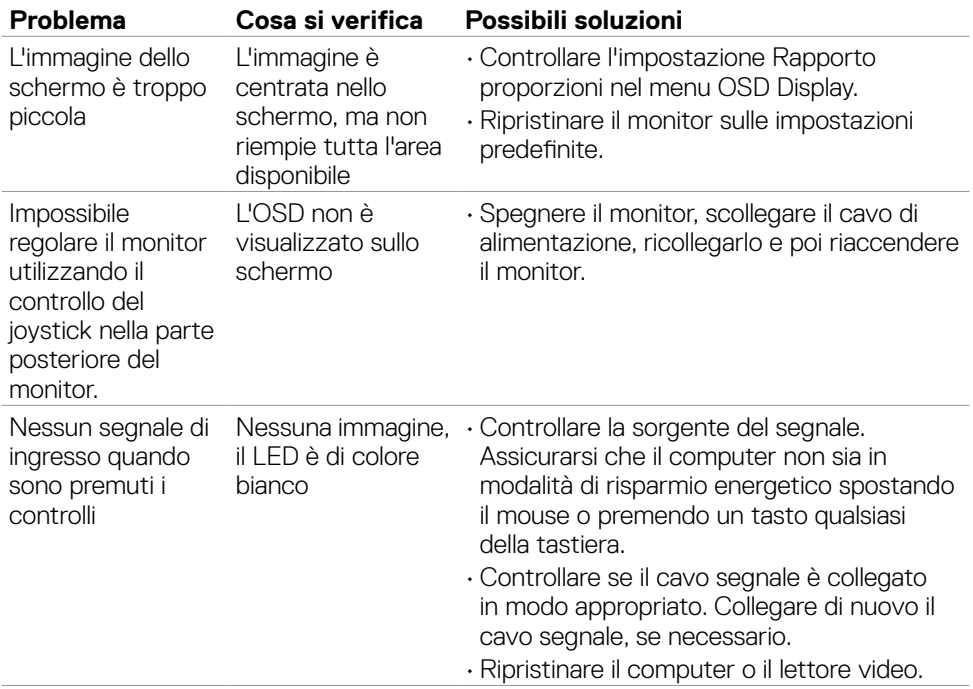

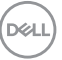

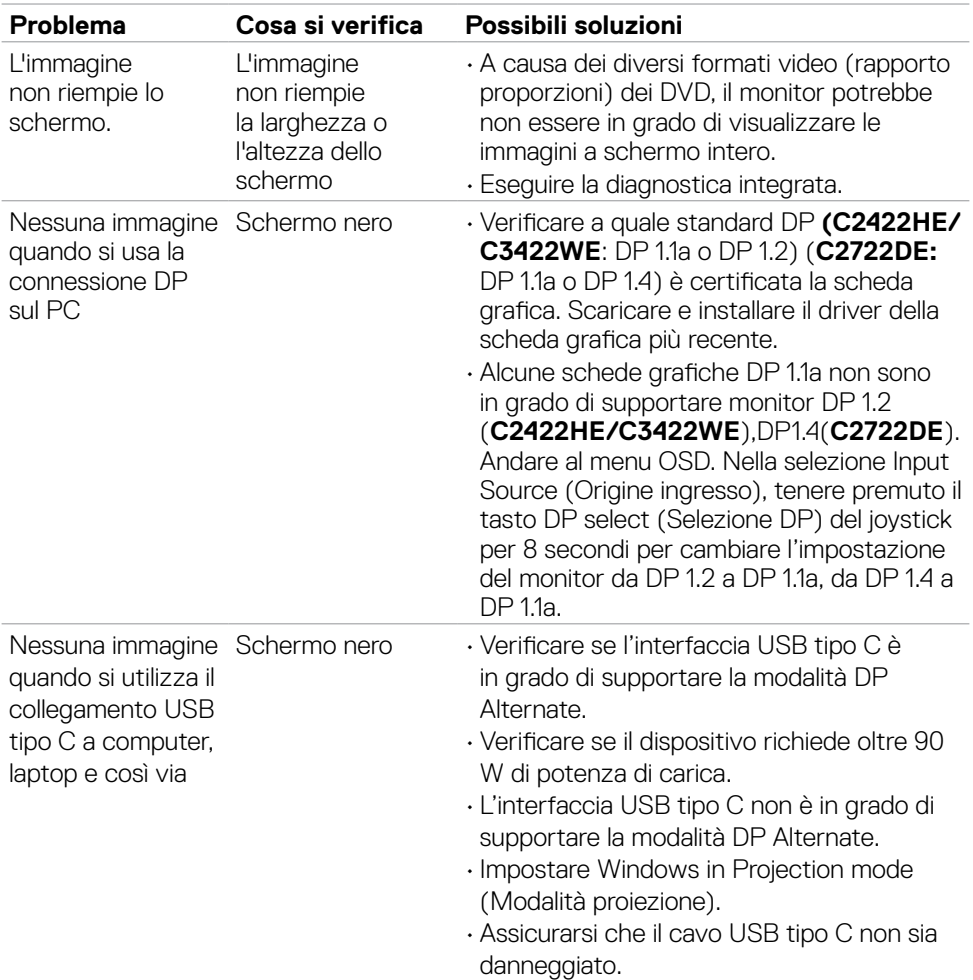

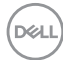

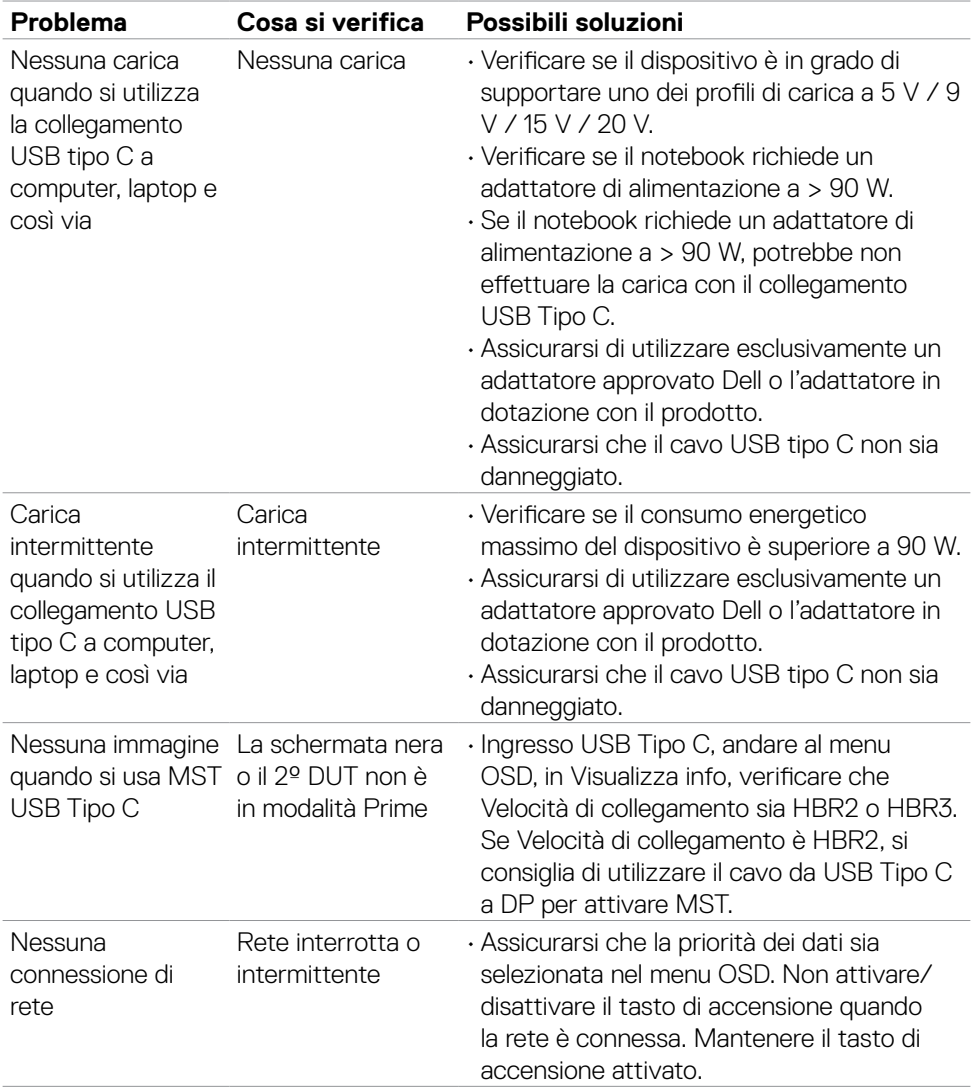

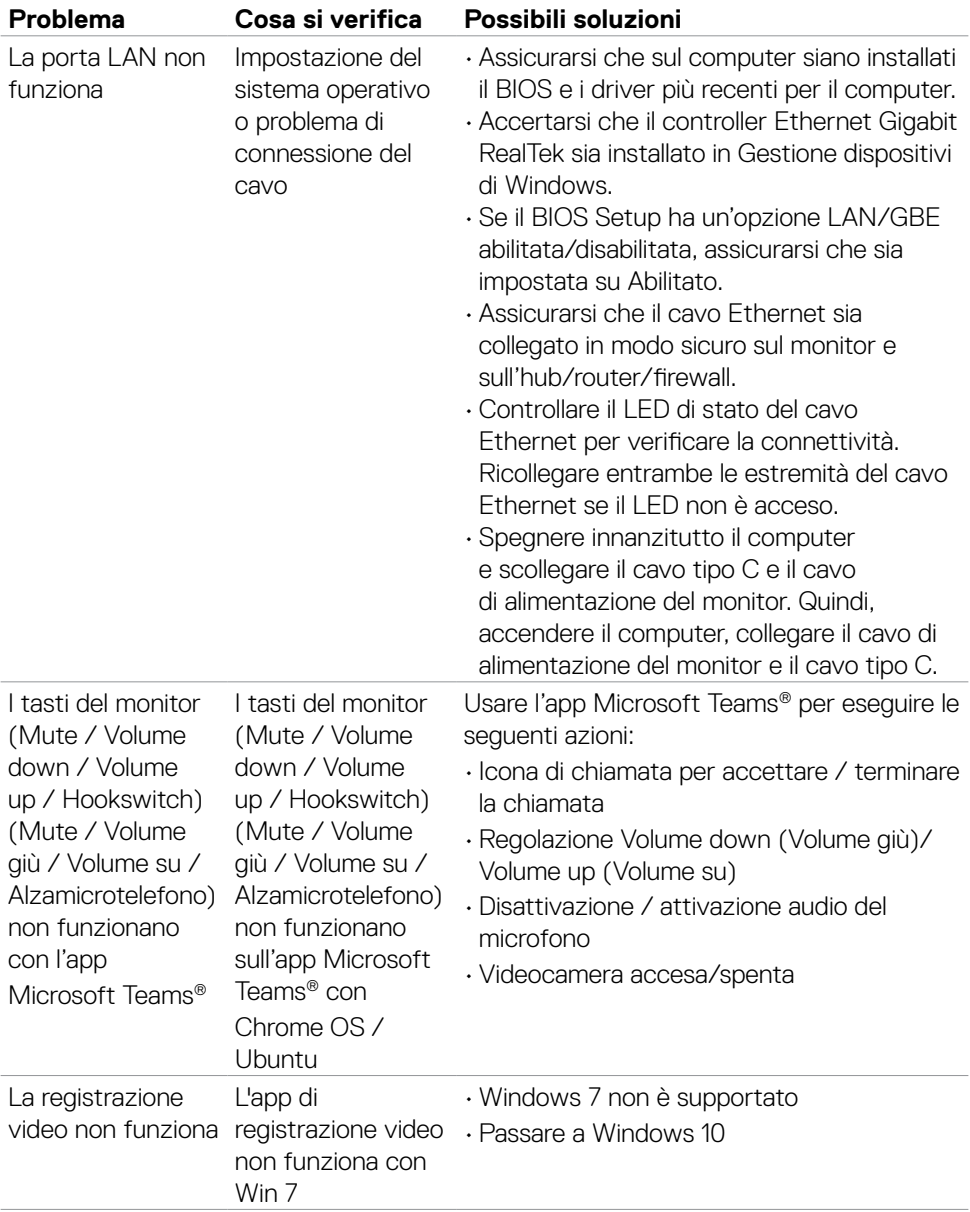

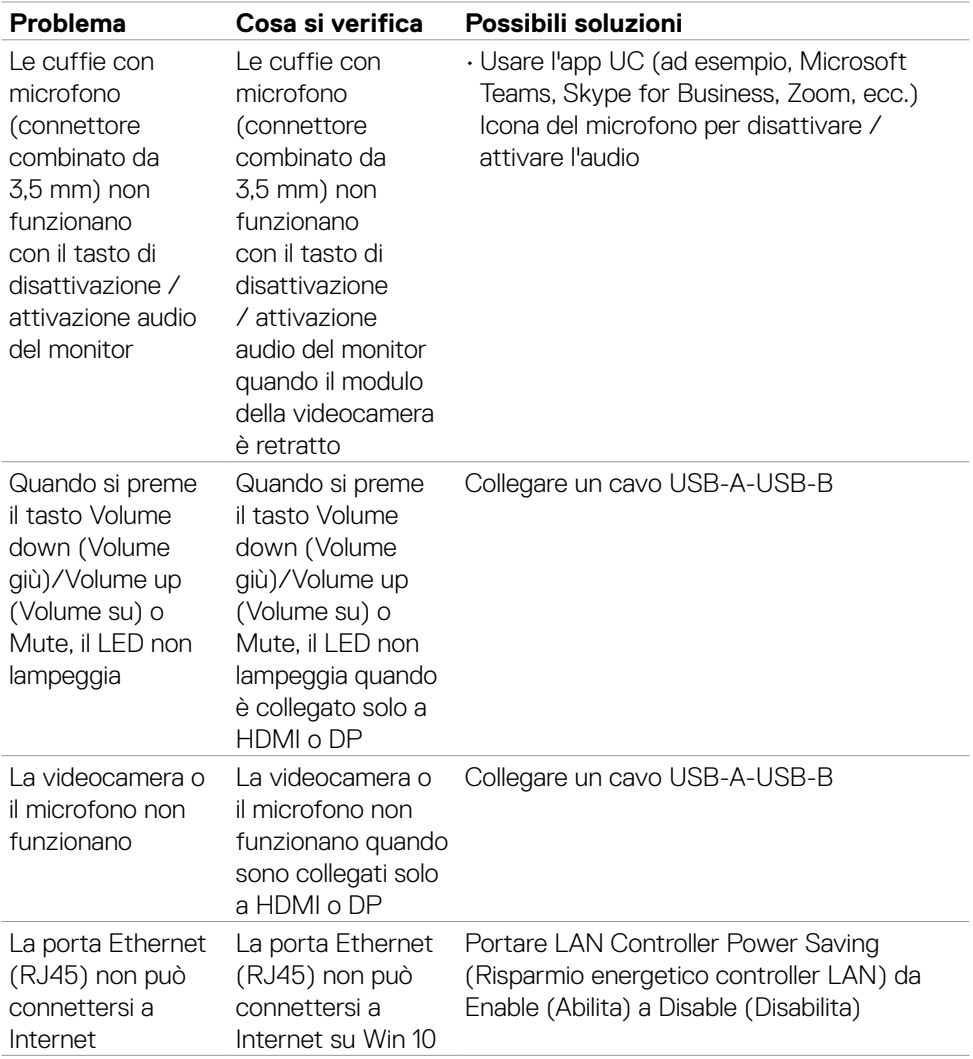

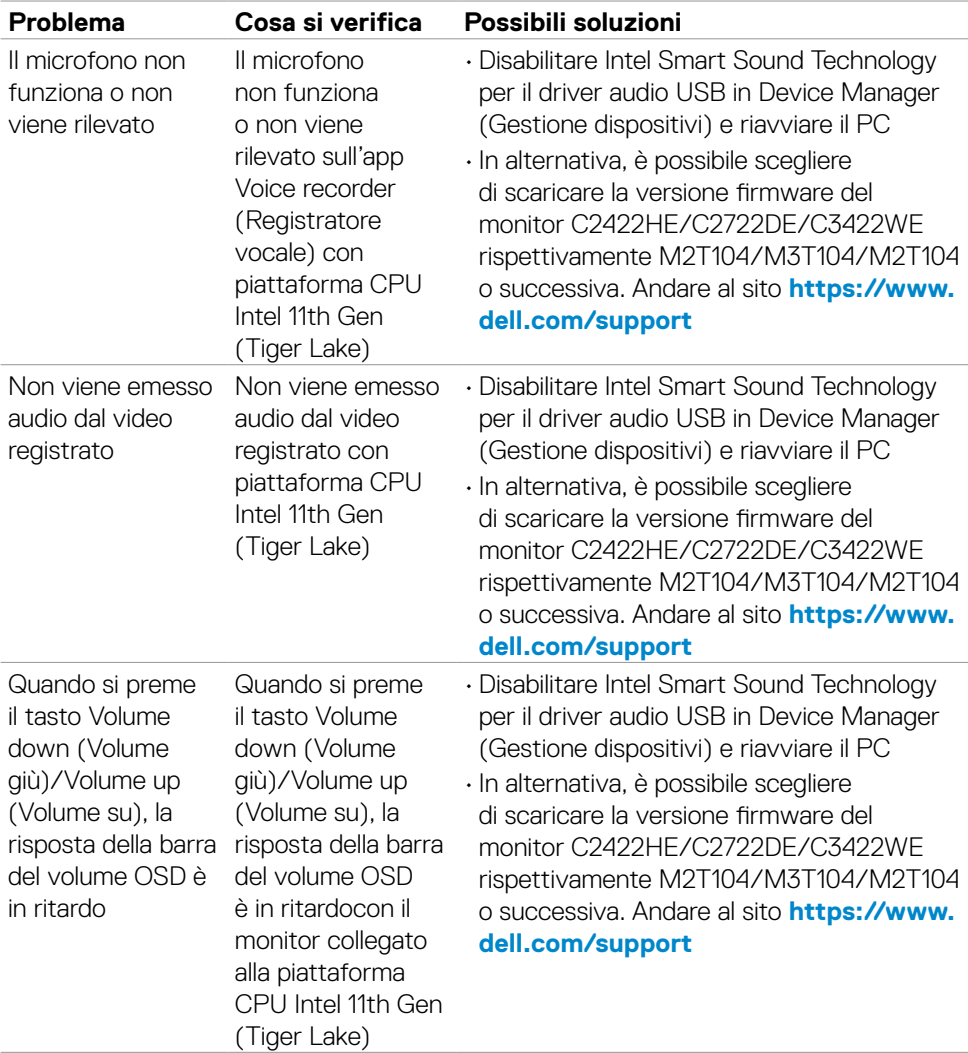

 $(\overline{DCL}$ 

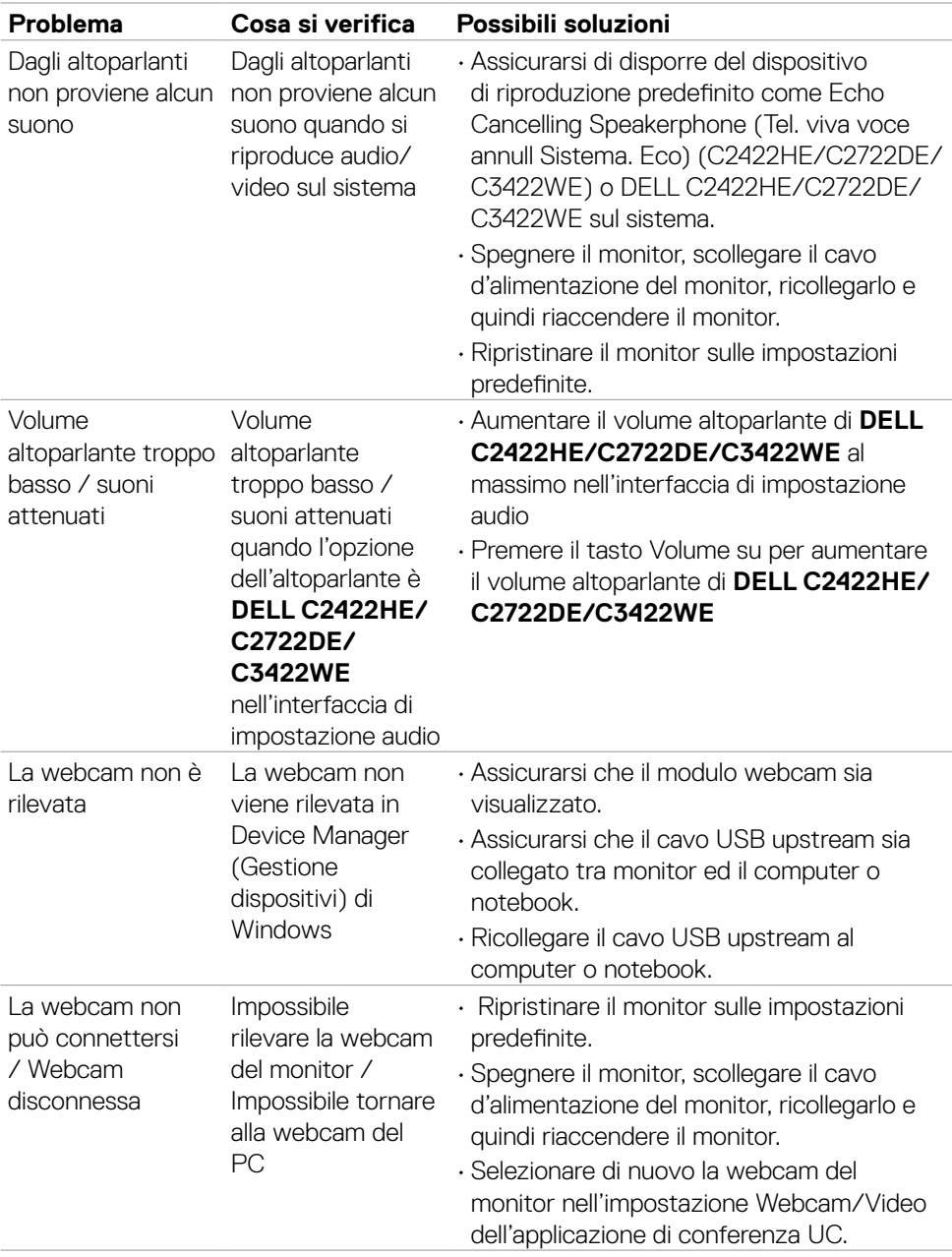

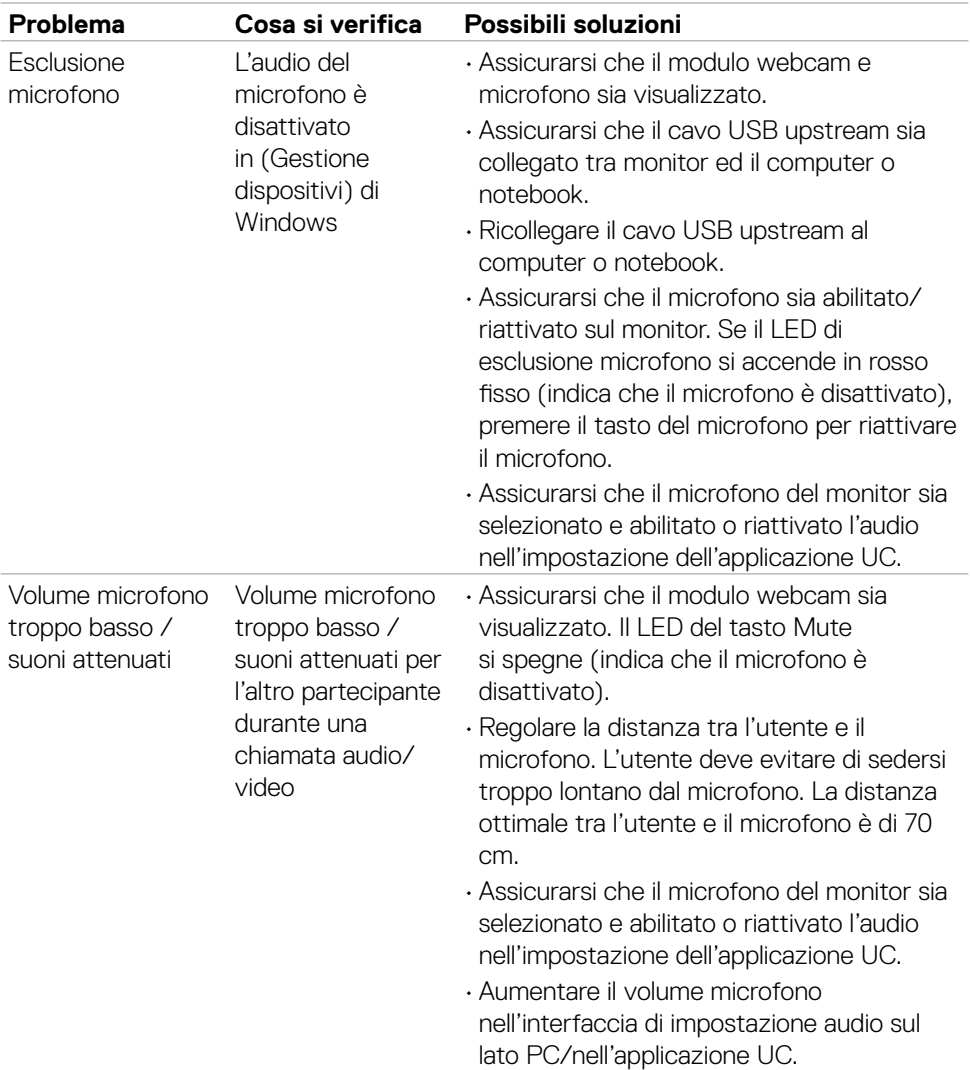

 $(\overline{DCL}$ 

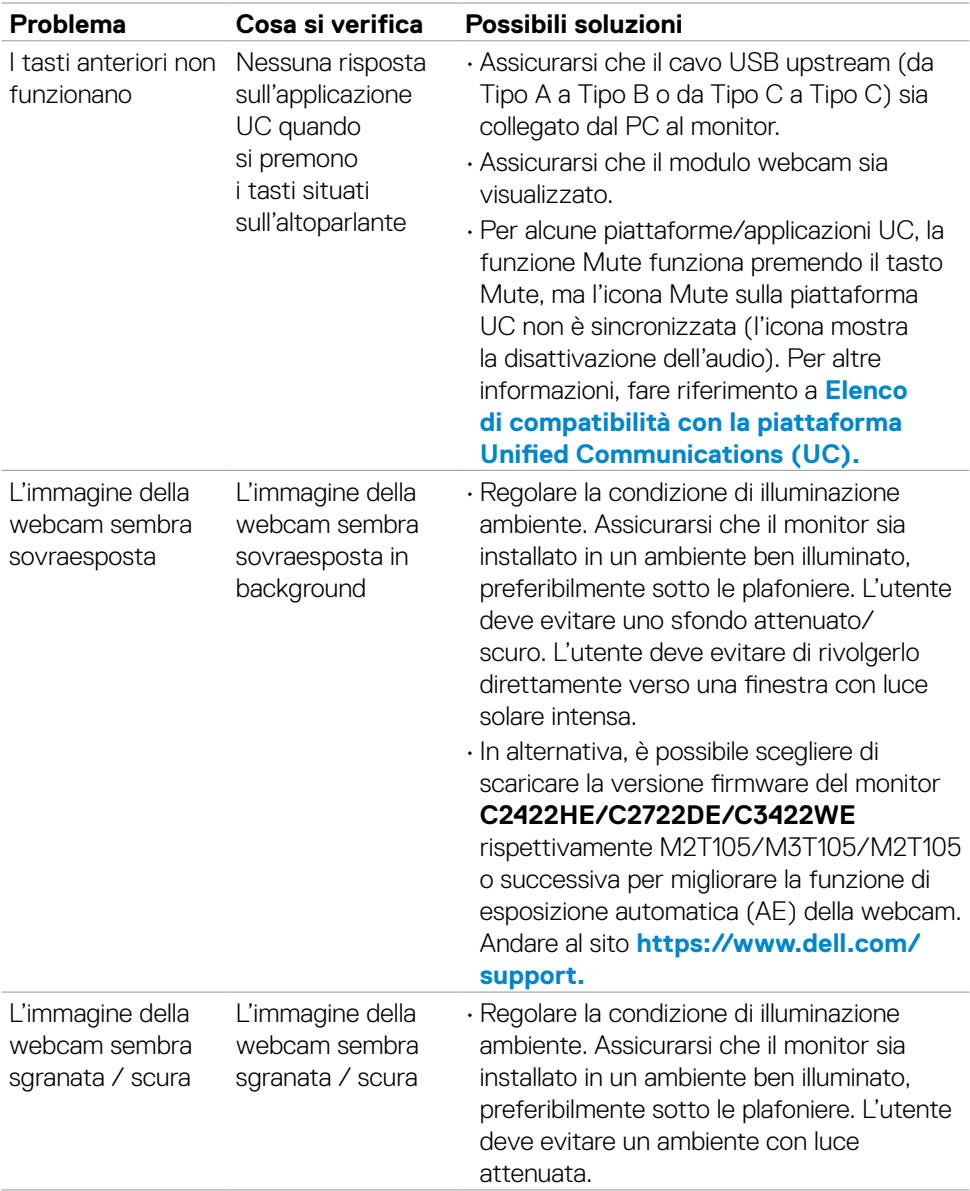

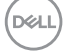

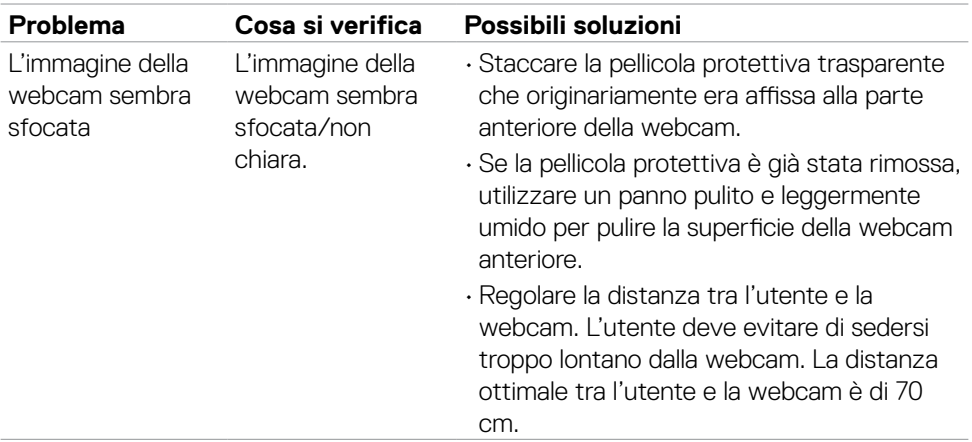

### **Problemi specifici di Microsoft® Teams® / Skype for Business®**

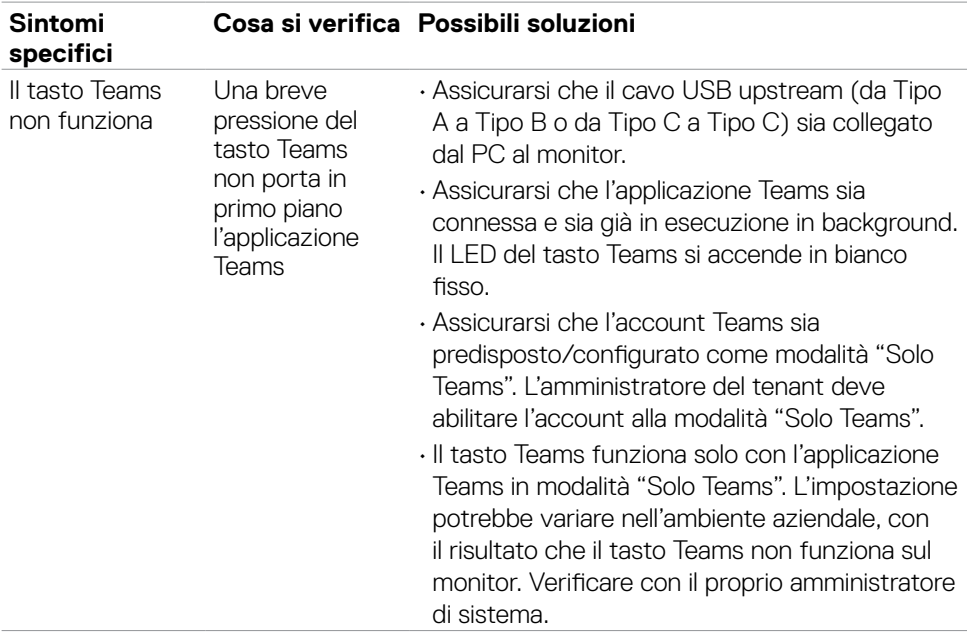

(dell

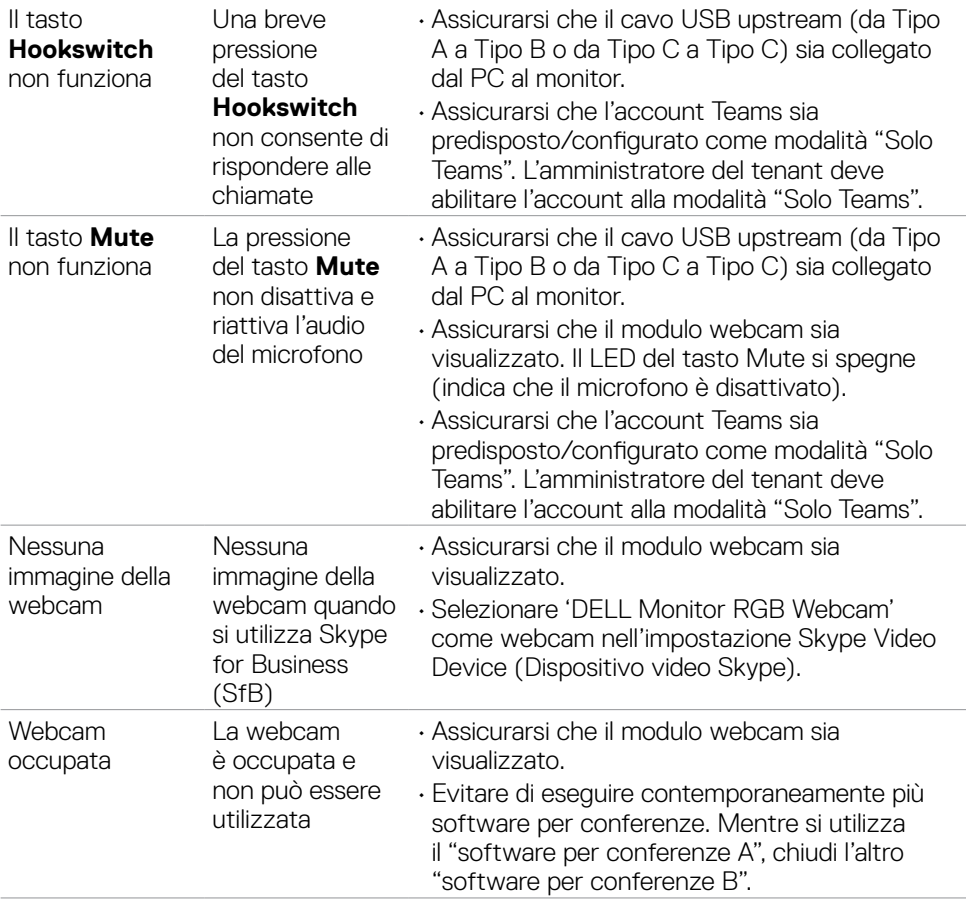

 $(\overline{DCL}$ 

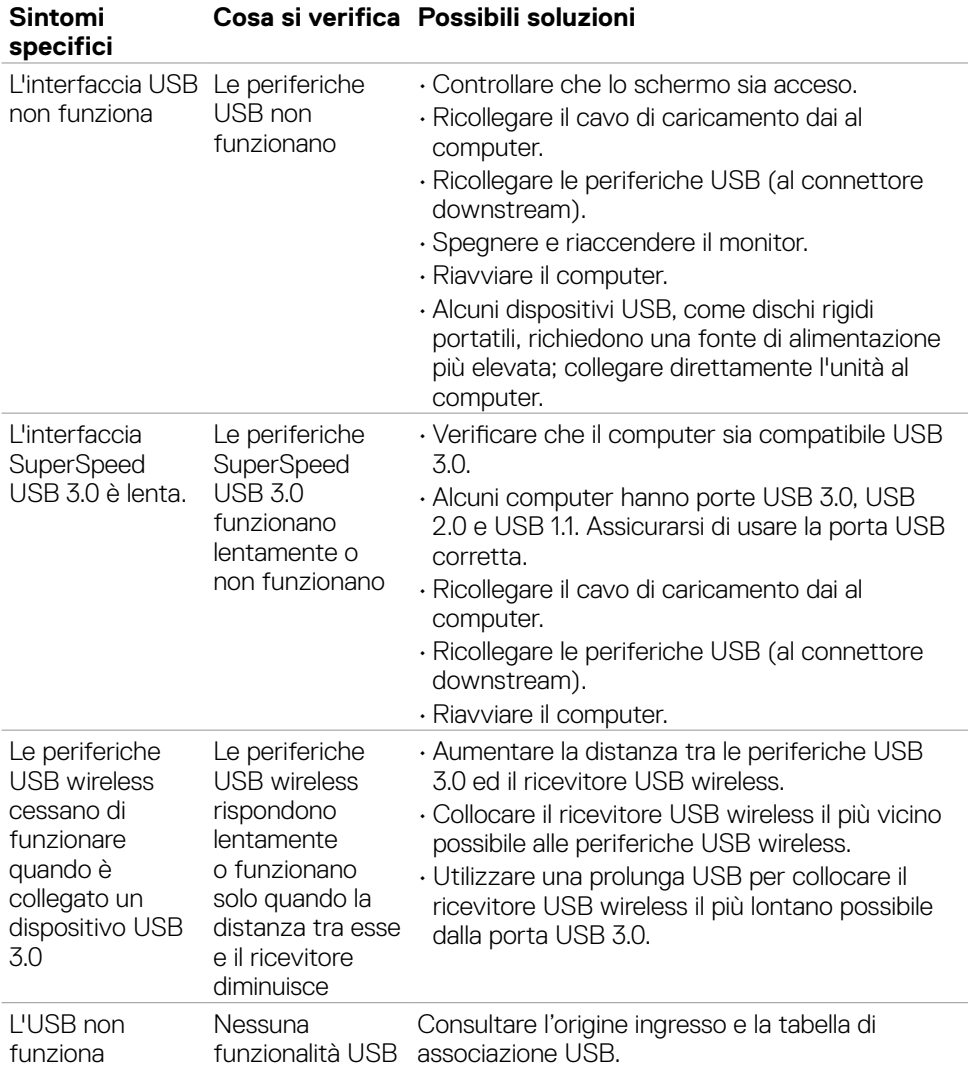

# **Problemi specifici USB (Universal Serial Bus)**

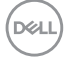

# **Appendice**

#### **Dichiarazione FCC (solo Stati Uniti) ed altre informazioni sulle normative**

Per l'avviso FCC ed altre informazioni sulle normative, fare riferimento al sito sulla conformità alle normative all'indirizzo **[https://www.dell.com/regulatory\\_](https://www.dell.com/regulatory_compliance) [compliance](https://www.dell.com/regulatory_compliance)**.

### **Contattare Dell**

Per i clienti negli Stati Uniti, chiamare 800-WWW-DELL (800-999-3355)

**NOTA: Se non si ha una connessione ad Internet attiva, le informazioni di contatti si possono trovare sulla fattura d'acquisto, sulla bolla d'accompagnamento del prodotto oppure nel catalogo dei prodotti Dell.**

Dell fornisce varie opzioni di supporto ed assistenza online e telefonica. La disponibilità varia in base ai paesi ed ai prodotti, ed alcuni servizi potrebbero non essere disponibili nella propria zona.

#### **Per ottenere il supporto Monitor online:**

**1.** Vedere **<https://www.dell.com/support/monitors>**.

#### **Per contattare Dell per la vendita, l'assistenza tecnica o il servizio al cliente:**

Andare al sito **<https://www.dell.com/support>**.

- **2.** Verificare il proprio Paese o la zona nel menu a discesa Scelta del Paese/Zona nell'angolo in basso a destra della pagina.
- **3.** Fare clic su Contattaci accanto al menu a discesa del Paese.
- **4.** Selezionare il collegamento al servizio o al supporto appropriato in base alle proprie necessità.
- **5.** Scegliere il metodo più comodo con cui mettersi in contatto con Dell.

#### **Database dei prodotti dell'UE per l'etichetta energetica e la scheda informativa del prodotto**

**C2422HE:<https://eprel.ec.europa.eu/qr/394427>**

**C2422HE WOST:<https://eprel.ec.europa.eu/qr/420518>**

**C2722DE: <https://eprel.ec.europa.eu/qr/394149>**

**C3422WE: <https://eprel.ec.europa.eu/qr/402022>**

**D**&LI